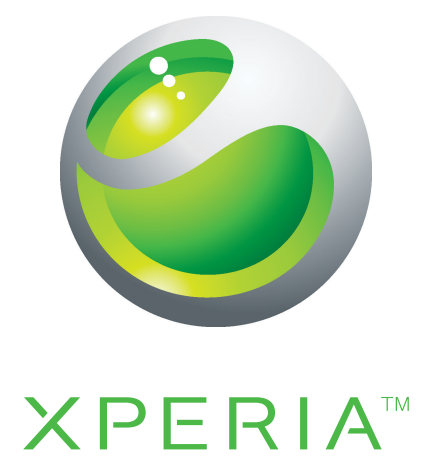

# PLAY Guide détaillé de l'utilisateur

**Sony Ericsson** make.believe

## Table des matières

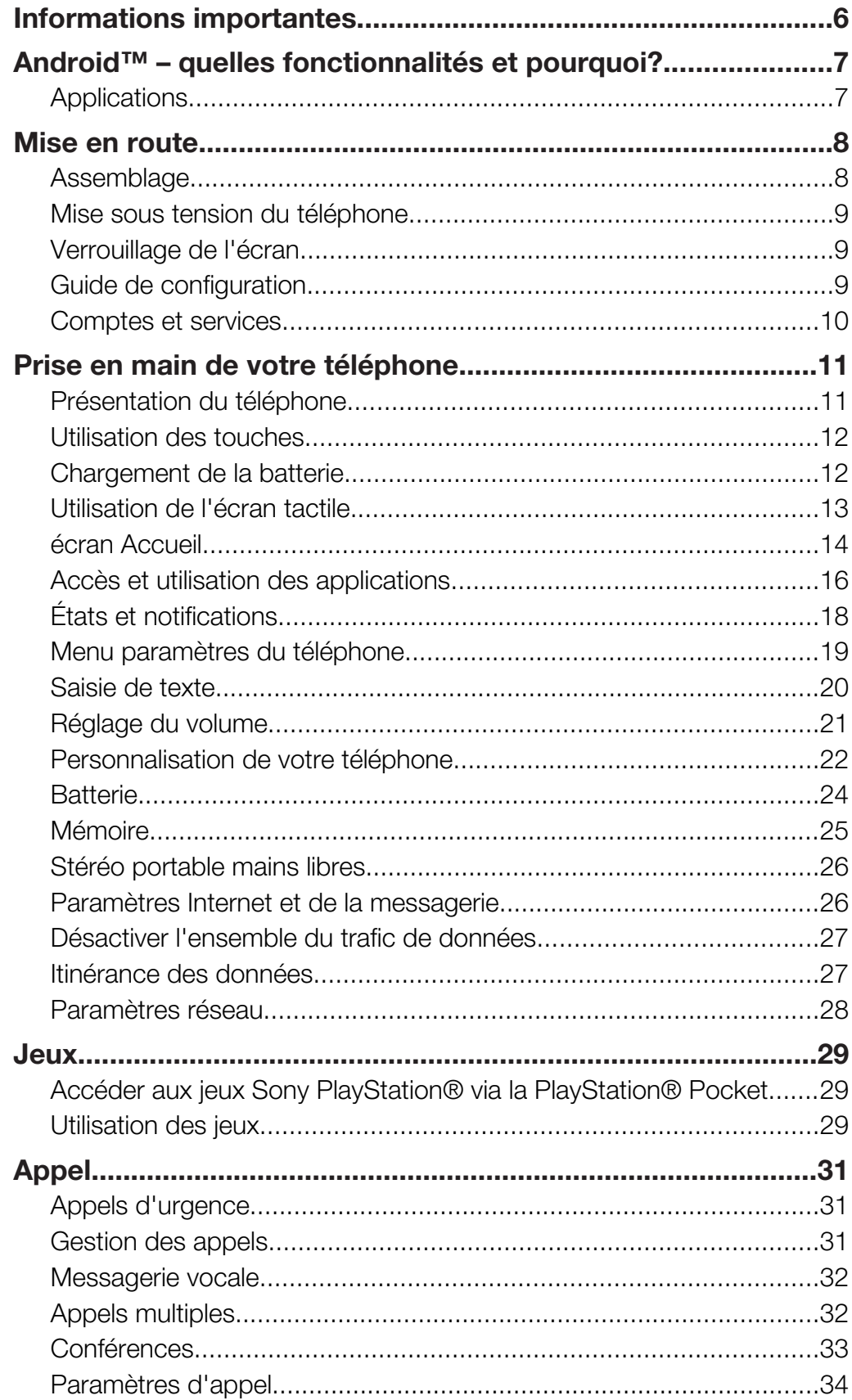

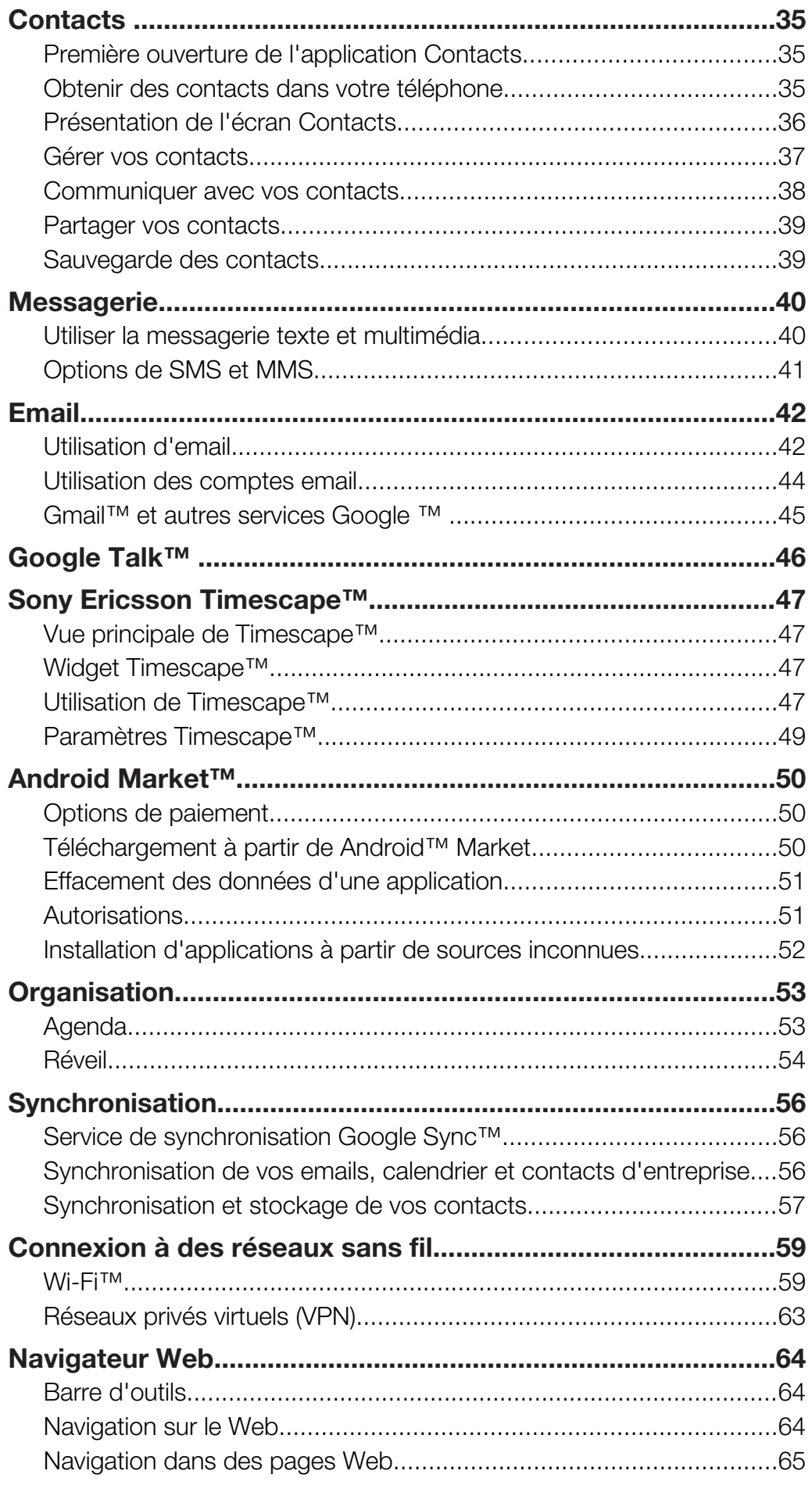

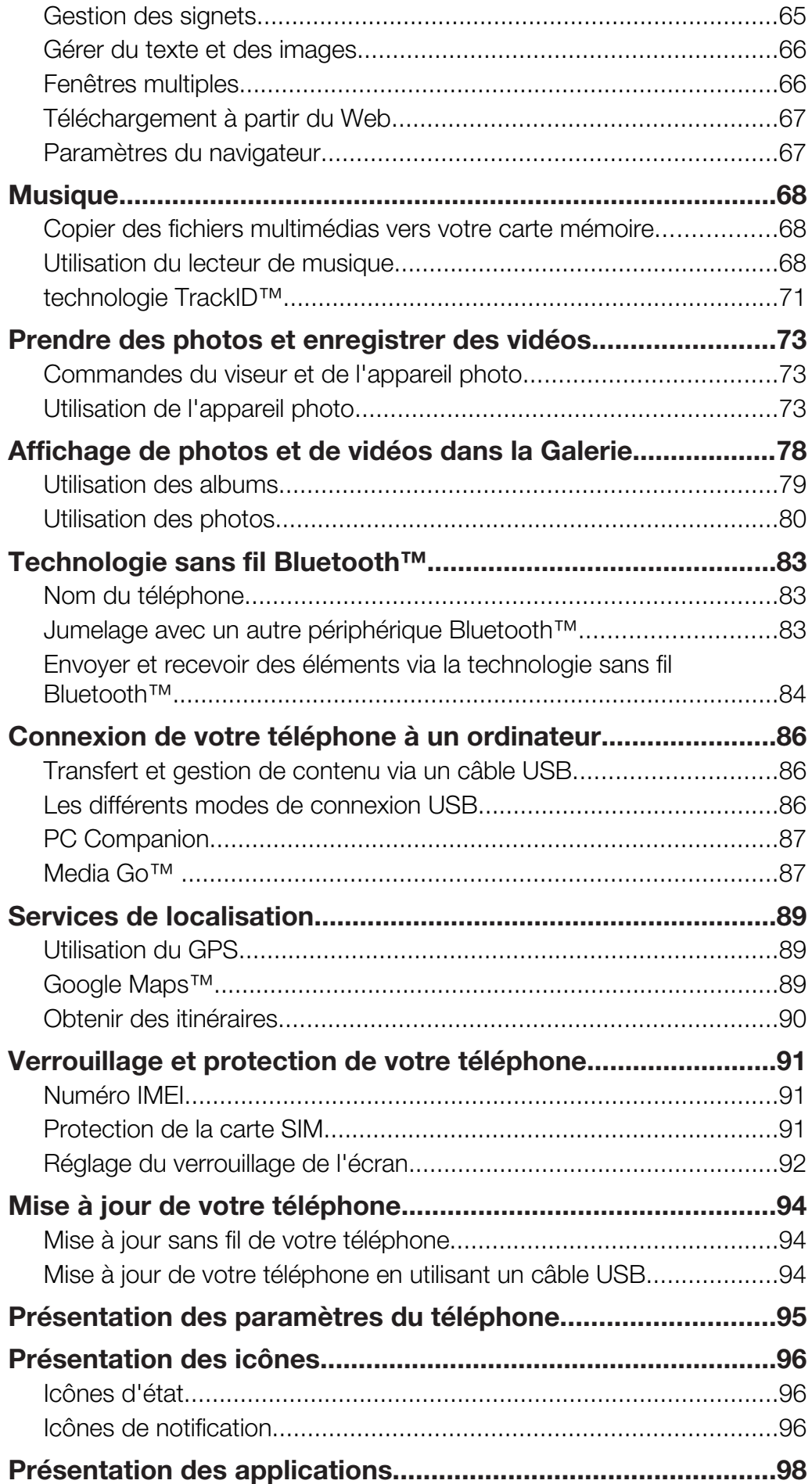

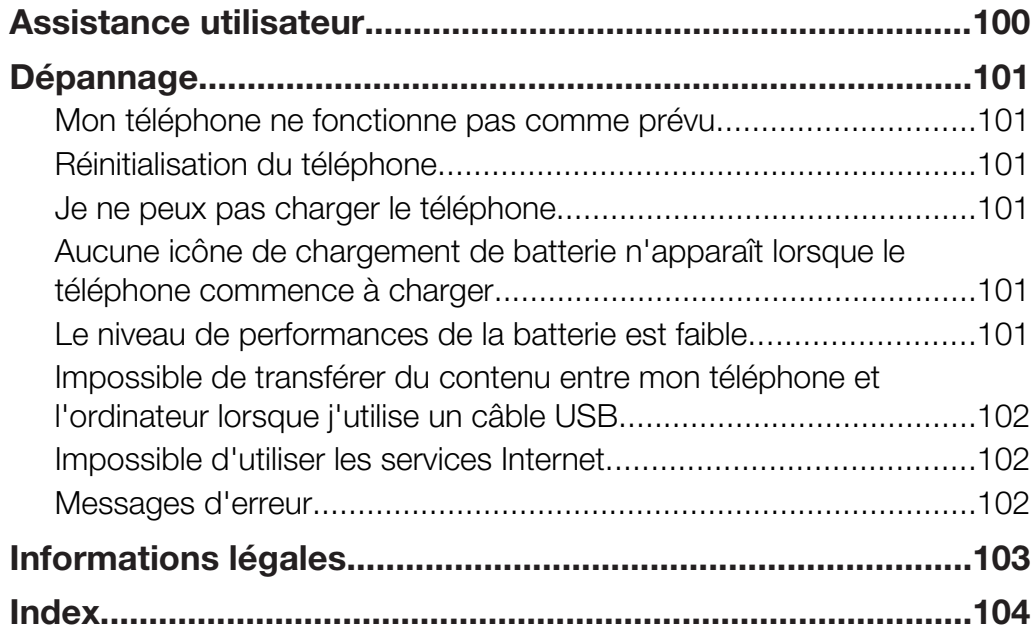

## <span id="page-5-0"></span>Informations importantes

Avant d'utiliser votre téléphone mobile, veuillez lire le livret *Informations importantes*.

Ţ Certains services et certaines fonctions décrits dans ce guide de l'utilisateur ne sont pas pris en charge dans tous les pays/régions ou par tous les réseaux et/ou fournisseurs de services dans toutes les régions. Sans limitation, cela s'applique au numéro d'urgence international 112. Pour déterminer la disponibilité d'un service ou d'une fonction spécifique et de l'application éventuelle d'un accès supplémentaire ou de frais d'utilisation, veuillez contacter votre opérateur réseau ou votre fournisseur de services.

## <span id="page-6-0"></span>Android™ – quelles fonctionnalités et pourquoi?

Un téléphone Android™ effectue la plupart des fonctions qu'effectue un ordinateur. Vous pouvez cependant le paramétrer pour qu'il réponde plus précisément à vos besoins, pour recevoir les informations que vous désirez, et tout cela en en vous amusant. Vous pouvez ajouter et supprimer des options, ou les améliorer pour de meilleurs fonctionnalités. Sur Android Market™, vous pouvez télécharger des applications et des jeux à partir d'une large gamme constamment enrichie. A partir de vos données personnelles et de vos comptes en ligne, vous pouvez également intégrer des applications à votre téléphone Android™. Par exemple, vous pouvez sauvegarder les contacts de votre téléphone, accéder à vos différents comptes email et calendriers à partir d'un emplacement, suivre vos rendez-vous, et vous en servir sur tous les réseaux sociaux que vous désirez.

Les téléphones Android™ sont en évolution constante. Lorsqu'une nouvelle version du logiciel est disponible et que celle-ci est prise en charge par votre téléphone, vous pouvez mettre à jour votre téléphone afin d'obtenir de nouvelles fonctionnalités et les dernières améliorations.

Votre téléphone Android™ est préchargé avec des services Google™. Pour tirer le meilleur parti des services Google™ proposés, vous devez posséder un compte Google™ et vous y connecter à la première mise sous tension de votre téléphone. Plusieurs fonctionnalités de Android™ nécessitent un accès à Internet.

## **Applications**

Une application est un programme du téléphone qui vous aide à effectuer une tâche. Par exemple, il existe des applications pour émettre des appels, prendre des photos et télécharger davantage d'applications.

## <span id="page-7-0"></span>Mise en route

## **Assemblage**

Pour retirer le cache batterie

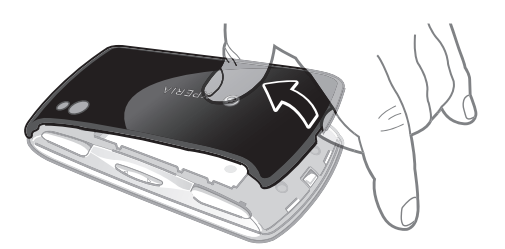

- Insérez le bout du doigt ou un objet fin dans l'ouverture située sur le bas du téléphone, entre le téléphone et le cache batterie. Puis soulevez doucement le cache mais fermement.
- Ţ N'utilisez pas d'objet pointu susceptible d'endommager des pièces du téléphone.
- Į Il faut parfois appuyer assez fermement lorsque vous enlevez le cache.
- Ñ Lorsque vous enlevez le cache, la carte mémoire devient inaccessible. Ceci est pour éviter la perte de données. Vous pouvez accéder à nouveau à la carte mémoire lorsque vous remettez le cache à sa place. Assurez-vous que le cache soit correctement fixé.

Pour insérer la carte SIM et la carte mémoire

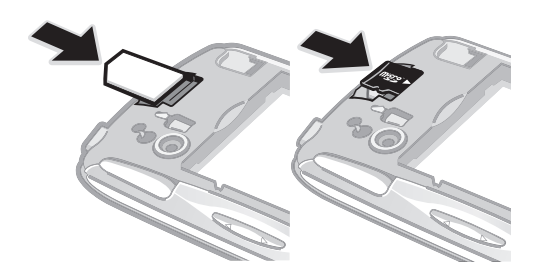

• Retirez le cache de la batterie, puis insérez la carte SIM et la carte mémoire dans les emplacements désignés.

## Pour retirer la carte mémoire

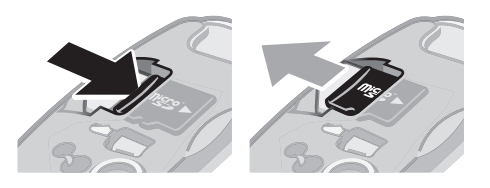

• Retirez le cache batterie, puis appuyez sur le bord de la carte mémoire pour la libérer. Tirez la carte vers l'extérieur pour la retirer.

## <span id="page-8-0"></span>Mise sous tension du téléphone

Pour mettre le téléphone sous tension

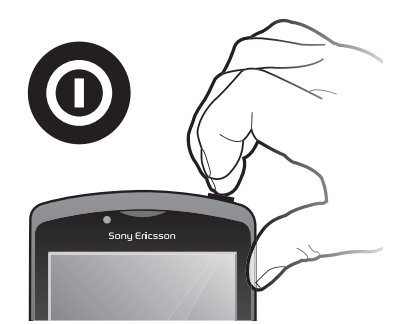

- 1 Maintenez enfoncée la touche de mise sous tension  $\circled{0}$  en haut du téléphone jusqu'à ce qu'il vibre.
- 2 Si votre écran s'éteint, appuyez sur  $\widehat{h}$  ou sur  $\widehat{I}$  brièvement pour l'activer.
- 3 Pour déverrouiller l'écran, faites glisser **a** vers la droite à travers l'écran.
- 4 Saisissez le code PIN de votre carte SIM, au moment demandé, puis sélectionnez OK.
- $-\bullet$ Le PIN de votre carte SIM est initialement fourni par votre opérateur réseau, mais vous pouvez le modifier ultérieurement depuis le menu Paramètres. Pour corriger une erreur faite pendant la saisie du code PIN de la carte SIM, appuyez sur a.

## Pour désactiver le téléphone

- 1 Appuyez longuement sur  $\circled{0}$  jusqu'à ce que le menu des options s'affiche.
- 2 Dans le menu des options, tapez sur Éteindre.
- 3 Tapez sur OK.

## Verrouillage de l'écran

Lorsque votre téléphone est allumé et laissé en inactif pendant une certaine durée, l'écran s'assombrit pour économiser de la batterie et se vérouille automatiquement. Le verrouillage de l'écran empêche les actions non sollicitées sur l'écran tactile lorsque vous n'utilisez pas votre téléphone.

## Pour activer l'écran

Appuyez sur  $\bigcap$  ou appuyez brièvement sur  $\bigcirc$ 

Pour déverrouiller l'écran

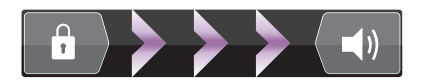

Faites glisser l'icône **f** vers la droite à travers l'écran.

## Pour verrouiller l'écran manuellement

• Lorsque l'écran est actif, appuyez brièvement sur la touche  $\sqrt{\omega}$ .

## Guide de configuration

Lorsque vous démarrez votre téléphone pour la première fois, un guide de configuration vous permet de saisir les paramètres essentiels du téléphone. Paramétrez votre téléphone de manière à ce qu'il fonctionne comme vous le souhaitez. Importez vos anciens contacts, sélectionnez la langue de votre téléphone, optimisez vos connexions réseaux et plus encore.

Le guide de configuration couvre les sujets suivants :

- <span id="page-9-0"></span>• Paramètres de base, tels que la langue, Internet, date et heure.
- Réglage du Wi-Fi® pour accélérer la connexion et mitiger les coûts de transferts de données.
- Réglages des paramètres d'application pour vous aider à paramétrer l'email, les comptes de services en ligne et le transfert de contacts. Vous pouvez aussi vous référer aux chapitres respectifs du guide de l'utilisateur, aussi disponible sur *[www.sonyericsson.com/support](http://www.sonyericsson.com/support)*, pour plus d'aide avec les sujets suivants :
- Informations sur les touches mécaniques de votre téléphone
- Saisie de texte
- Wi-Fi®
- Synchronisation Sony Ericsson
- Avant de pouvoir importer vos contacts via un compte de synchronisation, vous devez en créer un au préalable et y sauvegarder vos anciens contacts. Si vous ne voulez pas que vos contacts de la carte SIM ou mémoire soient synchronisés, alors vous devriez importer les contacts depuis la carte SIM ou mémoire avant de configurer le compte de synchronisation.
- $-\bullet$ Si vous le préférez, vous pouvez ignorer certaines étapes et accéder au guide de configuration plus tard depuis l'écran des applications et changer les réglages depuis le menu Paramètres.

Pour accéder au guide de configuration

- 1 Dans l'Ecran d'Accueil, tapez sur :::
- 2 Tapez sur Guide de configurat..

## Comptes et services

Connectez-vous sur vos comptes de services en ligne depuis votre téléphone et bénéficiez d'un éventail de services. Combinez les services et en tirez-en le meilleur parti. Rassemblez par exemple vos contacts de vos comptes Google™ et Facebook™, et intégrez-les à votre répertoire pour les réunir à un seul et même endroit.

Connectez-vous sur vos comptes de services en ligne depuis votre téléphone comme depuis un ordinateur. Un compte avec votre nom d'utilisateur, un mot de passe ainsi que vous paramètres et données personnelles sont créés lorsque vous vous connectez pour la première fois. Lorsque vous vous connectez la fois suivante, votre affichage sera personnalisé.

## Compte Google™

Le compte Google™ est la clé de votre téléphone Android™. Utilisez Gmail™ pour envoyer des emails, Google Talk™ pour discuter avec vos amis, et Android Market™ pour télécharger des applications.

## Compte Sony Ericsson

Enregistrez vos contacts sur un serveur Sony Ericsson sécurisé, et conservez une sauvegarde en ligne. Vous pouvez aussi stocker le calendrier de votre téléphone.et les signets Internet sur votre compte Sony Ericsson.

## Compte Exchange Active Sync

Synchronisez votre téléphone avec votre compte d'entreprise Exchange Active Sync. De cette façon, vous conservez sur vous vos emails, contacts et événements du calendrier de travail.

## Compte Facebook™

Facebook™ vous met en relation avec vos amis, votre famille et vos collègues du monde entier. Connectez-vous maintenant pour partager votre univers avec les autres.

## <span id="page-10-0"></span>Prise en main de votre téléphone

## Présentation du téléphone

- Touches directionnelles
- Menu jeux
- Pavé tactile
- **A** Touche
- 5 Touche
- **O** Touche
- 7 X Touche
- Sélectionner la touche
- Touche de démarrage
- Ouverture du micro principal
- Capteur lumineux/Capteur de proximité
- Écouteur
- Appareil photo secondaire
- Connecteur 3,5 mm pour oreillette
- Écran tactile
- Connecteur pour chargeur/câble USB
- Touche Précédent
- Touche d'accueil
- Touche de menu
- Rechercher la touche
- Touche de mise sous tension/verrouillage de l'écran/notification LED
- Ouverture du micro secondaire
- LED flash appareil photo
- Déclencheur gauche
- Objectif
- Touche de volume
- Déclencheur droite
- Support de la dragonne
- Hauts-parleurs

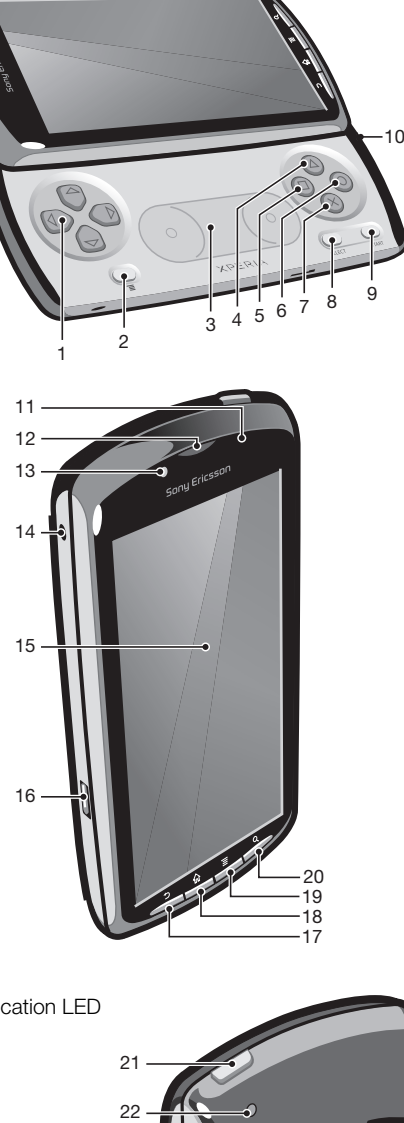

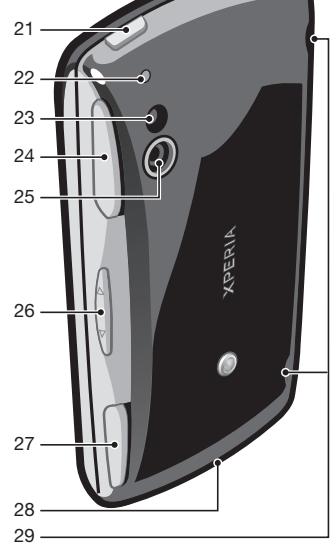

## <span id="page-11-0"></span>Utilisation des touches

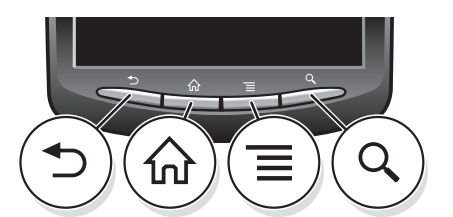

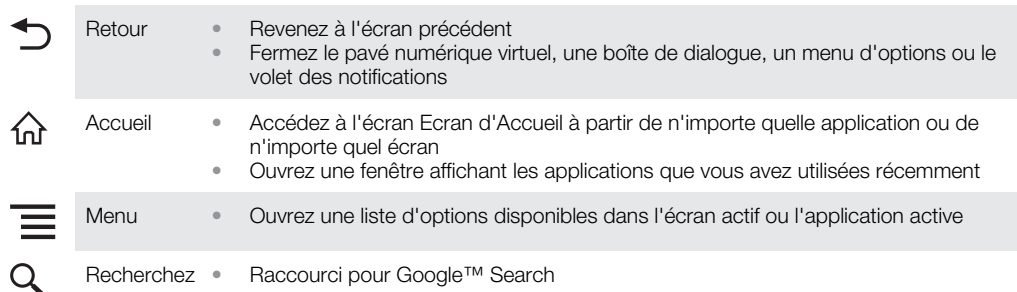

## Chargement de la batterie

Lorsque vous achetez votre téléphone, la batterie est partiellement chargée. Lorsque vous branchez le téléphone sur une prise électrique, il peut s'écouler quelques minutes avant que l'icône de la batterie ne s'affiche à l'écran. Vous pouvez utiliser le téléphone pendant son chargement.

Ţ La batterie commence à se décharger peu de temps après son chargement complet, puis se recharge après un certain temps. Cela permet de prolonger sa durée de vie ; le niveau de chargement affiché peut être inférieur à 100 %.

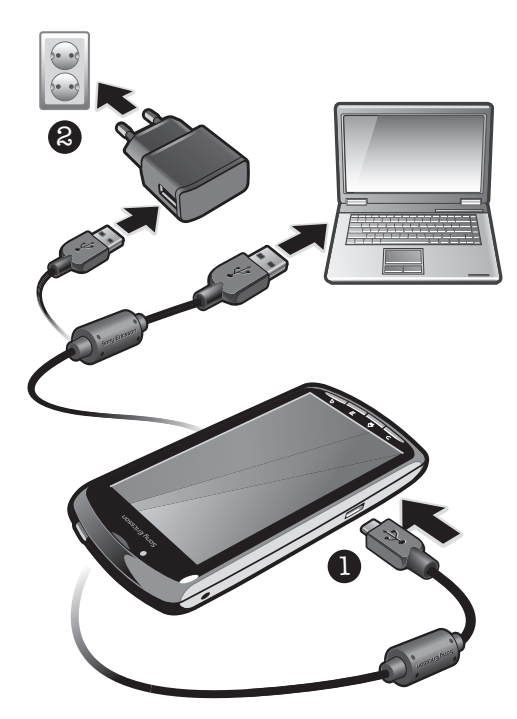

Pour charger le téléphone en utilisant l'adaptateur secteur

• Connectez le téléphone à une prise en utilisant le câble USB et l'adaptateur secteur.

Pour charger le téléphone avec un ordinateur

• Connectez le téléphone à un port USB de l'ordinateur en utilisant le câble USB du kit du téléphone.

## <span id="page-12-0"></span>Utilisation de l'écran tactile

Lorsque votre téléphone est allumé et laissé en inactif pendant une certaine durée, l'écran s'assombrit pour économiser de la batterie et se vérouille automatiquement. Le verrouillage de l'écran empêche les actions non sollicitées sur l'écran tactile lorsque vous n'utilisez pas votre téléphone. Vous pouvez aussi définir des verrous personnalisés pour protéger votre abonnement et vous assurer que seul vous peut accéder au contenu de votre téléphone.

L'écran de votre téléphone est composé de verre. Ne touchez pas l'écran si le verre est brisé ou fendu. N'essayez pas de réparer un écran abîmé tout seul. Le verre des écrans est sensible aux chutes et aux chocs mécaniques. En cas de négligence, les réparations ne sont pas prises en charge par le service de garantie Sony Ericsson.

#### Pour ouvrir un élément ou le mettre en valeur

• Appuyez sur l'élément.

#### Pour sélectionner ou désélectionner des options

- Pour sélectionner ou désélectionner une option, tapez sur la case à cocher appropriée ou, dans certains cas, à droite de l'option de liste.
	- Case à cocher sélectionnée
		- Case à cocher désélectionnée
	- Option de liste activée
	- Option de liste désactivée

## Zoom

Deux méthodes permettent d'effectuer un zoom. Les options de zoom disponibles dépendent de l'application que vous utilisez.

#### Pour effectuer un zoom

- Tapez sur  $-$  ou sur  $-$ , le cas échéant, pour effectuer un zoom avant ou arrière. Pour afficher les icônes de zoom, vous devrez peut-être faire glisser votre doigt sur l'écran (dans une direction quelconque).
- Pincez une zone de l'écran avec deux doigts une première fois pour zoomer en arrière, ou séparez vos doigts pour zoomer en avant. Répétez ces mouvements pour continuer à zoomer en avant ou en arrière.
- Lorsque vous utilisez deux doigts sur l'écran pour zoomer, il est seulement possible de zoomer si les deux doigts sont dans la zone de zoom. Si vous voulez par exemple effectuer un zoom sur une photo, assurez-vous que les deux doigts soient dans la zone du cadre de la photo.

## Défilement

Faites défiler en déplaçant votre doigt verticalement sur l'écran. Sur certaines pages web, vous pouvez aussi faire défiler horizontalement.

Faire glisser ou effleurer n'activera rien sur l'écran.

## <span id="page-13-0"></span>Pour faire défiler

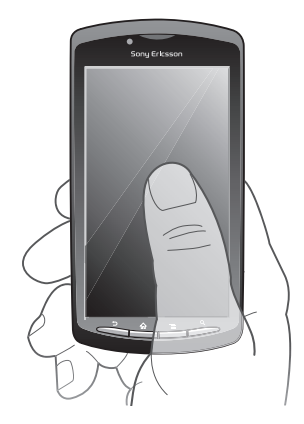

- Faites glisser votre doigt dans la direction que vous souhaitez faire défiler l'écran.
- Pour faire défiler plus rapidement, effleurez avec votre doigt dans la direction où vous voulez vous diriger sur l'écran.

Pour effleurer

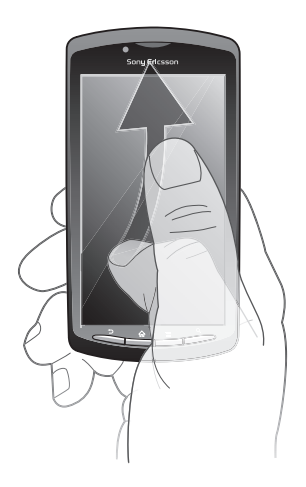

• Pour faire défiler plus rapidement, effleurez avec votre doigt dans la direction où vous voulez vous diriger sur l'écran. Vous pouvez attendre que le défilement s'arrête ou vous pouvez l'arrêter immédiatement en appuyant sur l'écran.

## **Capteurs**

Votre téléphone intègre un capteur de luminosité et un capteur de proximité. Le capteur de luminosité détecte le niveau de lumière ambiant et ajuste la luminosité de l'écran en conséquence. Le capteur de proximité désactive l'écran tactile lorsque votre visage touche l'écran. Cela évite d'activer involontairement les fonctions du téléphone lorsque vous passez un appel.

## écran Accueil

L' Ecran d'Accueil de votre téléphone est l'équivalent du bureau d'un ordinateur. C'est la passerelle vers les fonctions principales de votre téléphone. Vous pouvez personnaliser votre Ecran d'Accueil avec des widgets, des raccourcis, des fonds d'écran et d'autres éléments. L' Ecran d'Accueil s'étend au-delà de la largeur de l'écran physique, vous devez alors effleurer vers la droite ou vers la gauche pour visualiser le contenu de l'une des quatre extensions d'écran.

**nontre la partie de l'Ecran d'Accueil sélectionnée.** 

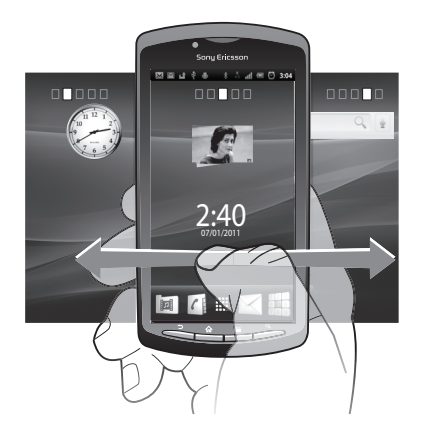

Les éléments situés dans la barre en haut de votre écran sont toujours disponibles pour un accès rapide.

Pour aller à l'écran Accueil

Appuyez sur  $\bigwedge$ .

Pour parcourir l'écran Accueil

• Effleurez vers la droite ou vers la gauche.

#### Pour obtenir une vue d'ensemble de tous les widgets sur un écran

- Pincez à n'importe quel endroit de votre Ecran d'Accueil, y compris sur les quatre extensions de l'Ecran d'Accueil. Tous les widgets situés dans les différentes zones de votre Ecran d'Accueil sont désormais affichés dans une vue d'ensemble.
- Lorsque tous les widgets de l'Ecran d'Accueil sont combinés dans une vue d'ensemble, tapez sur n'importe quel widget pour accéder à la zone de l'Ecran d'Accueil qui contient le widget.

## **Widgets**

Les widgets sont de petite applications que vous pouvez utiliser directement depuis votre Ecran d'Accueil. Par exemple, le widget Lecteur de musique vous permet de lire directement de la musique, et le widget Sony Ericsson Timescape™ affiche les messages entrants.

## Pour ajouter des widgets à l'écran Accueil

- 1 Dans l'Ecran d'Accueil, appuyez sur
- 2 Tapez sur Ajouter > Widgets.
- 3 Appuyez sur un widget.

## Réorganisez votre écran Accueil

Modifier l'apparence de votre écran Accueil et de tout ce qui s'y trouve. Changez par exemple l'arrière-plan, déplacez des éléments, créez des dossiers, ajouter des contacts, des signets et bien plus encore.

Remplacez les éléments situés en haut de votre écran Accueil par les éléments dont vous vous servez le plus souvent.

## Pour ajouter un raccourci à l'écran Accueil

- 1 Dans l'Ecran d'Accueil, appuyez sur
- 2 Tapez sur Ajouter > Raccourcis.
- 3 Recherchez et sélectionnez un raccourci.
- Ajoutez des raccourcis d'applications directement sur votre écran des applications en appuyant quelques instants sur les applications.

## Pour ajouter un dossier à l'écran Accueil

- <span id="page-15-0"></span>1 Dans l'Ecran d'Accueil, appuyez sur  $\equiv$ .
- 2 Tapez sur Ajouter > Dossiers.
- 3 Entrez un nom pour le dossier, sélectionnez une icône et tapez sur Terminé.

## Pour ajouter des éléments à un dossier

• Appuyez longuement sur un élément jusqu'à ce qu'il s'agrandisse et que le téléphone vibre, puis, faites le glisser jusqu'au dossier.

## Pour renommer un dossier

- 1 Appuyez sur le dossier pour l'ouvrir.
- 2 Appuyez longuement sur la barre du titre du dossier pour afficher le champNom du dossier.
- 3 Entrez le nouveau nom de dossier et tapez sur Terminé.

## Pour déplacer un élément sur l'écran Accueil

- 1 Appuyez sur  $\bigcap_{n=0}^{\infty}$  pour ouvrir votre Ecran d'Accueil.
- 2 Appuyez longuement sur un élément jusqu'à ce qu'il s'agrandisse et que le téléphone vibre, puis, faites le glisser jusqu'au nouvel emplacement.
- Placez un élément au dessus d'un autre élément pour créer un dossier.

## Pour supprimer un élément à partir de l'écran Accueil

• Appuyez longuement sur un élément jusqu'à ce qu'il s'agrandisse et que le téléphone vibre, puis, faites le glisser jusqu'à **interval** 

## Modification de l'arrière-plan de votre écran Accueil

Personnalisez votre Ecran d'Accueil avec des fonds d'écran. Vous pouvez utiliser des animations ou une photo que vous avez prise. Accédez à Android Market™ ou d'autres sources pour télécharger par exemple des fonds d'écrans dynamiques qui changent selon l'heure du jour.

## Pour modifier le fond d'écran de votre écran Accueil

- 1 Dans l'Ecran d'Accueil, appuyez sur  $\equiv$
- 2 Tapez sur Fond d'écran, puis sélectionnez un fond d'écran.

## Accès et utilisation des applications

Ouvrez les applications à partir des raccourcis sur votre Ecran d'Accueil ou à partir de l'écran Applications.

## Écran des applications

L'écran des applications que vous ouvrez à partir de votre Ecran d'Accueil contient les applications pré-installées et téléchargées.

L'écran des applications s'étend au-delà de la largeur de l'écran classique, il est donc nécessaire d'effleurer vers la droite et vers la gauche pour visualiser la totalité du contenu.

## Pour ouvrir l'écran des applications

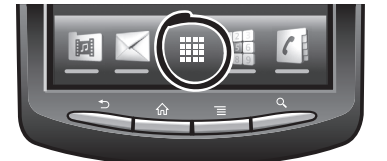

**Depuis votre Ecran d'Accueil, tapez sur ::::.** 

## Pour parcourir l'écran des d'applications

• Ouvrez l'écran des applications, puis effleurez vers la droite ou vers la gauche.

#### Pour créer un raccourci pour une application sur l'écran Accueil

- 1 Depuis votre Ecran d'Accueil, tapez sur ...
- 2 Appuyez longuement sur l'application jusqu'à ce qu'elle apparaisse sur votre Ecran d'Accueil, puis faites-la glisser jusqu'à l'endroit où vous souhaitez la placer.

## Ouverture et fermeture des applications

Pour ouvrir une application

• Depuis votre Ecran d'Accueil ou l'écran des applications, tapez sur l'application.

## Pour fermer une application

- Appuyez sur  $\bigcirc$ .
- $\hat{\mathbf{P}}$  Des applications sont interrompues lorsque vous appuyez sur  $\bigcap_{i=1}^{\infty}$  pour sortir, tandis que d'autres peuvent continuer à fonctionner dans l'arrière plan. Concernant l'application que vous avez fermée, la prochaine fois que vous l'ouvrirez, vous pourrez la reprendre là où vous l'avez arrêtée.

## Fenêtre des applications utilisées récemment

Cette fenêtre permet de voir et d'ouvrir les applications utilisées récemment.

## Pour ouvrir la fenêtre des applications récemment utilisées

Maintenez enfoncée la touche  $\bigwedge$ .

## Menu de l'application

Pendant l'utilisation d'une application, vous pouvez ouvrir un menu à tout moment en appuyant sur la touche  $\equiv$  de votre téléphone. L'aspect du menu dépend de l'application que vous utilisez.

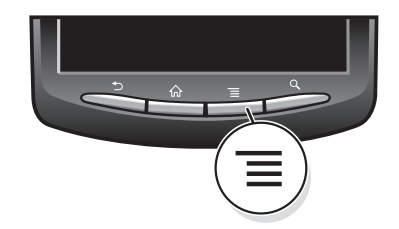

#### Pour ouvrir un menu dans une application

- Pendant l'utilisation de l'application, appuyez sur  $\equiv$
- Un menu n'est pas disponible dans toutes les applications.

## Réorganiser votre écran Applications

Déplacez les applications sur l'écran Applications selon vos préférences.

#### Pour trier vos applications sur l'écran des applications

- 1 Ouvrez l'écran des applications, puis tapez sur 厚.
- 2 Sélectionnez une option de tri.

## Pour déplacer une application sur l'écran des applications

- <span id="page-17-0"></span>1 Ouvrez l'écran des applications, puis tapez sur  $\Box$ .
- 2 Appuyez longuement sur un élément jusqu'à ce qu'il s'agrandisse et que le téléphone vibre, puis, faites le glisser jusqu'au nouvel emplacement.
- 3 Tapez sur  $R$  pour quitter le mode de correction.
- Ţ Vous pouvez seulement déplacer vos applications lorsque  $\mathbb{R}$  est sélectionné.

## États et notifications

La barre d'état située en haut de votre écran affiche ce qui est en cours d'activité sur votre téléphone. Sur la gauche, des notifications apparaissent lors de nouvelles activités ou d'activités en cours d'exécution. Par exemple, les nouveaux messages et les notifications du calendrier apparaissent à cet endroit. Sur le côté droit se trouvent les indicateurs de l'intensité du signal, de l'état de la batterie et d'autres informations.

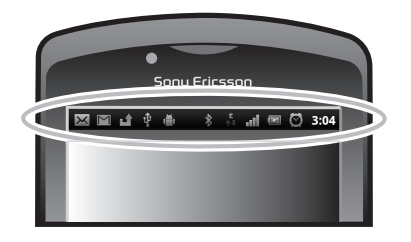

Un témoin lumineux de notification vous informe également sur l'état de la batterie et d'autres notifications. Par exemple, un témoin clignotant vert signifie que vous avez reçu un nouveau message ou manqué un appel.

Ţ Le voyant de notification ne fonctionne pas lorsque le niveau de batterie est faible.

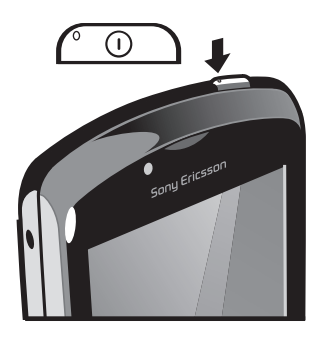

## Vérification des notifications et des activités en cours

Vous pouvez faire glisser la barre d'état vers le bas pour ouvrir le volet de notification et obtenir plus d'informations. Vous pouvez par exemple ouvrir un nouveau message ou visualiser un événement du calendrier depuis le volet de notification. Vous pouvez également ouvrir des applications en cours d'exécution, comme le lecteur de musique.

<span id="page-18-0"></span>Pour ouvrir le volet de notification

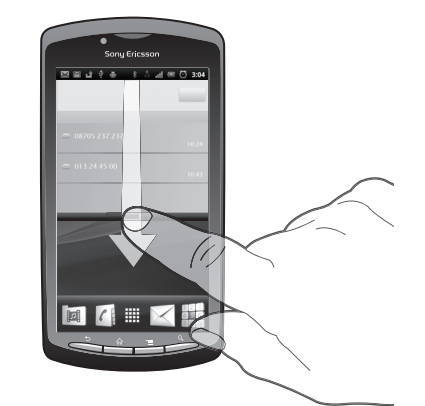

• Faites glisser la barre d'état vers le bas.

## Pour fermer le volet de notification

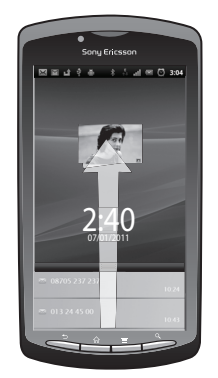

• Faites glisser l'onglet du volet de notification vers le haut.

## Pour ouvrir une application en cours d'exécution à partir du volet de notification

• À partir du volet de notification, tapez sur l'icône de l'application en cours d'exécution pour l'ouvrir.

## Pour effacer le panneau Notification

• Dans le panneau Notification, cliquez sur Effacer.

## Menu paramètres du téléphone

Afficher et modifier les paramètres de votre téléphone dans le menu Paramètres du téléphone.

## Pour accéder aux paramètres du téléphone

- 1 Dans l'Ecran d'Accueil, tapez sur :...
- 2 Tapez sur Paramètres.

## <span id="page-19-0"></span>Saisie de texte

## Utilisation du clavier

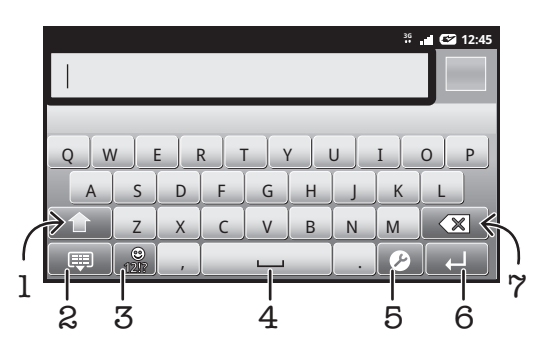

- 1 Modifiez la case des caractères et activez le verrouillage des majuscules. Pour quelques langues, cette touche est utilisée pour accéder à des caractères supplémentaires de langue
- 2 Fermez l'affichage du clavier
- 3 Affichez les chiffres et les symboles. Appuyez longuement pour afficher les smileys
- 4 Entrez un espace
- 5 Ouvrez le menu des paramètres de saisie, par exemple, le Langues de saisie ou les paramètres de saisie rapide
- 6 Entrez un retour chariot ou confirmez la saisie de texte
- 7 Effacez un caractère avant le curseur

## Pour afficher le clavier afin de saisir du texte

• Tapez sur un champ de saisie de texte.

## Pour masquer le clavier

• Lorsque vous saisissez du texte, appuyez sur  $\bigoplus$  ou tapez sur  $\bigoplus$ 

## Pour utiliser le clavier en mode paysage

- Lorsque vous saisissez du texte, tournez le téléphone latéralement.
- Pour que le clavier prenne cette fonction en charge, l'application que vous utilisez doit prendre en charge le mode paysage et vos paramètres doivent autoriser l'orientation automatique de l'écran.

#### Pour saisir du texte

- Pour saisir un caractère visible sur le clavier, tapez sur ce caractère.
- Pour saisir une variante de caractère, touchez longuement un caractère ordinaire du clavier afin d'afficher une liste des options disponibles, puis choisissez-la dans la liste. Par exemple, pour saisir "é", appuyez longuement sur "e" jusqu'à ce que les options apparaissent, puis, tout en gardant votre doigt appuyé sur le clavier, glissez et sélectionnez "é".

## Pour basculer entre les minuscules et les majuscules

Avant que vous ne saisissiez une lettre, tapez sur n pour passer en lettres capitales **1.** ou vice versa.

## Pour activer le verrouillage des majuscules

Avant de saisir un mot, tapez sur  $\bigcap$  ou  $\bigcap$  jusqu'à l'affichage de  $\bigcap$ .

## Pour saisir des chiffres ou des symboles

• Lorsque vous saisissez du texte, tapez sur  $\frac{1}{100}$ . Un clavier avec des chiffres et des symboles s'affiche.

## Pour insérer une émoticône

- <span id="page-20-0"></span>1 Lorsque vous saisissez du texte, touchez longuement  $\frac{1}{12}$ .
- 2 Sélectionnez une émoticône.

#### Pour supprimer des caractères

• Placez le curseur après le caractère que vous voulez supprimer puis tapez sur  $\sqrt{x}$ .

#### Pour saisir un retour chariot

• Lorsque vous saisissez du texte, tapez sur  $\Box$  pour saisir un retour chariot.

#### Pour modifier du texte

- 1 Lorsque vous saisissez du texte, appuyez longuement sur le champ de texte jusqu'à l'affichage du menu Modifier le texte.
- 2 Sélectionnez une option.

## Paramètres du clavier

Vous pouvez sélectionner des paramètres pour le clavier, notamment la langue d'écriture et la prédiction automatique.

#### Pour accéder aux paramètres du clavier

• Lorsque vous saisissez du texte, tapez sur 2. Si vous avez sélectionné plus d'une langue d'écriture, touchez longuement ...

#### Pour modifier la langue d'écriture

- 1 Lorsque vous saisissez du texte, tapez  $\bullet$ , ou appuyez longuement sur  $\bullet$  si vous avez déjà choisi plus d'une langue de saisie.
- 2 Tapez Langues de saisie et sélectionnez les langues à utiliser pour l'écriture.
- Si vous avez sélectionné plus d'une langue d'écriture, tapez sur pour basculer entre elles.

## Paramètres de la saisie de texte rapide

Lorsque vous saisissez du texte, vous avez accès au menu Réglages de texte rapide qui vous permet de définir des options de saisie intuitive. Vous disposez du choix d'affichage de suggestions et de corrections de mots en cours de saisie, ou vous pouvez activer l'application de saisie intuitive pour mémoriser les nouveaux que vous avez saisis.

#### Pour modifier les paramètres de saisie de texte rapide

- 1 Lorsque vous saisissez du texte, tapez sur  $\Omega$  ou touchez longuement  $\bigoplus$ .
- 2 Tapez sur Réglages de texte rapide.
- 3 Sélectionnez les paramètres souhaités.

## Réglage du volume

Vous pouvez régler le volume de la sonnerie pour les appels téléphoniques et les notifications, et aussi pour la lecture de la musique et des vidéos.

#### Pour régler le volume de la sonnerie avec la touche de volume

• Appuyez sur la touche de volume vers le haut ou vers le bas.

#### Pour régler le volume du lecteur multimédia avec la touche de volume

• Lorsque vous écoutez de la musique ou que vous regardez une vidéo, appuyez sur la touche de volume vers le haut ou vers le bas.

## Pour régler le téléphone en mode silence et vibreur

- <span id="page-21-0"></span>1 Dans l'Ecran d'Accueil, tapez sur ...
- 2 Trouvez et tapez sur **Paramètres** > Son.
- 3 Activez la case à cocher Mode silencieux.
- 4 Sélectionnez Vibreur et choisissez une option.

## Personnalisation de votre téléphone

Adaptez le téléphone à vos besoins en réglant, par exemple, votre sonnerie personnelle, la langue du téléphone et vos paramètres de sécurité.

## Heure et date

Vous pouvez modifier l'heure et la date sur votre téléphone.

## Pour régler la date manuellement

- 1 Dans l'Ecran d'Accueil, tapez sur ...
- 2 Recherchez et tapez sur Paramètres > Date et heure.
- 3 Désactivez la case à cocher Automatique, le cas échéant.
- 4 Tapez sur Définir la date.
- 5 Tapez sur  $+$  ou sur  $-$  pour régler la date.
- 6 Tapez sur Définir.

#### Pour régler l'heure manuellement

- 1 Dans l'Ecran d'Accueil, tapez sur ...
- 2 Recherchez et tapez sur **Paramètres > Date et heure.**
- 3 Désactivez la case à cocher Automatique, le cas échéant.
- 4 Tapez sur Définir l'heure.
- 5 Tapez sur  $+$  ou sur  $-$  pour régler l'heure et les minutes.
- 6 Tapez sur AM pour passer à PM ou vice versa.<br>7 Tapez sur Définir.
- Tapez sur **Définir.**
- Pour utiliser AM et PM, vous devez désactiver Utiliser le format 24 h.

#### Pour régler le fuseau horaire

- 1 Dans l'Ecran d'Accueil, tapez sur :::
- 2 Recherchez et tapez sur Paramètres > Date et heure.
- 3 Désactivez la case à cocher Automatique, le cas échéant.
- 4 Tapez sur Définir le fuseau horaire.
- 5 Sélectionnez une option.

## Pour régler le format de la date

- 1 Depuis votre Ecran d'Accueil, tapez sur ...
- 2 Trouvez et tapez sur Paramètres > Date et heure > Choisir le format de date.
- 3 Sélectionnez une option.

## Paramètres de la sonnerie

## Pour régler une sonnerie de téléphone

- 1 Depuis votre Ecran d'Accueil, tapez sur ...
- 2 Trouvez et tapez sur Paramètres > Son > Sonnerie du téléphone.
- 3 Sélectionnez une sonnerie.

#### Pour activer les tonalités de touche

- 1 Depuis votre Ecran d'Accueil, tapez sur ...
- 2 Trouvez et tapez sur **Paramètres > Son.**
- 3 Activez les cases à cocher Tonalité touches audible et Sélections audibles.

## Pour sélectionner une sonnerie de notification

- 1 Depuis votre Ecran d'Accueil, tapez sur ...
- 2 Trouvez et tapez sur Paramètres > Son > Sonnerie de notification.
- 3 Sélectionnez une sonnerie.

## Pour régler une alerte par vibration

- 1 Depuis votre Ecran d'Accueil, tapez sur ...
- 2 Trouvez et tapez sur **Paramètres** > Son.
- 3 Sélectionnez Vibreur et choisissez une option.

## Paramètres d'écran

## Pour régler la luminosité de l'écran

- 1 Depuis votre Ecran d'Accueil, tapez sur ...
- 2 Trouvez et tapez sur Paramètres > Affichage > Luminosité.
- 3 Pour diminuer la luminosité de l'écran, faites glisser le curseur vers la gauche. Pour l'augmenter, faites glisser le curseur vers la droite.
- 4 Tapez sur OK.
- Le niveau de luminosité affecte les performances de votre batterie. Pour les conseils sur l'amélioration des performances de votre batterie, reportez-vous à la section *[Performances de](#page-23-0) [la batterie](#page-23-0)* à la page 24.

## Pour définir la vibration de l'écran

- 1 Depuis votre Ecran d'Accueil, tapez sur ...
- 2 Trouvez et tapez sur **Paramètres** > Son.
- 3 Activez la case à cocher Retour haptique. L'écran vibre désormais lorsque vous tapez sur les touches de raccourci et certaines applications.

## Pour régler le temps d'inactivité avant la désactivation de l'écran

- 1 Depuis votre Ecran d'Accueil, tapez sur ...
- 2 Trouvez et tapez sur Paramètres > Affichage > Mise en veille de l'écran.
- 3 Sélectionnez une option.
- Pour désactiver rapidement l'écran, appuyez rapidement sur la touche de mise sous tension  $\bigcirc$ .

## Pour que l'écran reste ouvert pendant le chargement du téléphone

- 1 Dans l'Ecran d'Accueil, tapez sur ...
- 2 Recherchez et tapez sur Paramètres > Applications > Développement.
- 3 Activez la case à cocher Rester activé.

## Langue du téléphone

Vous pouvez sélectionner une langue à utiliser sur votre téléphone.

## Pour modifier la langue du téléphone

- 1 Depuis votre Ecran d'Accueil, tapez sur ::::.
- 2 Trouvez et tapez sur Paramètres > Langue et clavier > Sélectionner la langue.
- 3 Sélectionnez une option.
- Si vous vous trompez de langue et ne pouvez lire le texte des menus, trouvez et tapez sur Paramètres l'icône  $\%$ . Sélectionnez ensuite l'entrée à côté de  $\AA$ , et choisissez la première entrée dans le menu suivant. Vous pouvez alors choisir la langue que vous voulez.

## Mode Avion

En mode Avion, le réseau de votre téléphone et les émetteurs-récepteurs radio sont désactivés afin de ne pas affecter les appareils sensibles. Vous pouvez cependant utiliser les jeux, écouter de la musique, regarder des vidéos et tout autre contenu, il suffit seulement <span id="page-23-0"></span>que les fichiers soient enregistrés sur votre carte mémoire. Vous pouvez aussi être averti par une sonnerie, si la sonnerie est activée.

Ativer le mode Avion réduit la consommation de la batterie.

#### Pour activer le mode Avion

- 1 Depuis votre Ecran d'Accueil, tapez sur ...
- 2 Trouvez et tapez sur Paramètres > Sans fil et réseaux.
- 3 Activez la case à cocher **Mode avion**.
- Vous pouvez également sélectionner Mode avion dans le menu Options du téléphone. Pour accéder au menu Options du téléphone, appuyez longuement sur la touche de mise sous tension  $\bigcirc$ .

## **Batterie**

Votre téléphone Android™ permet de rester connecté et de bénéficier d'informations à jour où que vous soyez. En contrepartie, cela compromet la durée de vie de la batterie du téléphone. Veuillez trouver ci-dessous des conseils sur comment prolonger la durée de vie de la batterie tout en restant connecté et à jour.

## Performances de la batterie

Le temps de veille, un terme courant en rapport avec les performances de la batterie, fait référence à la période pendant laquelle le téléphone est connecté au réseau et n'est pas en cours d'utilisation. Plus longtemps le téléphone est en veille, plus longtemps la batterie alimentera votre téléphone.

Les conseils suivants peuvent vous aider à améliorer les performances de votre batterie :

- Chargez souvent le téléphone. Cela n'affecte pas la durée de vie de votre batterie.
- Le téléchargement de données depuis Internet consomme de l'énergie. Lorsque vous n'utilisez pas Internet, vous pouvez économiser l'énergie de la batterie en désactivant toutes les connexions de données par les réseaux mobiles. Cela peut s'effectuer via le Paramètres sans fil et réseau. Cette option n'empêche pas la transmission de données de votre téléphone via d'autres réseaux sans fil.
- Mettez hors fonction le GPS, Bluetooth™ et Wi-Fi® lorsque vous n'en avez pas besoin. Vous pouvez faire cela plus facilement en ajoutant le widget Contrôle de l'alimentation à votre Ecran d'Accueil. Il est inutile de désactiver la connexion 3G.
- Activez le mode de synchronisation manuel pour vos applications (utilisées pour synchroniser vos emails, calendrier et contacts). Vous pouvez utiliser la synchronisation automatique, mais en augmenter les intervalles.
- Vérifiez le menu d'utilisation de la batterie pour voir quelle application utilise le plus d'énergie. La consommation d'énergie de la batterie est accrue lors de l'utilisation d'applications de diffusion telles que YouTube™. Certaines applications de Android Market™ consomment davantage d'énergie.
- Vu que multitâche affecte les performances de la batterie, fermez puis quittez les applications que vous n'utilisez pas.
- Baissez le niveau de luminosité de l'écran.
- Mettez votre téléphone hors fonction ou utilisez Mode avion si vous êtes dans une zone sans couverture réseau. Sinon, il cherche régulièrement des réseaux disponibles, ce qui consomme de l'énergie.
- Utilisez le main libres de l'appareil pour écouter de la musique. Cela consomme une quantité d'énergie inférieure à l'utilisation du haut-parleur du téléphone
- Pour plus d'informations sur l'optimisation des performances de votre batterie, visitez *[www.sonyericsson.com/support](http://www.sonyericsson.com/support)*.

#### Pour accéder au menu d'utilisation de la baterrie

- 1 Dans l'Ecran d'Accueil, tapez sur ...
- 2 Recherchez et tapez sur Paramètres  $>$  À propos du téléphone  $>$  Utilisation de la batterie pour voire quelle application consomme le plus de batterie.

## Pour ajouter le widget de changement de statut à votre écran Accueil

- <span id="page-24-0"></span>1 Dans l'Ecran d'Accueil, appuyez sur  $\equiv$ .
- 2 Tapez sur Ajouter > Widgets.
- 3 Sélectionnez le Changement d'état widget. Vous pouvez maintenant activer et désactiver vos connexions de données plus simplement.

#### Pour ajouter le widget de contrôle de l'alimentation à votre écran Accueil

- 1 Dans l'Ecran d'Accueil, appuyez sur  $\equiv$ .
- 2 Tapez sur Ajouter > Widgets.
- 3 Sélectionnez le Contrôle de l'alimentation widget. Vous pouvez maintenant activer et désactiver les Wi-Fi™, Bluetooth et GPS (Global Positioning System) plus simplement.

## DEL d'état de la batterie

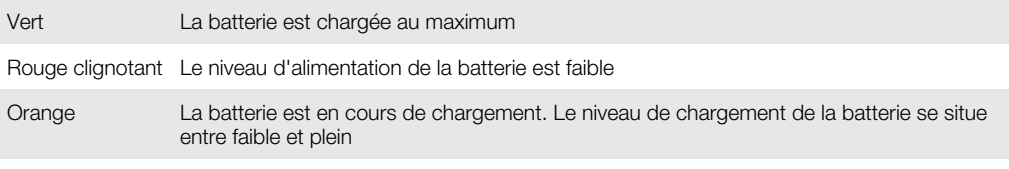

Pour vérifier le niveau de charge de la batterie

- 1 Dans l'Ecran d'Accueil, tapez sur ...
- 2 Recherchez et tapez sur **Paramètres > À propos du téléphone > État.**

## Mémoire

Vous pouvez enregistrer du contenu sur une carte mémoire et sur la mémoire du téléphone. La musique, les clips vidéo et les photos sont enregistrés sur la carte mémoire alors que les applications, les contacts et les messages le sont dans la mémoire du téléphone.

## Carte mémoire

Il se peut que vous deviez acheter une carte mémoire séparément.

Votre téléphone utilise une carte mémoire microSD™ pour le contenu multimédia. Ce type de carte peut également servir de carte mémoire portable avec d'autres périphériques compatibles.

En l'absence de carte mémoire, vous ne pouvez pas utiliser l'appareil photo ni lire ou télécharger de musique et de clips vidéo.

## Formatage de la carte mémoire

Vous pouvez par exemple formater la carte mémoire insérée dans le téléphone pour libérer de la mémoire. Cela signifie que vous effacez toutes les données de la carte.

Tout le contenu de la carte mémoire est effacé lorsque vous la formatez. Avant de formater la carte mémoire, veillez à sauvegarder tout ce que vous souhaitez conserver. Pour sauvegarder votre contenu, vous pouvez le copier sur un ordinateur. Pour plus d'informations, se référer au chapitre *[Connexion de votre téléphone à un ordinateur](#page-85-0)* à la page 86.

## Pour formater la carte mémoire

- 1 Depuis votre Ecran d'Accueil, tapez sur :...
- 2 Trouvez et tapez sur Paramètres > Stockage > Désactiver la carte SD.
- 3 Après avoir démonté la carte mémoire, tapez sur Effacer la carte SD.

## <span id="page-25-0"></span>Stéréo portable mains libres

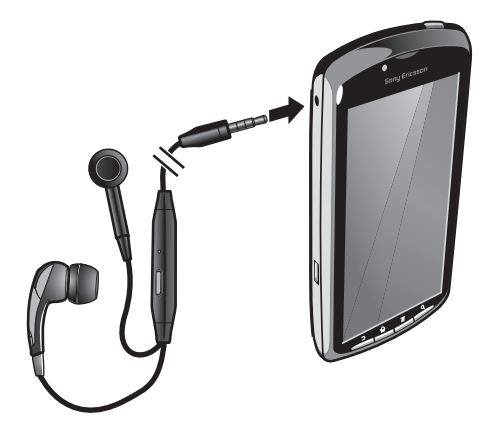

#### Pour utiliser un mains libres

- 1 Connectez un mains libres portable.
- 2 Pour répondre à un appel, appuyez sur la touche de gestion des appels. Si vous écoutiez de la musique, elle s'arrête lorsque vous recevez un appel et reprend à la fin de l'appel.
- 3 Pour terminer un appel, appuyez sur la touche de gestion des appels.
- Î Si votre téléphone n'inclut pas un mains libres portable, vous pouvez en acquérir un séparément.

## Paramètres Internet et de la messagerie

Pour envoyer des SMS et des MMS et accéder à Internet, vous devez disposer d'une connexion de données mobile 2G/3G et des paramètres appropriés. Vous pouvez obtenir ces paramètres de plusieurs manières :

- Pour la plupart des réseaux et des opérateurs de téléphonie mobile, les paramètres de messagerie et Internet sont préinstallés sur le téléphone. Vous pouvez donc commencer immédiatement à utiliser Internet et à envoyer des messages.
- Dans certains cas, vous avez la possibilité de télécharger les paramètres de messagerie et Internet lorsque vous activez le téléphone pour la première fois. Vous pouvez aussi télécharger ces paramètres ultérieurement à partir du menu Paramètres.
- Vous pouvez ajouter et modifier manuellement des paramètres Internet et réseau sur le téléphone à tout moment. Pour obtenir des informations détaillées sur vos paramètres de messagerie et Internet, contactez votre opérateur réseau.

## Pour télécharger des paramètres Internet et de messagerie

- 1 Depuis votre Ecran d'Accueil, tapez sur ...
- 2 Trouvez et tapez sur Paramètres > Sony Ericsson > Téléchargement réglages.

## Pour afficher le nom du point d'accès (APN) actif

- 1 Dans l'Ecran d'Accueil, tapez sur ...
- 2 Recherchez et tapez sur Paramètres > Sans fil et réseaux > Réseaux mobiles.
- 3 Tapez sur Noms points accès.
- 1 Si plusieurs connexions sont disponibles, la connexion réseau active sera indiquée par un bouton coché sur la droite.

#### Pour configurer Internet manuellement

- <span id="page-26-0"></span>1 Dans l'Ecran d'Accueil, tapez sur ::::.
- 2 Recherchez et tapez sur **Paramètres > Sans fil et réseaux > Réseaux mobiles >** Noms points accès.
- 3 Appuyez sur
- 4 Tapez sur Nouvel APN  $\bullet$ .
- 5 Tapez sur **Nom** et saisissez le nom du profil réseau que vous voulez créer.
- 6 Tapez sur APN et saisissez le nom du point d'accès.
- 7 Tapez et saisissez toutes les autres informations demandées par votre opérateur réseau.
- 8 Appuyez sur  $\equiv$  et tapez sur Enregistrer  $\equiv$ .
- Pour obtenir des informations détaillées sur vos paramètres de réseau, contactez votre opérateur réseau.

Pour réinitialiser les paramètres Internet par défaut

- 1 Dans l'Ecran d'Accueil, tapez sur ...
- 2 Tapez sur Paramètres > Sans fil et réseaux > Réseaux mobiles > Noms des points d'accès.
- 3 Appuyez sur  $\equiv$
- 4 Tapez sur Valeurs par défaut.

## Informations d'utilisation

Pour les sujets concernant la qualité, Sony Ericsson collecte des rapports de bogues anonymes et des statistiques concernant l'utilisation de votre téléphone. Aucune information récoltée ne comporte de données personnelles. L'option d'envoi d'informations sur l'utilisation par défaut n'est pas activée. Mais vous pouvez choisir de l'activer si vous le désirez.

#### Pour envoyer des informations d'utilisation

- 1 Depuis votre Ecran d'Accueil, tapez sur ...
- 2 Trouvez et tapez sur Paramètres > Sony Ericsson > Infos sur l'utilisation.
- 3 Activez la case à cocher Envoyer infos sr utilisat..

## Désactiver l'ensemble du trafic de données

Vous pouvez désactiver toutes les connexions de données 2G/3G avec votre téléphone pour empêcher les téléchargements et les synchronisations de données indésirables. Pour obtenir des informations détaillées sur votre programme d'abonnement et les coûts du trafic de données, contactez votre opérateur réseau.

Lorsque le traffic de données est désactivé, vous pouvez toujours utiliser les connexions Wi-Fi™ et Bluetooth™. Vous pouvez aussi envoyer et recevoir des MMS.

#### Pour désactiver l'ensemble du trafic de données

- 1 Depuis votre Ecran d'Accueil, tapez sur :...
- 2 Trouvez et tapez sur Paramètres > Sans fil et réseaux > Réseaux mobiles.
- 3 Désactivez la case à cocher Données activées.

## Itinérance des données

Selon votre opérateur réseau, il est possible d'autoriser des connexions de données mobiles via 2G/3G en dehors de votre réseau domestique (itinérance). Notez que des frais de transmission de données peuvent s'appliquer. Pour plus d'informations, contactez votre opérateur réseau.

Les applications utilisent parfois la connexion Internet de votre réseau domestique sans notification, par exemple, lors de l'envoi de demandes de recherche et de synchronisation. Des frais supplémentaires peuvent s'appliquer pour l'itinérance des données. Contactez votre fournisseur de services.

## Pour activer l'itinérance de données

- <span id="page-27-0"></span>1 Dans l'Ecran d'Accueil, tapez sur ::::.
- 2 Trouvez et tapez sur Paramètres > Sans fil et réseaux > Réseaux mobiles.
- 3 Activez la case à cocher Itinérance des données.
- Vous ne pouvez activer l'itinérance des données lorsque les connexions de données ont été désactivées

## Paramètres réseau

Votre téléphone bascule automatiquement entre les réseaux en fonction de leur disponibilité. Certains opérateurs réseau vous autorisent à changer de réseau manuellement, par exemple, si vous voyagez à l'étranger et que vous souhaitez utiliser un réseau donné.

## Pour utiliser exclusivement des réseaux GSM

- 1 Dans l'Ecran d'Accueil, tapez sur ::::.
- 2 Recherchez et tapez sur Paramètres > Sans fil et réseaux > Réseaux mobiles.
- 3 Tapez sur Mode réseau.
- 4 Sélectionnez GSM uniquement.

#### Pour sélectionner manuellement un autre réseau

- 1 Dans l'Ecran d'Accueil, tapez sur ...
- 2 Tapez sur Paramètres > Sans fil et réseaux > Réseaux mobiles > Opérateur de réseau.
- 3 Tapez sur Mode de recherche.
- 4 Lorsqu'une fenêtre apparaît, tapez sur **Sélection manuelle**.
- 5 Sélectionnez un réseau.
- $\bullet$ Si vous sélectionnez un réseau manuellement, votre téléphone n'en cherche pas d'autre, même si vous sortez de la portée du réseau sélectionné manuellement.

#### Pour activer la sélection automatique du réseau

- 1 Dans l'Ecran d'Accueil, tapez sur ...
- 2 Tapez sur Paramètres > Sans fil et réseaux > Réseaux mobiles > Opérateur de réseau.
- 3 Tapez sur Mode de recherche.
- de rappel sur monournel ...

## <span id="page-28-0"></span>Jeux

## Accéder aux jeux Sony PlayStation® via la PlayStation® Pocket

Transformez votre téléphone en console de jeux en démarrant la PlayStation® Pocket. Grâce à l'application PlayStation® Pocket, vous pouvez jouer à toutes sortes de jeux et obtenir un aperçu des jeux récemment utilisés.

## Pour démarrer la PlayStation® Pocket

- Depuis votre Ecran d'Accueil, tapez sur ::::;, puis trouvez et tapez sur PlayStation® Pocket.
- Depuis votre Ecran d'Accueil, faites glisser vers l'extérieur le clavier des jeux. La PlayStation® Pocket démarre automatiquement.
- Si vous ne souhaitez pas que la PlayStation® Pocket démarre lorsque vous sortez le clavier des jeux, vous pouvez désactiver cette option dans le menu de la PlayStation® Pocket.

## Utilisation des jeux

Accédez à la PlayStation® Pocket de votre téléphone pour jouer à des jeux et afficher les jeux qu'il contient. The PlayStation® Pocket vous assiste dans la recherche de jeux spécifiques et affiche les jeux auxquels vous avez joués récemment.

Lorsque vous jouez à un jeu, vous pouvez à tout moment mettre le jeu sur pause pour accéder à toutes les autres fonctions du téléphone. Vous pouvez par exemple, émettre un appel. Lorsque que vous recevez un appel alors que vous êtes en train de jouer, le jeu se met automatiquement sur pause pour que vous puissiez répondre à l'appel. Si vous recevez un message lorsque vous jouez à un jeu, une notification apparaît. Si vous le désirez, vous avez la possibilité de mettre le jeu sur pause pour lire le message.

- On peut trouver les guides d'utilisateur des jeux à l'intérieur de chaque jeu. Pour obtenir des instructions spécifiques consultez le Guide d'utilisateur de chaque jeu.
- Si vous laissez un jeu sur pause, l'écran s'éteint après quelques instants pour économiser la batterie. Fermez le clavier pour les jeux et faites le glisser vers l'extérieur pour reprendre le jeu.

## Utilisation du clavier des jeux

Faites coulisser le clavier des jeux pour accéder aux touches suivantes :

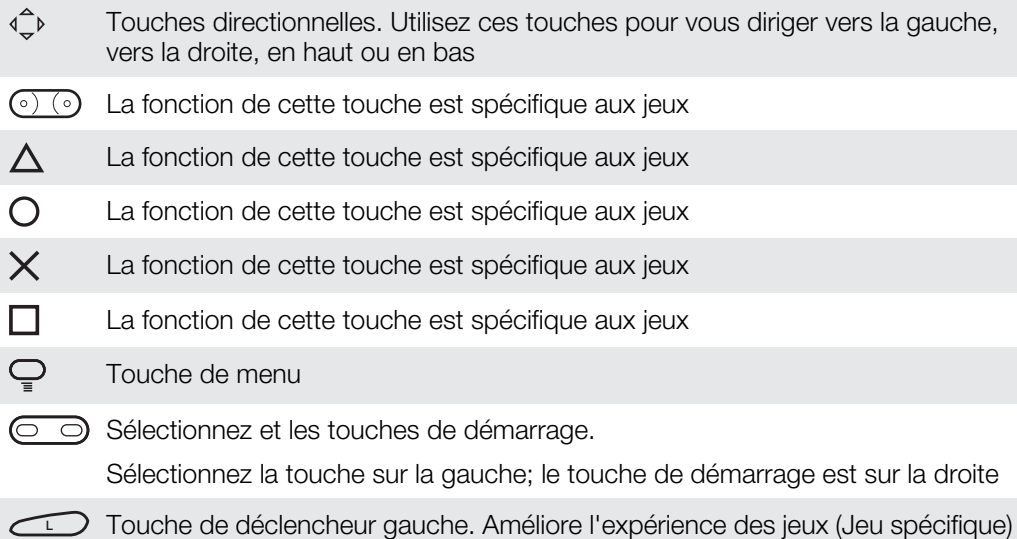

**<sup>R</sup>** Touche déclencheur droite. Améliore l'expérience des jeux (Jeu spécifique)

Ţ Toutes les touches et les boutons ci-dessus sont utilisés de manière différente dans les différents jeux. Référez-vous aux informations sur les spécificités d'un jeux ou apprenez-en plus sur les touches et boutons pour un jeu en particulier.

## Pour commencer une partie

- 1 Dans la PlayStation® Pocket, utilisez les touches directionnelles < 
everther chercher le jeu auquel vous voulez jouer.
- 2 Appuyez sur  $\times$  pour sélectionner un jeu.

#### Pour mettre un jeu sur pause

- 1 Appuyez sur la touche de démarrage du clavier de jeu.
- 2 Le jeu se met sur pause et un menu avec différentes options s'affiche. Appuyez à nouveau sur la touche de démarrage pour reprendre le jeu.

## Pour quitter un jeu

- 1 Appuyez sur la touche menu  $\mathbb Q$  du clavier des jeux.
- 2 Tapez sur une option.

## <span id="page-30-0"></span>Appel

## Appels d'urgence

Votre téléphone prend en charge les numéros d'urgence internationaux tels que le 112 ou le 911. Cela signifie que vous pouvez normalement émettre des appels d'urgence dans n'importe quel pays, avec ou sans carte SIM, lorsque vous êtes à portée d'un réseau.

## Pour émettre un appel d'urgence

- 1 Depuis votre Ecran d'Accueil, tapez sur Téléphone.
- 2 Saisissez le numéro d'urgence et tapez sur **Appel**. Pour supprimer un numéro, tapez sur x.
- Vous pouvez passer des appels d'urgence lorsqu'aucune carte SIM n'est insérée.

## Pour émettre un appel d'urgence lorsque la carte SIM est verrouillée

- 1 Tapez sur Appel d'urgence.
- 2 Saisissez le numéro d'urgence et tapez sur **Appel**. Pour supprimer un numéro, tapez sur x

## Gestion des appels

## Pour émettre un appel

- 1 Depuis votre Ecran d'Accueil, tapez sur ...
- 2 Saisissez le numéro du destinataire et tapez sur Appel. Pour supprimer un numéro, tapez sur  $\mathbf x$ .

## Pour terminer un appel

• Tapez sur Fin d'appel.

## Pour émettre un appel international

- 1 Depuis votre Ecran d'Accueil, tapez sur Téléphone.
- 2 Appuyez longuement sur 0, jusqu'à ce que le signe « + » s'affiche.
- 3 Saisissez le code du pays, l'indicatif régional (sans le zéro d'en-tête) et le numéro de téléphone, puis tapez sur Appel.

## Pour répondre à un appel

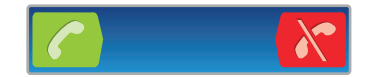

- Faites glisser *i* vers la droite à travers l'écran.
- Si vous utilisez des écouteurs classiques sans microphone, vous devez les débrancher du connecteur pour répondre à l'appel.

## Pour refuser un appel

• Faites glisser  $\left\| \mathbf{x} \right\|$  vers la gauche à travers l'écran.

## Pour modifier le volume de l'écouteur pendant un appel

• Appuyez sur la touche de volume vers le haut ou vers le bas.

## Pour activer le haut-parleur pendant un appel

Tapez sur Ht. parleur.

## Pour couper le micro durant un appel

Tapez sur **Muet**.

## Pour activer l'écran pendant un appel

<span id="page-31-0"></span>• Appuyez sur  $\bigwedge$ .

#### Pour saisir des chiffres pendant un appel

- 1 Pendant l'appel, tapez sur **Clavier**. Un pavé numérique s'affiche.
- 2 Saisissez des chiffres.

#### Pour couper le son d'un appel entrant

• Lorsque vous recevez l'appel, appuyez sur la touche de volume.

## Appels récents

Dans le journal des appels, vous pouvez voir les derniers appels manqués  $\uparrow$ , reçus et passés .

## Pour afficher vos appels en absence

- 1 Lorsque vous avez des appels manqués,  $\mathbf{A}$ s'affiche dans la barre d'état. Faites glisser la barre d'état vers le bas.
- 2 Tapez sur Appel manqué.

## Pour appeler un numéro à partir de votre journal des appels

- 1 Dans l'Ecran d'Accueil, tapez sur Téléphone > Jrnl d'appel.
- 2 Pour appeler directement un numéro, tapez sur en regard du numéro. Pour modifier un numéro avant d'appeler, touchez longuement le numéro concerné, puis sélectionnez une option.

#### Pour ajouter un numéro du journal des appels à vos contacts

- 1 Depuis votre Ecran d'Accueil, tapez sur Téléphone > Jrnl d'appel.
- 2 Maintenez votre doigt appuyé sur le numéro, puis tapez sur Ajouter aux contacts.
- 3 Tapez sur le contact souhaité, ou sur Créer un nouveau contact.
- 4 Modifiez les informations du contact et tapez sur OK.

## Messagerie vocale

Si votre abonnement inclue un service de messagerie vocale, les appelants peuvent laisser un message vocal lorsque vous ne répondez pas à leur appel. Votre numéro de service de messagerie vocale est normalement enregistré sur votre carte SIM. Si ce n'est pas le cas, obtenez le numéro auprès de votre fournisseur de services et saisissez-le manuellement.

#### Pour saisir votre numéro de messagerie vocale

- 1 Dans l'Ecran d'Accueil, tapez sur ...
- 2 Trouvez et tapez sur Paramètres > Paramètres d'appel > Messagerie vocale > Numéro de la messagerie vocale.
- 3 Saisissez votre numéro de messagerie vocale.
- 4 Tapez sur **OK**.

#### Pour appeler votre service de messagerie vocale

- 1 Depuis votre Ecran d'Accueil, tapez sur Téléphone.
- 2 Appuyez longuement sur 1.

## Appels multiples

Si vous avez activé la mise en attente des appels, vous pouvez gérer la réception simultanée de plusieurs appels. Lorsque cette fonction est activée, vous êtes averti de l'arrivée d'un nouvel appel par un signal sonore.

## Pour activer ou désactiver les appels en attente

- <span id="page-32-0"></span>1 Dans l'Ecran d'Accueil, tapez sur :...
- 2 Recherchez et tapez sur Paramètres > Paramètres d'appel > Autres paramètres.
- 3 Pour activer ou désactiver les appels en attente, tapez sur Appel en attente.

#### Pour rejeter un deuxième appel

• Lorsque vous entendez un signal sonore répété pendant un appel, appuyez sur Occupé.

#### Pour répondre à un deuxième appel et terminer l'appel en cours

• Lorsque vous entendez un signal sonore répété pendant un appel, appuyez sur Term. app. en cours et rép..

#### Pour répondre à un deuxième appel et mettre l'appel en cours en attente

• Lorsque vous entendez un signal sonore répété pendant un appel, appuyez sur Réponse.

#### Pour émettre un deuxième appel

- 1 Pendant l'appel en cours, tapez sur Clavier.
- 2 Saisissez le numéro du destinataire et tapez sur Appel.
- 3 Le premier appel est mis en attente.
- La même procédure s'applique aux appels suivants.

#### Pour basculer entre plusieurs appels

• Pour basculer vers un autre appel et mettre l'appel en cours en attente, tapez sur le numéro ou le contact approprié.

#### Pour terminer l'appel en cours et revenir au premier appel en attente

• Tapez sur Fin d'appel.

## **Conférences**

Lors d'une conférence ou d'un appel avec plusieurs participants, vous pouvez parler avec deux personnes ou plus.

## Pour tenir une conférence

- 1 Pendant l'appel en cours, tapez sur Clavier. Le premier participant est mis en attente.
- 2 Composez le numéro du deuxième participant et tapez sur Appel.
- 3 Lorsque le deuxième participant a répondu, tapez sur  $A_{\mathcal{P}}$ .

## Pour entretenir une conversation privée avec un participant

- 1 Durant un appel en conférence, tapez sur le bouton affichant le nombre de participants. Par exemple, tapez sur 3 participants si l'appel comporte 3 participants.
- 2 Tapez sur le nom du participant avec lequel vous voulez parler en privé.
- 3 Pour terminer la conversation privée et revenir à l'appel en conférence, tapez sur  $c_{\gamma_{\rho}}$

#### Pour libérer un participant d'un appel

- 1 Durant un appel en conférence, tapez sur le bouton affichant le nombre de participants. Par exemple, tapez sur 3 participants s'il y a 3 participants.
- 2 Tapez sur **a** à côté du participant que vous désirez libérer.

## Pour terminer une conférence

**• Pendant l'appel en conférence, tapez sur Terminer conf. tél.**.

## <span id="page-33-0"></span>Paramètres d'appel

## Transfert d'appels

Vous pouvez transférer des appels, par exemple, vers un autre numéro de téléphone ou vers un service de réponse téléphonique.

## Pour transférer des appels

- 1 Dans l'Ecran d'Accueil, tapez sur ...
- 2 Recherchez et tapez sur Paramètres > Paramètres d'appel > Transfert d'appel.
- 3 Sélectionnez une option.
- 4 Saisissez le numéro vers lequel vous souhaitez transférer les appels et tapez sur Activer.

#### Pour désactiver le transfert d'appels

- 1 Dans l'Ecran d'Accueil, tapez sur ...
- 2 Recherchez et tapez sur Paramètres > Paramètres d'appel > Transfert d'appel.
- 3 Sélectionnez une option.
- 4 Tapez sur Désactiv..

## Afficher ou masquer votre numéro de téléphone

Vous pouvez choisir d'afficher ou de masquer votre numéro de téléphone affiché sur les périphériques des destinataires des appels lorsque vous les appelez.

#### Pour afficher ou pour masquer votre numéro de téléphone

- 1 Dans l'Ecran d'Accueil, tapez sur ...
- 2 Recherchez et tapez sur Paramètres > Paramètres d'appel > Autres paramètres > Numéro de l'appelant.
- 3 Sélectionnez une option.

## Numérotation fixe

Si vous avez reçu un code PIN2 de votre fournisseur de services, vous pouvez utiliser une liste de numéros fixes (FDN, Fixed Dialing Numbers) pour limiter les appels sortants et entrants.

## Pour activer ou désactiver la numérotation fixe

- 1 Dans l'Ecran d'Accueil, tapez sur !!!!.
- 2 Recherchez et tapez sur Paramètres > Paramètres d'appel > N° de contact fixes.
- 3 Tapez sur Activer numérot. fixe ou sur Désactiver numérot. fixe.
- 4 Saisissez votre code PIN2 et tapez sur OK.

#### Pour accéder à la liste des destinataires d'appels acceptés

- 1 Dans l'Ecran d'Accueil, tapez sur :::.
- 2 Trouvez et tapez sur Paramètres > Paramètres d'appel >  $N^{\circ}$  de contact fixes > N° de contact fixes.

## <span id="page-34-0"></span>**Contacts**

Utilisez l'application Contacts pour mémoriser et gérer vos contacts. Conservez vos numéros de téléphone, adresses email, informations sur les anniversaires et autres données de contact à un seul emplacement. Contacts indique toutes les communications effectuées avec un contact. Tapez simplement sur le contact pour accéder à ces informations sous une simple vue d'ensemble.

Vous pouvez ajouter des contacts sur votre téléphone et les synchroniser avec les contacts de votre compte de synchronisationSony Ericsson, votre compte Google™, votre compte Microsoft<sup>®</sup> Exchange ActiveSync®, ou tout autre compte prenant en charge la synchronisation de contacts. Contacts essaie d'automatiquement fusionner les nouvelles adresses à celles des contacts existants afin de créer une entrée unique. Vous pouvez aussi gérer cette procédure manuellement.

## Première ouverture de l'application Contacts

Lors de la première ouverture de l'application Contacts, vous obtenez des indications sur la manière d'ajouter des contacts à votre téléphone. Il s'agit du moment idéal pour choisir une méthode qui convient parfaitement à votre situation et à votre configuration. Pour en savoir davantage sur l'importation de contacts, rendez-vous à l'adresse *[www.sonyericsson.com/support/contacts](http://www.sonyericsson.com/support/contacts)*.

## Obtenir des contacts dans votre téléphone

Plusieurs méthodes sont disponibles pour transférer vos contacts et vos autres données existants dans votre nouveau téléphone :

 $\bigcirc$ 

Synchronisez votre téléphone avec tous vos contacts déjà stockés sur un service de synchronisation en ligne, tel que la Synchronisation Sony Ericsson ou Google Sync™.

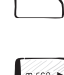

Importer des contacts à partir de la carte SIM. Vous pourriez ne pas pouvoir transférer toutes les informations depuis votre téléphone vers un autre à cause de la mémoire limitée d'une carte SIM.

Importer des contacts à partir d'une carte mémoire.

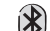

Utiliser une connexion Bluetooth™.

₩

Envoyez des contacts via des services de messagerie tels que les SMS, MMS ou emails.

La méthode de synchronisation en ligne est destinée à la plupart des utilisateurs. De cette manière, vous pouvez conserver une sauvegarde en ligne.

## Pour afficher vos contacts

• Dans l'Ecran d'Accueil, tapez sur ::::, puis sur *i* . Vos contacts sont répertoriés ici.

## Pour synchroniser vos contacts du téléphone avec un compte de synchronisation

- 1 Dans l'Ecran d'Accueil, tapez sur ::: , puis sur *(* ).
- 2 Appuyez sur  $\equiv$ , puis tapez sur Réglages > Comptes et synchro..
- 3 Pour configurer un compte de synchronisation, tapez sur **Ajouter un compte** puis suivez les instructions à l'écran. Si vous avez déjà établi un compte de synchronisation, et que vous voulez effectuer la synchronisation avec ce compte, tapez sur le compte puis appuyez sur  $\equiv$ , tapez enfin sur Synchroniser maintenant.

## Pour importer des contacts à partir d'une carte SIM

- <span id="page-35-0"></span>1 Dans l'Ecran d'Accueil, tapez sur ::: , puis sur *( |* .
- 2 Appuyez sur  $\equiv$ , puis tapez sur Import. contacts > Carte SIM.
- 3 Si vous avez installé un compte de synchronisation, vous pouvez choisir d'ajouter les contacts de la carte SIM à ce compte. Vous pouvez également choisir de n'utiliser que les contacts du téléphone. Sélectionnez l'option désirée.
- 4 Pour importer un contact individuellement, trouvez puis tapez sur le contact. Pour importer tous les contacts, appuyez sur  $\equiv$ , puis tapez sur Tout importer.

## Pour importer des contacts à partir de la carte mémoire

- 1 Dans l'Ecran d'Accueil, tapez sur ::::, puis sur *(* ).
- 2 Appuyez sur  $\equiv$ , puis tapez sur Import. contacts > Carte mémoire.
- 3 Si vous avez configuré un compte de synchronisation, vous pouvez ajouter les contacts importés depuis la carte mémoire à ce compte. Vous pouvez également choisir de n'utiliser que les contacts importés dans le téléphone. Sélectionnez l'option désirée.
- 4 Si vous possédez plus d'un fichier vCard sur votre carte mémoire SD, une liste indiquant les différents groupes de contacts du téléphone s'affiche, avec les dates de création correspondantes. Sélectionnez le groupe que vous souhaitez transférer.

## Pour recevoir des données de contacts envoyées via la technologie Bluetooth™

- 1 Assurez-vous que la fonction Bluetooth™ est activée et votre téléphone visible. Sinon, vous ne pourrez pas recevoir de données depuis l'autre appareil.
- 2 Lorsqu'on vous demande de confirmer si vous souhaitez recevoir le fichier, tapez sur **Accepter**.
- 3 Faites glisser vers le bas le volet de notification et tapez sur le fichier que vous avez reçu pour importer les données du contact.

## Pour recevoir des contacts envoyés via un service de messagerie

- 1 Lorsque vous recevez un nouveau message texte, message multimédia ou message email, ouvrez le message.
- 2 Les données de contact reçues apparaissent en tant que pièce jointe vCard. Tapez ou touchez longuement le fichier vCard pour ouvrir un menu de manière à pouvoir enregistrer les données de contact.

## Présentation de l'écran Contacts

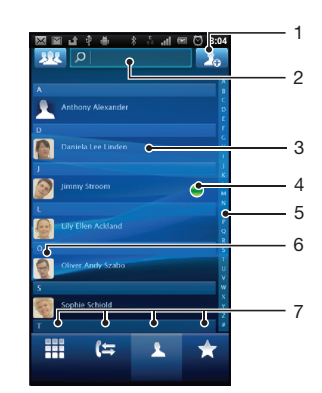

- 1 Tapez ici pour créer un contact
- 2 Champ Recherche de contacts
- 3 Touchez un contact pour en afficher les détails
- 4 Une icône affiche l'état du contact sur les différents services de messagerie instantanée
- 5 Parcourir les contacts par ordre alphabétique
- 6 Touchez la miniature d'un contact pour accéder au menu Contact Rapide
# Gérer vos contacts

Créer, modifier et synchroniser vos contacts en quelques étapes simples. Sélectionner l'affichage des contacts que vous voulez utiliser uniquement dans le téléphone. Si vous synchronisez vos contacts avec plus qu'un compte, vous pouvez les fusionner pour éviter les doublons.

Certaisn services de synchronisations, commes les services de réseaux sociaux ne permettent pas la modifications des détails de contacts.

#### Pour sélectionner les contacts à afficher

- 1 Dans l'Ecran d'Accueil, tapez sur ::::, puis sur *[* ].
- 2 Tapez sur **192**
- 3 Dans la liste qui apparaît, cochez et décochez les options désirées. Si vous avez synchronisé vos contacts avec un compte, ce compte apparaît dans la liste. Vous pouvez taper sur le compte pour étendre la liste d'options. Lorsque vous avez terminé, tapez sur OK.

#### Pour ajouter un contact

- 1 Dans l'Ecran d'Accueil, tapez sur  $\mathbb{R}$ , puis sur  $\ell$ .
- 2 Tapez sur  $\Omega$ .
- 3 Si vous avez synchronisé vos contacts avec un ou plusieurs comptes, sélectionnez le compte dans lequel vous voulez ajouter ce contact, ou tapez sur **Contact** téléphonique si vous désirez utiliser le contact dans votre téléphone.
- 4 Saisissez ou sélectionnez les informations désirées pour le contact.
- 5 Lorsque vous avez terminé, tapez sur Terminé.
- Si vous ajoutez un signe plus et l'indicatif de pays devant le numéro de téléphone d'un contact, vous pouvez utiliser ce numéro pour appeler depuis l'étranger.

#### Pour modifier un contact

- 1 Depuis l'Ecran d'Accueil, tapez sur ;;;;, puis tapez sur *(* ).
- 2 Touchez longuement le contact que vous voulez modifier, puis tapez sur Modifier le contact.
- 3 Modifiez les informations souhaitées. Lorsque vous avez terminé, tapez sur Terminé.

#### Pour attribuer une image à un contact

- 1 Dans l'Ecran d'Accueil, tapez sur ::::, puis sur *[*].
- 2 Touchez longuement le contact que vous voulez modifier, puis tapez sur Modifier le contact.
- 3 Tapez sur  $\blacksquare$  et sélectionnez la méthode d'ajout d'image de contact désirée.
- 4 Lorsque vous avez ajouté l'image, tapez sur Terminé.
- Vous pouvez également ajouter une image à un contact à partir de l'application Galerie.

## Pour afficher vos communications avec un contact

- 1 Depuis l'Ecran d'Accueil, tapez sur ;... puis tapez sur *c* ...
- 2 Tapez sur le contact que vous souhaitez afficher.
- 3 Pour afficher vos communications avec le contact d'un média différent, tapez ou faites défiler les éléments de filtre en bas de l'écran.

#### Pour supprimer des contacts

- 1 Depuis l'Ecran d'Accueil, tapez sur  $\frac{1}{2}$ , puis tapez sur  $\frac{\cdot}{\cdot}$ .
- 2 Appuyez sur  $\equiv$ , puis tapez sur Suppr. contacts.
- 3 Marquez les contacts que vous voulez supprimer, ou tapez sur Tout marquer si vous voulez supprimer tous les contacts.
- 4 Tapez sur **Supprimer > OK.**

## Pour modifier les informations de contact vous concernant

- 1 Depuis l'Ecran d'Accueil, tapez sur ::::, puis tapez sur *c*.
- 2 Touchez longuement Moi en haut de la liste des contacts, puis tapez sur Modifier le contact.
- 3 Saisissez les nouvelles informations ou effectuez les changements appropriés.
- 4 Lorsque vous avez terminé, tapez sur Terminé.

## Éviter les doublons dans vos Contacts

Si vous synchronisez vos contacts avec un nouveau compte ou importez des informations de contacts d'une autre manière, vous pourriez obtenir des doublons dans vos Contacts. Si tel est le cas, vous pouvez fusionner ces doublons pour créer une entrée unique. Et si vous commettez une erreur, vous pouvez les séparer à nouveau ultérieurement.

#### Pour fusionner des contacts

- 1 Depuis l'Ecran d'Accueil, tapez sur ::::, puis tapez sur *c*.
- 2 Touchez longuement le contact à fusionner avec un autre contact puis tapez sur Liaison des contacts.
- 3 Depuis la liste qui s'affiche, tapez sur le contact à partir duquel vous voulez rattacher une information au premier contact, puis tapez OK pour confirmer. L'information du second contact est ajoutée au premier contact, le second contact n'est plus affiché dans la liste des contacts.

#### Pour séparer des contacts fusionnés

- 1 Dans l'Ecran d'Accueil, tapez sur *c*.
- 2 Touchez longuement le contact que vous voulez modifier, puis tapez sur Modifier le contact.
- 3 Appuyez sur  $\equiv$ , puis tapez sur Séparer.
- 4 Tapez sur OK.

## Favoris

Vous pouvez marquer un contact comme favori. L'onglet Favoris vous offre un accès rapide à vos contacts marqués. Dans Favoris, vous pouvez également créer une liste de contacts avec lequels vous communiquez le plus souvent.

#### Pour ajouter ou retirer un contact de la liste des favoris

- 1 Depuis l'Ecran d'Accueil, tapez sur  $\frac{1}{2}$ , puis tapez sur  $\left| \right|$ .
- 2 Tapez sur le contact à ajouter dans les favoris ou à retirer des favoris.
- 3 Tapez sur

## Communiquer avec vos contacts

## Pour rechercher un contact

- 1 Dans l'Ecran d'Accueil, tapez sur  $\frac{1}{2}$ , puis sur  $\frac{1}{2}$ .
- 2 Saisissez les premières lettres du nom du contact dans le champ Rechercher. Tous les contacts dont le nom commence par ces lettres s'affichent.

## Le menu Contact rapide

Tapez sur la miniature d'un contact pour afficher les options de communication rapide du contact. Les options comprennent: Appeler le contact, Envoyer un SMS ou MMS et Démarrer une discussion via Talk.

Pour qu'une application apparaisse en tant qu'option dans le menu Contact rapide, vous pourriez avoir besoin de configurer l'application dans votre téléphone. Par exemple, vous devez démarrer l'application Gmail™ et y saisir vos détails de connexion avant de pouvoir l'utiliser dans le menu Contact rapide.

# Partager vos contacts

## Pour envoyer votre carte de visite

- 1 Dans l'Ecran d'Accueil, tapez sur ::: puis sur *(* ).
- 2 Tapez sur Moi.
- 3 Appuyez sur  $\equiv$ , puis tapez sur Envoyer un contact > OK.
- 4 Sélectionnez une méthode de transfert disponible et suivez les instructions à l'écran.

#### Pour envoyer un contact

- 1 Dans l'Ecran d'Accueil, tapez sur ::: puis sur *(* ).
- 2 Tapez sur le contact contenant les détails que vous souhaitez envoyer.
- 3 Appuyez sur  $\equiv$ , puis tapez sur Envoyer un contact > OK.
- 4 Sélectionnez une méthode de transfert disponible et suivez les instructions à l'écran.

## Pour envoyer plusieurs contacts en une fois

- 1 Dans l'Ecran d'Accueil, tapez sur ::::, puis sur *(* ).
- 2 Appuyez sur  $\equiv$ , puis tapez sur Envoyer les contacts.
- 3 Marquez les contacts que vous voulez envoyer, ou sélectionnez-les tous si vous voulez envoyer tous les contacts.
- 4 Tapez sur Envoyer, puis sur OK pour confirmer.
- 5 Sélectionnez une méthode de transfert disponible et suivez les instructions à l'écran.

# Sauvegarde des contacts

Vous pouvez utiliser la carte mémoire et la carte SIM pour sauvegarder les contacts.

#### Pour exporter tous les contacts vers la carte mémoire

- 1 Dans l'Ecran d'Accueil, tapez sur ::::, puis sur *(* ).
- 2 Appuyez sur  $\equiv$ , puis tapez sur Sauv. contacts > Carte mémoire.
- 3 Tapez sur OK.

#### Pour exporter des contacts vers une carte SIM

- 1 Dans l'Ecran d'Accueil, tapez sur ::: puis sur *c*.
- 2 Appuyez sur  $\equiv$ , puis tapez sur Sauv. contacts > Carte SIM.
- 3 Marquez les contacts que vous voulez exporter, ou tapez sur Tout marquer si vous voulez exporter tous les contacts.
- 4 Tapez sur Sauvegarder.
- 5 Sélectionnez Ajouter des contacts si vous voulez ajouter les contacts aux contacts existants sur votre carte SIM, ou sur Remplacer tous les contacts si vous voulez remplacer les contacts existants sur votre carte SIM.
- Lorsque vous exportez des contacts vers la carte SIM, certaines informations peuvent ne pas être exportées. Cela est dû à la mémoire limitée des cartes SIM.

# **Messagerie**

# Utiliser la messagerie texte et multimédia

Vous pouvez envoyer et recevoir des SMS à partir de votre téléphone en utilisant le service SMS (Short Message Service). Si votre abonnement inclut des MMS (Multimedia Messaging Service), vous pouvez également envoyer et recevoir des messages qui contiennent des fichiers multimédias, par exemple des images et des vidéos. Un seul SMS peut contenir jusqu'à 160 caractères. Si vous dépassez 160 caractères, alors chaque message séparé est attaché aux autres et envoyé ensemble. Chaque message envoyé vous est facturé. Lorsque vous visualisez vos messages, ils apparaissent comme des conversations, ce qui veut dire que tous les message envoyés et reçus vers et depuis une même personne sont regroupés.

Pour envoyer des messages multimédias, vous devez paramétrer les MMS sur le téléphone. Reportez-vous à la section *[Paramètres Internet et de la messagerie](#page-25-0)* à la page 26.

#### Pour créer et envoyer un message

- 1 Depuis votre Ecran d'Accueil, tapez sur  $\frac{111}{2111}$ , puis trouvez et tapez sur  $\sqrt{1}$ .
- 2 Tapez sur Nouveau message.
- 3 Tapez sur **Écrire un message** puis saisissez votre texte de message.
- 4 Pour ajouter un destinataire, tapez sur Ajouter un destinataire, puis sélectionnez un contact ou saisissez manuellement le numéro complet.
- 5 Pour ajouter un fichier multimédia, tapez  $\blacktriangleright$  et sélectionnez une option.
- 6 Si vous voulez ajouter ou retirer un destinataire avant d'envoyer le message, appuyez sur  $\equiv$ . Pour ajouter un destinataire, tapez sur Ajouter un destinataire. Pour retirer un destinataire, tapez sur **Modifier les destinataires** puis sur  $\overline{\mathbf{x}}$  à côté du champ de destinataire. Lorsque vous avez terminé, tapez sur Terminé.
- 7 Pour envoyer le message, tapez Envoi.
- Si vous quittez un message avant de l'envoyer, il sera conservé comme brouillon. La conversation sera marquée avec le mot Brouillon.

#### Pour lire un message reçu

- 1 Depuis votre Ecran d'Accueil, tapez sur  $\frac{1}{2}$ , puis trouvez et tapez sur  $\swarrow$ .
- 2 Tapez sur la conversation désirée.
- 3 Si le message n'est pas encore téléchargé, touchez longuement le message, puis tapez sur Télécharger le message.
- Lorsque vous recevez un SMS ou un MMS,  $\vert \times \vert$  s'affiche dans la barre d'état. Pour lire le message, vous pouvez également faire glisser la barre d'état vers le bas et taper sur le message reçu lorsque la barre d'état est ouverte.

#### Pour répondre à un message

- 1 Depuis l'Ecran d'Accueil, tapez sur ::::, puis tapez sur Messagerie.
- 2 Tapez sur la conversation désirée.
- 3 Saisissez votre réponse et tapez sur Envoi.

#### Pour faire suivre un message

- 1 Depuis l'Ecran d'Accueil, tapez sur ;;;;, puis tapez sur Messagerie.
- 2 Tapez sur la conversation désirée.
- 3 Touchez longuement le message que vous voulez transférer, puis tapez sur Transférer le message.
- 4 Sélectionnez un destinataire dans la liste, ou tapez sur Nouvelle conversation pour ajouter un destinataire qui n'est pas dans la liste.
- 5 Modifiez le message, puis tapez sur Envoi.

#### Pour supprimer un message

- 1 Depuis l'Ecran d'Accueil, tapez sur ;;;;, puis tapez sur Messagerie.
- 2 Tapez sur la conversation désirée.<br>3 Toucher longuement le message d
- 3 Toucher longuement le message que vous voulez supprimer puis tapez sur Supprimer le message > Oui.

#### Pour supprimer des conversations

- 1 Depuis l'Ecran d'Accueil, tapez sur ;;;;, puis tapez sur Messagerie.
- 2 Appuyez sur  $\equiv$ , puis tapez sur Suppr. plusieurs conv..
- 3 Activez les cases à cocher pour les conversations à supprimer, puis tapez sur Suppr..

#### Pour enregistrer le numéro d'un expéditeur dans un contact

- 1 Dans l'Ecran d'Accueil, tapez sur ..., puis sur Messagerie.
- 2 Tapez sur une conversation.
- 3 Tapez sur le nom de l'expéditeur en haut de l'écran.
- 4 Tapez sur
- 5 Sélectionnez un contact ou tapez sur **Pari pour créer un contact.**
- 6 Modifiez les informations du contact et tapez sur OK.

#### Pour appeler l'expéditeur d'un message

- 1 Depuis l'Ecran d'Accueil, tapez sur ;;;;, puis tapez sur Messagerie.
- 2 Tapez sur une conversation.<br>3 Tapez sur le destinataire en l
- Tapez sur le destinataire en haut de l'écran.
- 4 Si le destinataire est enregistré dans vos contacts, tapez le numéro de téléphone pour le contact que vous désirez appeler. Si vous n'avez pas enregistré le destinataire dans vos contacts, tapez sur  $\sqrt{\epsilon}$ .

#### Pour enregistrer un fichier contenu dans un message

- 1 Dans l'Ecran d'Accueil, tapez sur :..., puis sur Messagerie.
- 2 Tapez sur la conversation désirée.
- 3 Si le message n'est pas encore téléchargé, touchez longuement le message, puis tapez sur Télécharger le message.
- 4 Touchez longuement le fichier à sauvegarder, puis sélectionnez l'option désirée.

# Options de SMS et MMS

#### Pour modifier les paramètres de notification des messages

- 1 Depuis l'Ecran d'Accueil, tapez sur ;;;;, puis tapez sur Messagerie.
- 2 Appuyez sur  $\equiv$ , puis tapez sur Réglages.
- 3 Au besoin, tapez sur **Tonalité notification** et sélectionnez une notification sonore.
- 4 Si désiré, tapez sur Vibreur notification puis marquez les boîtes à cocher à activer.

#### Pour modifier les paramètres du rapport de remise des messages sortants

- 1 Depuis l'Ecran d'Accueil, tapez sur ;;;;, puis tapez sur Messagerie.
- 2 Appuyez sur  $\equiv$ , puis tapez sur **Réglages**.
- 3 Tapez sur Rapport de remise pour activer ou désactiver le rapport de remise.
- I Lorsqu'un message a été remis au destinataire, est affiché dans le message.

#### Pour afficher des messages enregistrés sur la carte SIM

- 1 Depuis l'Ecran d'Accueil, tapez sur ;;;;, puis tapez sur Messagerie.
- 2 Appuyez sur  $\equiv$ , puis tapez sur Réglages > Messages SIM.

# Email

Utilisez l'application Email de votre téléphone pour envoyer et recevoir des emails via votre compte email courant ou votre compte email d'entreprise. Ou utilisez-la pour les deux. Votre téléphone vous permet de gérer simultanément plusieurs comptes email. Vous pouvez combiner ces comptes dans une boîte de réception commune ou les assigner à des boîtes de réception distinctes.

- Gmail™ possède sa propre application, celle-ci peut néamoins être combinée à une boîte de réception commune qui contient vos autres comptes.
- Pour utiliser la fonctionnalité ci-dessus, vos emails d'entreprise Microsoft® Outlook® doivent être stockés sur un serveur Microsoft® Exchange. Reportez-vous à la section *[Synchronisation](#page-55-0) [de vos emails, calendrier et contacts d'entreprise](#page-55-0)* à la page 56 pour plus d'informations.

#### Pour configurer un compte email sur votre téléphone

- 1 Depuis votre Ecran d'Accueil, tapez sur ...
- 2 Trouvez et tapez sur **Email**.
- 3 Saisissez votre adresse email et votre mot de passe, puis tapez sur **Suivant**.
- 4 Si les paramètres du compte email ne peuvent être téléchargés automatiquement, terminez la configuration manuellement.

Si vous devez saisir les paramètres, contactez votre fournisseur de service d'email pour connaître les paramètres de compte email appropriés. Depuis votre compte email d'entreprise, sélectionnez Exchange Active Sync comme type de compte.

Vous pouvez configurer plus d'un compte email. Reportez-vous à la section *[Pour ajouter un](#page-43-0) [compte email sur votre téléphone](#page-43-0)* à la page 44.

# Utilisation d'email

Pour créer et envoyer un email

- 1 Depuis votre Ecran d'Accueil, tapez sur ...
- 2 Tapez sur **Email**.
- 3 Si vous utilisez plusieurs comptes email, tapez sur le compte depuis lequel vous désirez envoyer le message.
- 4 Tapez sur Composer.
- 5 Tapez sur À et commencez à saisir l'adresse du destinataire. Des correspondances sont affichées dans une liste dynamique. Tapez sur l'adresse concernée ou tapez l'adresse email complète. Pour ajouter plus de destinataires, tapez une virgule ( , ) ou un point virgule ( ; ) et tapez un autre nom. Pour supprimer un destinataire, appuyez sur la touche  $\sqrt{\mathbf{x}}$
- 6 Tapez sur Objet puis saisissez le sujet de l'email.
- 7 Dans la zone de texte, saisissez le texte de votre message.
- 8 Pour attacher un fichier, tapez sur Ajouter une pièce jointe. Sélectionnez le type de fichier, puis tapez sur le fichier que vous souhaitez attacher depuis la liste qui apparaît.
- 9 Tapez sur Envoyer.

#### Pour recevoir des emails

- 1 Depuis votre Ecran d'Accueil, tapez sur ...
- 2 Tapez sur **Email**.
- 3 Si vous utilisez plusieurs comptes email, tapez sur celui que vous désirez vérifier. Si vous souhaitez vérifier tous vos comptes email en une seule fois, tapez sur Boîte de réception combinée.
- 4 Pour télécharger les nouveaux messages, appuyez sur  $\equiv$ , puis tapez sur Actualiser.
- Pour les comptes d'entreprise qui sont en mode push, vous n'avez pas à rafraîchir votre boîte de réception. Lorsque le mode push est activé, votre téléphone est mis à jour automatiquement quand vous recevez de nouveaux messages.

#### Pour lire vos emails

- 1 Depuis votre Ecran d'Accueil, tapez sur :...
- 2 Trouvez et tapez sur Email.
- 3 Si vous utilisez plusieurs comptes email, tapez sur celui que vous désirez vérifier. Si vous souhaitez vérifier tous vos comptes email en une seule fois, tapez sur Boîte de réception combinée.
- 4 Dans la boîte de réception, faites défiler vers le haut ou vers le bas puis tapez sur l'email que vous souhaitez lire.
- 5 Utilisez les flèches avant et arrière en haut de l'écran pour lire les messages suivants ou précédents.
- 6 Pour revenir à la vue de la boîte de réception, appuyez sur  $\leftarrow$ .

## Prévisualiser et lire vos emails en mode paysage

- 1 Depuis votre Ecran d'Accueil, tapez sur ::::.
- 2 Trouvez et tapez sur Email.
- 3 Si vous utilisez plusieurs comptes email, tapez sur celui que vous désirez vérifier. Si vous souhaitez vérifier tous vos comptes email en une seule fois, tapez sur Boîte de réception combinée.
- 4 Positionnez votre téléphone horizontalement. Un volet d'aperçu apparaît à droite de l'écran.
- 5 Dans la boîte de réception affichée à gauche de l'écran, faites défiler vers le haut ou vers le bas et tapez sur l'email que vous souhaitez lire. L'email s'ouvre dans le volet d'aperçu à droite de l'écran.
- 6 Pour afficher l'email en plein écran, faites glisser la barre de partage (située entre la boîte de réception et le volet d'aperçu) vers la gauche. En mode plein écran, servezvous des flèches avant et arrière situées en haut de l'écran pour lire les messages suivants ou précédents.
- 7 Pour revenir à la vue Boîte de réception, faites glisser la barre de partage (située sur l'extrémité gauche de l'écran) vers la droite.
- Le volet d'aperçu s'affiche par défaut en mode paysage seulement.

#### Modifier les paramètres du volet d'aperçu

- 1 Depuis votre Ecran d'Accueil, tapez sur ... puis trouvez et tapez sur Email.
- 2 Appuyez sur  $\equiv$ , tapez sur **Volet affichage aperçu** puis sélectionnez une option.

#### Pour visualiser une pièce jointe de message email

- 1 Depuis votre Ecran d'Accueil, tapez sur ...
- 2 Trouvez et tapez sur Email.
- 3 Trouvez et tapez sur le message que vous souhaitez dans votre boîte de réception.
- 4 Si nécessaire, faites défiler vers le bas dans le volet d'aperçu d'email pour afficher la pièce jointe. Tapez sur **Ouvrir** ou à côté sur **Enregistrer**.

#### Pour enregistrer l'adresse email d'un expéditeur dans vos contacts

- 1 Depuis votre Ecran d'Accueil, tapez sur ...
- 2 Trouvez et tapez sur Email.
- 3 Trouvez et tapez sur le message que vous souhaitez dans votre boîte de réception.
- 4 Tapez sur le nom de l'expéditeur en haut de l'écran.
- 5 Tapez sur OK lorsque vous êtes sur le point d'ajouter un nom à vos contacts.
- 6 Sélectionnez un contact ou tapez sur Créer un nouveau contact pour créer un contact.
- 7 Modifiez les informations du contact et tapez sur OK.

#### Pour répondre à un email

- 1 Depuis votre Ecran d'Accueil, tapez sur ...
- 2 Tapez sur **Email**.
- 3 Dans votre boîte de réception, appuyez longuement sur le message auquel vous souhaitez répondre.
- 4 Tapez sur Répondre ou sur Rép. à tous.
- 5 Saisissez votre réponse, puis tapez sur Envoyer.

#### Pour transférer un email

- <span id="page-43-0"></span>1 Depuis votre Ecran d'Accueil, tapez sur ...
- 2 Tapez sur **Email**.
- 3 Dans votre boîte de réception email, appuyez longuement sur le message que vous souhaitez transférer.
- 4 Tapez sur Transférer.
- 5 Tapez sur  $\hat{A}$  et saisissez l'adresse du destinataire.
- 6 Saisissez votre message, puis tapez sur Envoyer.

#### Pour supprimer des emails

- 1 Depuis votre Ecran d'Accueil, tapez sur ...
- 2 Tapez sur **Email.**
- 3 Dans votre boîte de réception email, marquez les cases à cocher pour les messages à supprimer, puis tapez sur Supprimer.
- Vous pouvez également supprimer un message en appuyant longuement dessus dans votre liste de message, puis en tapant sur Supprimer.

#### Pour modifier la fréquence de vérification de la boîte de réception

- 1 Depuis votre Ecran d'Accueil, tapez sur ...
- 2 Trouvez et tapez sur Email.
- 3 Si vous avez configuré plus d'un compte email, tapez sur le compte que vous voulez régler.
- 4 Appuyez sur  $\equiv$ , puis tapezRéglages du compte > Fréq. consul. boîte réception et sélectionnez une option.

# Utilisation des comptes email

#### Pour ajouter un compte email sur votre téléphone

- 1 Depuis votre Ecran d'Accueil, tapez sur ...
- 2 Trouvez et tapez sur Email.
- 3 Appuyez sur  $\equiv$ , puis tapez sur **Comptes.**
- 4 Appuyez sur  $\equiv$ , puis tapez sur **Ajouter un compte.**
- 5 Saisissez votre adresse email et votre mot de passe, puis tapez sur Suivant. Si les paramètres du compte email ne peuvent être téléchargés automatiquement, terminez la configuration manuellement.
- Si plus possédez plus d'un compte email sur votre téléphone, la liste de vos comptes apparaît lorsque vous ouvrez l'application Email. Tapez simplement sur le nom du compte que vous désirez ouvrir.

#### Pour régler un compte email comme compte par défaut

- 1 Depuis votre Ecran d'Accueil, tapez sur ...
- Trouvez et tapez sur Email.
- 3 Tapez sur le compte que vous voulez utiliser comme compte par défaut pour la composition et l'envoi d'email.
- 4 Appuyez sur  $\equiv$ , puis tapez sur Réglages du compte.
- 5 Activez la case à cocher **Compte par défaut**.
- Si vous n'avez qu'un compte email, alors celui-ci est le compte par défaut automatiquement.

#### Pour supprimer un compte email de votre téléphone

- 1 Depuis votre Ecran d'Accueil, tapez sur ::::.
- Trouvez et tapez sur **Email**.
- 3 Si vous possédez plusieurs comptes email sur votre téléphone, rendez-vous à l'étape 4. Si vous n'avez qu'un seul compte email, appuyez sur  $\equiv$ , puis tapez sur Comptes.
- 4 Appuyez longuement sur le compte que vous voulez supprimer puis tapez sur Supprimer un compte > OK.

# <span id="page-44-0"></span>Gmail™ et autres services Google ™

Si vous possédez un compte Google™, utilisez l'application Gmail™ pour lire, écrire ou organiser les messages email. Après avoir installé le compte Google™ à utiliser avec votre téléphone, vous pouvez discuter avec vos amis en utilisant l'application Google Talk™, synchroniser votre calendrier avec Google Calendar™, et télécharger des applications et jeux depuis Android Market™.

#### Pour configurer un compte Google™ sur votre téléphone

- 1 Depuis votre Ecran d'Accueil, tapez sur ...
- 2 Trouvez et tapez sur Paramètres > Comptes et synchro > Ajouter un compte > Google™.
- 3 Suivez les instructions de l'Assistant d'enregistrement pour créer un compte Google™ ou connectez-vous si vous avez déjà un compte. À ce stade, votre téléphone est prêt à utiliser Gmail™, Google Talk™ et Google Calendar™.
- Vous pouvez également vous connecter ou créer un compte Google™ depuis l'assistant de configuration la première fois que vous démarrez votre téléphone. Ou vous rendre sur *[www.google.com/accounts](http://www.google.com/accounts)* et créer un compte en ligne.

### Pour ouvrir l'application Gmail™

- 1 Dans l'Ecran d'Accueil, tapez sur ...
- 2 Recherchez et tapez sur **Gmail™**.

# Google Talk™

Vous pouvez utiliser la messagerie instantanée Google Talk™ sur votre téléphone pour discuter avec vos amis qui utilisent également cette application.

## Pour démarrer Google Talk™

- 1 Depuis votre Ecran d'Accueil, tapez sur ::::.
- 2 Trouvez et tapez sur Talk.

## Pour répondre à un message instantanné avec Talk

- 1 Lorsque quelqu'un vous contacte sur Talk, **p**apparaît dans la barre d'état.
- 2 Faites glisser la barre d'état vers le bas, puis appuyez sur le message et commencez la discussion.

# Sony Ericsson Timescape<sup>™</sup>

Sony Ericsson Timescape™ change la manière dont vous interagissez avec les autres en regroupant toutes vos communication en une vue. Chaque événement (SMS, MMS, appels en absence et mises à jour de services Web) apparaît sous forme de panneau dans un flux chronologique à l'écran. Vous pouvez voir une miniature d'un événement avant d'en afficher tout le contenu. Aussi, vous pouvez taper sur le bouton infini pour visualiser une gamme de contenus relatifs à l'élément que vous voyez actuellement dans Timescape™.

Les services et les fonctions décrits dans le présent chapitre ne sont pas pris en charge dans tous les pays/régions ou par tous les réseaux et/ou fournisseurs de services dans toutes les régions.

#### Pour démarrer Timescape™

- 1 Dans l'Ecran d'Accueil, tapez sur ...
- 2 Recherchez et tapez sur Timescape™.

# Vue principale de Timescape™

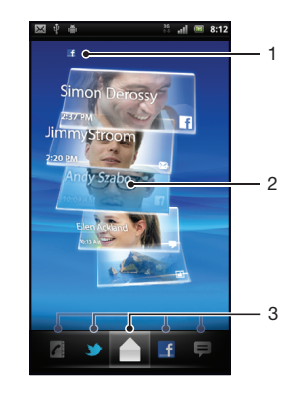

- 1 Votre statut sur les services Web que vous avez sélectionnés
- 2 Les panneaux Timescape™, dans l'ordre chronologique, le panneau le plus récent en haut
- 3 Filtre des événements Timescape™

# Widget Timescape™

Le widget Timescape™ affiche les derniers événements Timescape™. Vous pouvez taper sur le widget pour ouvrir Timescape™. Pour un accès rapide, le widget Timescape™ peut être ajouté à l'Ecran d'Accueil. Reportez-vous à la section *[écran Accueil](#page-13-0)* à la page 14

Pour ajouter le widget Timescape™ à votre écran Accueil

- 1 Dans l'Ecran d'Accueil, appuyez sur
- 2 Tapez sur Ajouter > Widgets.
- 3 Tapez sur Widget Timescape™. Sélectionnez l'élément que vous souhaitez ajouter.

#### Pour effacer le widget Timescape de votre écran Accueil

- 1 Sur votre écran Accueil, appuyez longuement sur le widget Timescape.
- 2 Faites glisser le widget jusqu'au m en bas de l'écran.

# Utilisation de Timescape™

#### Pour faire défiler les panneaux dans Timescape™

• Effleurez vers le haut ou le bas pour faire défiler les volets.

#### Pour afficher un aperçu d'un panneau dans Timescape™

• Appuyez sur le panneau.

## Filtre des événements Timescape™

- A Tous les événements
- $\epsilon$ Appels en absence
- Ξ SMS et MMS reçus
- Mises à jour à partir de vos contacts Twitter
- **Lf** Mises à jour à partir de vos contacts Facebook

#### Pour filtrer les événements affichés dans Timescape<sup>™</sup>

• Appuyez sur les icônes de filtre ou effleurez-les.

## Pour actualiser l'écran de démarrage dans Timescape™

- Lorsque le filtre des événements Timescape™ est réglé pour tous les événements, appuyez sur  $\equiv$ , puis tapez sur **Actualiser**.
- Lorsque vous actualisez l'écran principal, le téléphone se connecte à Internet pour mettre à jour les informations des comptes des services Web que vous utilisez avec Timescape™.

## Pour se connecter à Facebook™ ou Twitter™ à partir de Timescape™

- 1 Depuis votre Ecran d'Accueil, tapez sur ...
- 2 Trouvez et tapez sur Timescape™.
- 3 Appuyez sur  $\equiv$ , puis tapez sur Réglages > Installer les services.
- 4 Tapez sur le service auquel vous voulez vous connecter.
- 5 Saisissez vos informations de connexion.
- Lorsque vous êtes connecté à un service Web, vous pouvez mettre votre statut à jour ou afficher les mises à jour à partir du service Web dans Timescape™.

#### Pour mettre à jour votre état Facebook™ ou Twitter™ dans Timescape™

- 1 Depuis votre Ecran d'Accueil, tapez sur ...
- 2 Trouvez et tapez sur Timescape™.
- 3 Tapez sur  $\equiv$  > Mettre à j. statut.
- 4 Tapez sur le service pour lequel vous désirez mettre votre état à jour. Si vous n'êtes pas connecté au service, vous devez saisir vos détails de connexion. Lorsque vous avez sélectionné le service désiré, tapez sur Continuer.
- 5 Tapez sur le champ de texte et saisissez votre nouveau statut, puis tapez sur Publier.

#### Pour se déconnecter de Facebook™ ou Twitter™ à partir de Timescape™

- 1 Depuis votre Ecran d'Accueil, tapez sur ...
- 2 Trouvez et tapez sur Timescape™.
- 3 Appuyez sur  $\equiv$ , puis tapez sur Réglages > Installer les services.
- 4 Tapez sur le service à partir duquel vous voulez vous déconnecter.
- Les informations de votre compte sont effacées lorsque vous vous déconnectez.

#### Pour afficher un événement dans Timescape™

- 1 Dans l'Ecran d'Accueil, tapez sur ...
- 2 Recherchez et tapez sur Timescape™.
- 3 Faites défiler jusqu'à et tapez sur le volet pour l'événement souhaité de manière à ce qu'il apparaisse dans le mode d'aperçu. Puis tapez sur le volet à nouveau.

## Pour rappeler à partir de Timescape™ lorsque vous avez un appel en absence

- 1 Dans l'Ecran d'Accueil, tapez sur :::
- 2 Trouvez et tapez sur Timescape™.
- 3 Faites défiler l'écran jusqu'au panneau représentant l'appel en absence, puis tapez sur le panneau.
- 4 Tapez sur Rappeler.

#### Pour répondre à un SMS ou à un MMS dans Timescape™

- 1 Dans l'Ecran d'Accueil, tapez sur ...
- 2 Recherchez et tapez sur Timescape™.
- 3 Faites défiler l'écran jusqu'à un panneau de SMS ou de MMS, puis tapez sur le panneau.
- 4 Modifiez le message, puis tapez sur Envoi.

## Bouton infini dans Timescape™

Lorsque vous appuyez sur un panneau, le bouton infini o s'affiche dans l'angle supérieur droit. Si le panneau est connecté à un contact téléphonique, vous pouvez accéder au contenu associé en tapant sur le bouton infini.

#### Pour afficher toutes les communications avec un contact

- 1 Dans l'Ecran d'Accueil, tapez sur ...
- 2 Recherchez et tapez sur Timescape™.
- 3 Tapez un volet pour un événement relatif à un contact.
- 4 Tapez sur **a.** Toutes les communications avec le contact sont affichées.
- 5 Tapez sur les éléments de filtre ou effleurez-les en bas de l'écran pour afficher les communications avec le contact sur un autre média.

#### Pour actualiser l'écran de démarrage dans Timescape™

- Lorsque le filtre des événements Timescape™ est réglé pour tous les événements, appuyez sur  $\equiv$ , puis tapez sur **Actualiser**.
- Lorsque vous actualisez l'écran principal, le téléphone se connecte à Internet pour mettre à jour les informations des comptes des services Web que vous utilisez avec Timescape™.

#### Pour filtrer les événements affichés dans Timescape<sup>™</sup>

• Appuyez sur les icônes de filtre ou effleurez-les.

#### Pour afficher toutes les communications avec un contact

- 1 Dans l'Ecran d'Accueil, tapez sur ...
- 2 Recherchez et tapez sur Timescape™.
- 3 Tapez un volet pour un événement relatif à un contact.
- 4 Tapez sur  $\odot$ . Toutes les communications avec le contact sont affichées.
- 5 Tapez sur les éléments de filtre ou effleurez-les en bas de l'écran pour afficher les communications avec le contact sur un autre média.

# Paramètres Timescape™

#### Pour accéder aux paramètres Timescape™

- 1 Dans l'Ecran d'Accueil, tapez sur ::::.
- 2 Trouvez et tapez sur Timescape™.
- 3 Appuyez sur  $\equiv$ , puis tapez sur Réglages.

#### Pour planifier des mises à jour de contenu de service Web dans Timescape™

- 1 Depuis votre Ecran d'Accueil, tapez sur ...
- 2 Trouvez et tapez sur Timescape™.
- 3 Appuyez sur  $\equiv$ , puis tapez sur Réglages > Fréquence des m. à j..
- 4 Tapez sur l'option appropriée. Si vous sélectionnez Manuelle, aucune mise à jour automatique ne sera programmée.

# Android Market™

Ouvrez Android Market™, vous entrez dans un monde d'applications et de jeux. Vous pouvez parcourir ces applications et jeux grâce aux catégories "top gratuit" et autres. Vous pouvez également noter une application ou un jeu et envoyer des commentaires à son sujet.

Pour utiliser Android Market™, un compte Google ™ est nécessaire. Reportez-vous à la section *[Pour configurer un compte Google™ sur votre téléphone](#page-44-0)* à la page 45.

Android Market™ n'est pas disponible dans certains pays ou régions

#### Pour ouvrir Android Market™

- Dans l'Ecran d'Accueil, tapez sur ...
- 2 Tapez sur Market.

## Options de paiement

Lorsque vous téléchargez des applications payantes à partir d'Android Market™, votre achat est traité via Google Checkout™. Dans certains cas, vous pouvez télécharger des versions d'essai gratuites d'applications via Android Market™, mais si vous souhaitez continuer à utiliser l'application, vous devez télécharger et payer la version complète de celle-ci via la page Web du fabricant.

- Google Checkout™ Google Checkout™ est un service en ligne de traitement des paiements. Il offre, par exemple, des informations sur l'historique de votre achat et assure la protection contre la fraude de carte de crédit en ne divulguant pas le numéro de carte de crédit complet au vendeur. Vous pouvez utiliser votre compte Google™ pour vous connecter à Google Checkout™ depuis votre téléphone. Si vous ne possédez pas de compte Google Checkout™, vous pouvez en créer un depuis votre téléphone. Le paiement peut être effectué par carte de crédit, carte de débit ou chèque-cadeau. Certains vendeurs peuvent aussi accepter le paiement via le compte de facturation de votre téléphone.
- Il n'est pas possible d'acheter des applications via Android Market™ dans tous les pays.

## Téléchargement à partir de Android™ Market

Vous pouvez télécharger une grande variété d'applications depuis Android Market™, en incluant des applications gratuites. Si vous achetez une application via Google Checkout™, celle-ci sera liée à votre compte Google™ et vous pourrez l'installer un nombre de fois illimité sur n'importe quel appareil.

## Avant de télécharger des applications

Avant de commencer à télécharger des applications depuis l'Android Market™, assurezvous de posséder une connection Internet fonctionnelle.

De plus, souvenez-vous que des frais de transfert de données peuvent être appliquées lorsque vous téléchargez du contenu vers votre téléphone. Contactez votre opérateur pour obtenir plus d'informations.

#### Pour télécharger une application gratuite

- 1 Dans Android Market™, recherchez un élément que vous souhaitez télécharger en parcourant les catégories ou en utilisant la fonction de recherche.
- 2 Tapez sur l'élément pour en afficher les détails.
- 3 Tapez sur Installer.
- 4 Si l'application que vous voulez télécharger nécessite l'accès à vos données ou le contrôle de n'importe quelle fonction de votre téléphone, un écran additionnel apparaît, vous informant de ceci. Lisez cet écran avec attention car la fonctionnalité de votre téléphone pourrait être sérieusement affectée si vous continuez. Tapez sur OK si vous acceptez ou sur Annuler si vous souhaitez annuler le téléchargement.

#### Pour télécharger une application payante

- 1 Dans Android Market™, recherchez un élément que vous souhaitez télécharger en parcourant les catégories ou en utilisant la fonction de recherche.
- 2 Tapez sur l'élément pour en afficher les détails.
- 3 Tapez sur Acheter.
- 4 Saisissez votre nom d'utilisateur et votre mot de passe pour vous connecter à Google Checkout™. Vous pouvez utiliser votre compte Google™ ou créer un nouveau compte Google Checkout™.
- 5 Une fois que vous êtes connecté, suivez les instructions sur votre téléphone pour effectuer votre achat.

#### Pour ouvrir une application téléchargée

- 1 Dans Android Market™, appuyez sur <del>;</del> puis tapez sur **Téléchargements**.
- 2 Tapez sur l'application téléchargée.
- Vous pouvez également accéder aux applications téléchargées à partir de l'écran d'applications.

# Effacement des données d'une application

Il se peut que vous deviez effacer les données d'une application. Cela peut s'avérer nécessaire lorsque la mémoire de l'application est saturée, par exemple, ou lorsque vous souhaitez effacer des scores élevés pour un jeu. Vous souhaiterez peut-être aussi effacer des emails entrants, des SMS et des MMS dans certaines applications.

#### Pour effacer toutes les données d'une application

- 1 Dans l'Ecran d'Accueil, tapez sur !!!!.
- 2 Recherchez et tapez sur **Paramètres**.
- 3 Tapez sur Applications > Gérer les applications.
- 4 Tapez sur l'application appropriée.
- 5 Tapez sur Effacer les données.
- Les données de certaines applications ne peuvent pas être supprimées.

#### Pour supprimer une application installée

- 1 Dans l'Ecran d'Accueil, tapez sur ...
- 2 Recherchez et tapez sur **Paramètres**.
- 3 Tapez sur Applications > Gérer les applications.
- 4 Tapez sur l'application appropriée.
- 5 Tapez sur Désinstaller.
- Certaines applications préinstallées ne peuvent pas être supprimées.

# Autorisations

Certaines applications doivent accéder à des parties de votre téléphone pour pouvoir fonctionner correctement. Une application de navigation, par exemple, a besoin d'autorisations pour envoyer et recevoir du trafic de données et accéder à votre emplacement. Certaines applications peuvent abuser de leurs autorisations en volant ou en supprimant des données, voire en communiquant votre emplacement. Veillez donc à installer et accorder des autorisations à des applications fiables uniquement.

#### Pour afficher les autorisations d'une application

- 1 Dans l'Ecran d'Accueil, tapez sur ...
- 2 Recherchez et tapez sur **Paramètres**.
- 3 Tapez sur Applications > Gérer les applications.
- 4 Tapez sur l'application appropriée.
- 5 Faites défiler l'écran vers le bas pour afficher Autorisations.

# Installation d'applications à partir de sources inconnues

L'installation d'applications d'origine inconnue ou non fiable peut endommager votre téléphone. Par défaut, votre téléphone est configuré pour bloquer ces installations. Vous pouvez toutefois modifier ce paramètre et autoriser les installations à partir de sources inconnues.

## Pour autoriser l'installation d'applications à partir de sources inconnues

- 1 Dans l'Ecran d'Accueil, tapez sur ::::.
- 2 Recherchez et tapez sur **Paramètres** > Applications.
- 3 Activez la case à cocher Sources inconnues.

# **Organisation**

# Agenda

Votre téléphone dispose d'un calendrier permettant de gérer votre planning. Si vous disposez d'un compte Sony Ericsson ou Google™, vous pouvez également synchroniser le calendrier du téléphone avec votre calendrier Web. Reportez-vous à la section *[Synchronisation](#page-55-0)* à la page 56.

# Avant d'utiliser l'agenda

Avant d'utiliser l'agenda, vous devez disposer d'un compte Google™. Suivez les instructions correspondantes sur le téléphone ou référez-vous à *[Pour configurer un](#page-44-0) [compte Google™ sur votre téléphone](#page-44-0)* à la page 45. Une fois le compte Google™ établi, vous devez synchroniser votre agenda.

## Pour régler l'affichage du calendrier

- 1 Depuis l'Ecran d'Accueil, tapez sur ;;;;, puis tapez sur Calendrier.
- 2 Appuyez sur  $\equiv$ , puis sélectionnez Jour, Semaine ou Mois.

## Pour afficher plusieurs agendas

- 1 Dans l'Ecran d'Accueil, tapez sur ::: puis sur Calendrier.
- 2 Appuyez sur  $\equiv$ , puis tapez sur Plus > Calendriers.
- 3 Sélectionnez les agendas que vous souhaitez afficher.

## Pour créer un événement d'agenda

- 1 Dans l'Ecran d'Accueil, tapez sur ::: puis sur Calendrier.
- 2 Appuyez sur  $\equiv$ , puis tapez sur Plus > Nouvel événement.
- 3 Saisissez le nom, l'heure, le lieu et la description de l'événement.
- 4 Si vous le souhaitez, sélectionnez une autre option sous Fréquence.
- 5 Sélectionnez un rappel pour l'événement. Pour ajouter un rappel pour l'événement, appuyez sur  $+$ .
- 6 Tapez sur Terminé.
- Lorsque l'heure du rendez-vous approche, votre téléphone émettra un court son pour vous le rappeler. En outre, so s'affiche dans la barre d'état.

## Pour afficher un événement de calendrier

- 1 Depuis l'Ecran d'Accueil, tapez sur ;;;;, puis tapez sur Calendrier.
- 2 Appuyez sur l'événement à afficher.

#### Pour faire disparaître ou pour répéter un rappel d'événement

- 1 Lorsque l'icône du rappel **sout an** s'affiche dans la barre d'état, faites glisser la barre d'état vers le bas. Le volet de notification s'ouvre.
- 2 Tapez sur l'événement approprié.
- 3 Tapez sur Tt ignorer ou sur Tt répéter.
- Lorsque le volet de notification s'ouvre, tous les rappels sont affichés. Vous pouvez également taper sur un rappel individuel et ainsi le retirer de l'aperçu des événements.

## Pour modifier les paramètres d'agenda

- 1 Depuis l'Ecran d'Accueil, tapez sur ;;;;, puis tapez sur Calendrier.
- 2 Appuyez sur  $\equiv$ , puis tapez sur Plus > Paramètres.
- 3 Sélectionner le paramètre à modifier.

# Réveil

Vous pouvez utiliser votre téléphone comme réveil. Vous pouvez utiliser n'importe quel son sur votre téléphone comme signal d'alarme. Le signal d'alarme fonctionne, même si le téléphone est en mode silencieux.

#### Pour ouvrir le réveil

- 1 Depuis votre Ecran d'Accueil, tapez sur ...
- 2 Trouvez et tapez sur **Alarmes**.
- $-\bullet$ Vous pouvez aussi ouvrir le réveil en tapant sur l'horloge numérique à partir de votre Ecran d'Accueil.

#### Pour définir une nouvelle alarme

- 1 Depuis votre écran Accueil, tapez ...
- 2 Trouvez et tapez sur **Alarmes**.
- 3 Tapez sur Ajouter alarme.
- 4 Sélectionnez une horaire et tapez sur Définir.

#### Pour modifier une alarme existante

- 1 Depuis votre Ecran d'Accueil, tapez sur ...
- 2 Trouvez et tapez sur **Alarmes**.
- 3 Appuyez sur l'une des alarmes.
- 4 Tapez sur .
- 5 Réglez l'heure en appuyant sur  $+$  ou sur  $-$ .
- 6 Tapez sur AM pour passer à PM et vice versa.
- 7 Tapez sur Définir.
- Le réglage d'heure général du téléphone déterminera si le format 12 ou 24 heures est affiché pour l'alarme.

#### Pour désactiver une alarme

- 1 Depuis votre Ecran d'Accueil, tapez sur ...
- 2 Trouvez et tapez sur **Alarmes**.
- 3 Appuyez sur l'une des alarmes marquées.
- 4 Désactivez la case à cocher Activer l'alarme.

## Pour activer une alarme existante

- 1 Depuis votre Ecran d'Accueil, tapez sur ...
- 2 Trouvez et tapez sur **Alarmes**.
- 3 Appuyez sur l'une des alarmes désélectionnées.
- 4 Activez la case à cocher Activer l'alarme.

## Pour supprimer une alarme

- 1 Depuis votre Ecran d'Accueil, tapez sur ...
- 2 Trouvez et tapez sur **Alarmes**.
- 3 Tapez sur l'alarme appropriée.
- 4 Tapez sur Supprimer.

#### Pour définir la sonnerie d'une alarme

- 1 Depuis votre Ecran d'Accueil, tapez sur ::::.
- 2 Trouvez et tapez sur **Alarmes**.
- 3 Appuyez sur l'une des alarmes.
- 4 Tapez sur .
- 5 Sélectionnez une option.
- 6 Tapez sur OK.

## Pour définir une alarme périodique

- 1 Depuis votre Ecran d'Accueil, tapez sur ::::.
- 2 Trouvez et tapez sur **Alarmes**.
- 3 Appuyez sur l'une des alarmes.
- 4 Tapez sur Répéter.
- 5 Activez les cases à cocher des jours appropriés, puis tapez sur .

#### Pour régler la fonction de l'alarme

- 1 Depuis votre Ecran d'Accueil, tapez sur ...
- 2 Tapez sur Alarmes.
- 3 Appuyez sur l'une des alarmes.
- 4 Tapez sur Libellé.
- 5 Saisissez un nom.
- 6 Tapez sur .

#### Pour activer la fonction vibreur pour une alarme

- 1 Depuis votre Ecran d'Accueil, tapez sur ...
- 2 Trouvez et tapez sur **Alarmes**.
- 3 Appuyez sur l'une des alarmes.
- 4 Activez la case à cocher Vibreur.

#### Pour entendre une alarme lorsque le téléphone est en mode Silence

- 1 Depuis votre Ecran d'Accueil, tapez sur :...
- 2 Trouvez et tapez sur **Alarmes**.
- 3 Dans l'écran Réveil, appuyez sur
- 4 Tapez sur .
- 5 Tapez sur Alarme mode silencieux.

#### Pour désactiver ou répéter une alarme lorsqu'elle sonne

• Lorsqu'une alarme sonne, tapez sur Répéter pour la répéter, ou tapez sur Quitter pour la désactiver.

# <span id="page-55-0"></span>**Synchronisation**

Accédez à vos informations personnelles en ligne depuis votre téléphone. Accédez par exemple à vos emails d'entreprise, emails privés, contacts et événements du calendrier. La synchronisation de votre téléphone avec d'autres sources d'informations est un moyen facile et pratique pour se tenir à jour. Vous pouvez:

- atteindre vos contacts Gmail™, Google Calendar™ et Google™.
- atteindre votre email d'entreprise, le calendrier et les contacts.
- synchroniser votre téléphone avec un serveur Internet en utilisant SyncML™.
- synchroniser, stocker et gérer vos contacts sur le site Web Sony Ericsson. Téléchargezles vers un nouveau ou plusieurs téléphones grâce à la Synchronisation Sony Ericsson.
- Assurez-vous d'avoir fait des sauvegardes de tout ce que vous souhaitez enregistrer avant de synchroniser votre téléphone.

# Service de synchronisation Google Sync™

Vous pouvez utiliser le service de synchronisation Google Sync™ pour synchroniser le téléphone avec Gmail™, Google Calendar™ et vos contacts Google™.

Pour synchroniser avec votre compte Google™, le compte doit d'abord être configuré sur votre téléphone.Voir *Pour configurer un compte Google™ sur votre téléphone pour synchronisation* à la page 56.

Pour configurer un compte Google™ sur votre téléphone pour synchronisation

- 1 Depuis votre Ecran d'Accueil, tapez sur :...
- 2 Tapez sur Paramètres > Comptes et synchro.
- 3 Assurez-vous que Synchronisation auto est marquée.
- 4 Tapez sur Ajouter un compte > Google™.
- 5 Suivez les instructions de l'Assistant d'enregistrement pour créer un compte Google™ ou connectez-vous si vous avez déjà un compte.
- 6 Tapez sur votre compte Google™ nouvellement créé, puis tapez sur les éléments que vous désirez synchroniser.

#### Pour synchroniser manuellement avec votre compte Google™

- 1 Dans l'Ecran d'Accueil, tapez sur :::
- 2 Tapez sur Paramètres > Comptes et synchro.
- 3 Tapez sur le compte Google™ que vous souhaitez synchroniser.
- 4 Appuyez sur  $\equiv$ , puis tapez sur **Synchroniser maintenant**.

#### Pour supprimer un compte Google™ sur votre téléphone

- 1 Dans l'Ecran d'Accueil, tapez sur **...**.
- 2 Tapez sur Paramètres > Comptes et synchro.
- 3 Tapez sur le compte Google™ que vous souhaitez supprimer depuis la liste des comptes.
- 4 Tapez sur Supprimer le compte.
- 5 Tapez sur **Supprimer le compte** a nouveau pour confirmer.
- Vous pouvez supprimer tous vos comptes Google™ à l'exception du premier. Pour retirer le premier compte, vous devez totalement réinitialiser votre téléphone. Reportez-vous à la section *[Réinitialisation du téléphone](#page-100-0)* à la page 101.

# Synchronisation de vos emails, calendrier et contacts d'entreprise

Accédez directement à vos emails, rendez-vous de l'agenda et contacts d'entreprise depuis votre téléphone. Visualisez-les et gérez-les aussi simplement que vous le feriez

depuis un ordinateur. Une fois la configuration effectuée, vous pouvez trouver vos informations dans les applications Email, Calendrier et Contacts.

 $\mathbf{y}$ Pour accéder à la fonctionnalité décrite ci-dessus, vos informations d'entreprise doivent être stockées sur un serveur Microsoft® Exchange.

Pour configurer un compte email, le calendrier et les contacts d'entreprise sur votre téléphone

- 1 Depuis votre Ecran d'Accueil, tapez sur ...
- 2 Tapez sur Paramètres > Comptes et synchro.
- 3 Assurez-vous que Synchronisation auto est marquée.
- 4 Tapez sur Ajouter un compte > Exchange Active Sync.
- 5 Saisissez votre adresse email d'entreprise et votre mot de passe.
- 6 Tapez sur Suivant.
- 7 Si les paramètres du compte email ne sont pas trouvés automatiquement, terminez la configuration manuellement. Contactez votre administrateur de réseau d'entreprise si vous avez besoin de plus d'informations.
- 8 Lorsque la configuration est terminée, saisissez un nom pour ce compte d'entreprise pour qu'il soit facilement identifiable. Puis tapez sur Terminé.
- 9 Une question doit vous être posée pour activer l'administrateur de l'appareil. Votre serveur d'entreprise devrait effectuer quelques contrôles de sécurité sur des fonctionnalités sur votre téléphone pour que la configuration puisse fonctionner.
- Le nom de domaine porte souvent le nom de l'entreprise.

#### Pour modifier la configuration de l'email d'entreprise, du calendrier et des contacts

- 1 Depuis votre Ecran d'Accueil, tapez sur ::::.
- 2 Tapez sur Paramètres > Comptes et synchro puis sélectionnez votre compte d'entreprise.
- 3 Tapez sur Réglages du compte.
- 4 Adaptez les réglages à vos besoins. Par exemple, vous pouvez décider de :
	- la fréquence à laquelle votre téléphone vérifie les nouveaux messages email.
	- disposer de votre calendrier et de vos contacts d'entreprise sur votre téléphone.
	- paramètres du serveur dans Réglages de réception.

Pour définir un intervalle de synchronisation

- 1 Depuis votre Ecran d'Accueil, tapez sur ::::.
- 2 Tapez sur Paramètres > Comptes et synchro puis sélectionnez votre compte d'entreprise.
- 3 Tapez sur Réglages du compte.
- 4 Tapez sur Fréq. consul. boîte réception et sélectionnez une option d'intervalle qui vous correspond.

#### Pour supprimer un compte d'entreprise sur votre téléphone

- 1 Depuis votre Ecran d'Accueil, tapez sur ...
- 2 Tapez sur **Paramètres > Comptes et synchro**, puis tapez sur votre compte d'entreprise.
- 3 Tapez sur Supprimer le compte.
- 4 Tapez sur **Supprimer le compte** a nouveau pour confirmer.

# Synchronisation et stockage de vos contacts

Utilisez la Synchronisation Sony Ericsson pour synchroniser vos contacts avec la page Web Sony Ericsson*[www.sonyericsson.com/user](http://www.sonyericsson.com/user)*.

Vos contacts sont de cette façon conservés à un endroit qui vous permet de les transférer facilement vers un autre téléphone. Et vous conservez de cette manière une sauvegarde en ligne. Pour que cette méthode fonctionne vous devez posséder un compte Sony Ericsson.

#### Pour configurer un compte Sony Ericsson sur votre téléphone

- 1 Depuis votre Ecran d'Accueil, tapez sur :...
- 2 Tapez sur Paramètres > Comptes et synchro.
- 3 Assurez-vous que Synchronisation auto est marquée.
- 4 Tapez sur Ajouter un compte > Synchronisation Sony Ericsson.
- 5 Connectez-vous si vous possédez déjà un compte Sony Ericsson ou connectezvous et suivez l'assistant d'enregistrement pour en créer un.
- 6 Tapez sur Intervalle de synchronisation puis sélectionnez la fréquence à laquelle vous voulez que votre téléphone se synchronise automatiquement.
- 7 Tapez sur Terminé.

#### Pour synchroniser manuellement avec votre compte Sony Ericsson Sync

- 1 Depuis votre Ecran d'Accueil, tapez sur ...
- 2 Tapez Paramètres > Comptes et synchro, puis tapez sur votre compte Sony Ericsson.
- 3 Appuyez sur  $\equiv$ , puis tapez sur Synchroniser maintenant.

#### Pour modifier votre compte Sony Ericsson

- 1 Depuis votre Ecran d'Accueil, tapez sur ...
- 2 Tapez Paramètres > Comptes et synchro, puis tapez sur votre compte Sony Ericsson.
- 3 Marquez ou décochez les cases à cocher des éléments que vous voulez synchroniser.
- 4 Si vous avez besoin de modifier les paramètres de compte, tapez sur Réglages du compte, modifiez les informations désirées, puis tapez sur Terminé.

#### Pour définir un intervalle de synchronisation

- 1 Depuis votre Ecran d'Accueil, tapez sur ...
- 2 Tapez Paramètres > Comptes et synchro, puis tapez sur votre compte Sony Ericsson.
- 3 Tapez sur Réglages du compte.
- 4 Tapez sur Intervalle de synchronisation et sélectionnez une option d'intervalle qui vous correspond.

#### Pour supprimer un compte Sony Ericsson de votre téléphone

- 1 Depuis votre Ecran d'Accueil, tapez sur ::::.
- 2 Tapez Paramètres > Comptes et synchro, puis tapez sur votre compte Sony Ericsson.
- 3 Tapez sur Supprimer le compte.
- 4 Tapez sur **Supprimer le compte** a nouveau pour confirmer.
- Le compte est supprimé de votre téléphone, mais il existe toujours sur le serveur Sony Ericsson. Vous pouvez utiliser le détail de votre compte pour vous connecter au site Web Sony Ericsson à *[www.sonyericsson.com/user](http://www.sonyericsson.com/user)*.

# Connexion à des réseaux sans fil

En utilisant la technologie Wi-Fi™, vous pouvez accéder sans fil à Internet à partir de votre téléphone. Vous pouvez ainsi parcourir le Web et accéder à tarifs d'appel et de données moins onéreux.

Si votre société ou votre organisation possède un réseau privé virtuel (VPN), vous pouvez vous y connecter avec votre téléphone. De cette façon, vous pouvez, par exemple, accéder à des intranets ainsi que d'autres services internes de votre société.

# Wi-Fi™

En utilisant la technologie Wi-Fi™, vous pouvez accéder sans fil à Internet à partir de votre téléphone. Pour accéder à Internet en utilisant une connexion Wi-Fi™, vous devez d'abord rechercher un réseau Wi-Fi™ disponible et vous y connecter. L'intensité du signal du réseau Wi-Fi™ peut varier en fonction de l'endroit où vous utilisez le téléphone. Se rapprocher du point d'accès Wi-Fi™ permet éventuellement d'augmenter l'intensité du signal.

## Avant d'utiliser le Wi-Fi™

Pour naviguer sur Internet en utilisant une connexion Wi-Fi™, vous devez rechercher un réseau Wi-Fi™ disponible et vous y connecter, puis ouvrir le navigateur Internet. L'intensité du signal du réseau Wi-Fi™ peut varier en fonction de l'endroit où vous utilisez le téléphone. Se rapprocher du point d'accès Wi-Fi™ permet éventuellement d'augmenter l'intensité du signal.

## Pour activer le Wi-Fi™

- 1 Dans l'Ecran d'Accueil, tapez sur :::.
- 2 Recherchez et tapez sur **Paramètres > Sans fil et réseaux**.
- 3 Activez la case à cocher Wi-Fi. Le téléphone cherche maintenant des réseaux Wi-Fi™.
- Quelques secondes peuvent s'écouler avant que le Wi-Fi™ ne soit activé.

## Pour se connecter à un réseau Wi-Fi™

- 1 Dans l'Ecran d'Accueil, tapez sur ...
- 2 Recherchez et tapez sur Paramètres > Sans fil et réseaux > Paramètres Wi-Fi.
- 3 Les réseaux Wi-Fi™ disponibles sont affichés sous Réseaux Wi-Fi. Les réseaux disponibles peuvent être ouverts ou sécurisés. Les réseaux ouverts sont désignés par a et les réseaux sécurisés, par a à côté du nom du réseau Wi-Fi™.
- 4 Pour vous connecter à un réseau Wi-Fi™, tapez dessus. Si vous essayez de vous connecter à un réseau Wi-Fi™ sécurisé, saisissez le mot de passe de ce réseau. Lorsque vous êtes connecté, est affiché dans la barre d'état.
- Votre téléphone conserve les réseaux Wi-Fi™ connectés en mémoire. La prochaine fois que serez à portée d'un réseau Wi-Fi™ précédemment connecté, votre téléphone s'y connectera automatiquement.
- Parfois, dans certains endroits, les réseaux Wi-Fi™ ouverts demandent la connexion à une page Web avant de donner accès au réseau. Pour plus d'informations, contactez l'administrateur du réseau Wi-Fi™ concerné.

#### Pour se connecter à un autre réseau Wi-Fi™

- 1 Dans l'Ecran d'Accueil, tapez sur :::.
- 2 Recherchez et tapez sur Paramètres > Sans fil et réseaux > Paramètres Wi-Fi. Les réseaux Wi-Fi™ détectés sont affichés dans la section Réseaux Wi-Fi.
- 3 Pour vous connecter à un autre réseau Wi-Fi™, tapez dessus.

# État du réseau Wi-Fi™

Il est possible de connaître l'état des réseaux Wi-Fi™ auxquels vous êtes connecté ou qui sont disponibles à proximité. Vous pouvez également configurer le téléphone pour être averti lorsque ce dernier détecte un réseau Wi-Fi™ ouvert.

#### Pour activer la notification de réseau Wi-Fi™

- 1 Vérifiez que le Wi-Fi™ est activé.
- 2 Dans l'Ecran d'Accueil, tapez sur ...
- 3 Recherchez et tapez sur Paramètres > Sans fil et réseaux > Paramètres Wi-Fi.
- 4 Activez la case à cocher Notification de réseau.

#### Pour rechercher manuellement les réseaux Wi-Fi™

- 1 Dans l'Ecran d'Accueil, tapez sur ...
- 2 Recherchez et tapez sur Paramètres > Sans fil et réseaux > Paramètres Wi-Fi.
- 3 Appuyez sur  $\equiv$
- 4 Tapez sur Rechercher . Le téléphone recherche les réseaux Wi-Fi™ et les affiche dans la section Réseaux Wi-Fi.
- 5 Tapez sur un réseau Wi-Fi™ dans la liste pour vous y connecter.

## Paramètres avancés Wi-Fi™

Avant d'ajouter manuellement un réseau Wi-Fi™, vous devez activer le paramètre Wi-Fi™ de votre téléphone.

## Pour ajouter un réseau Wi-Fi™ manuellement

- 1 Dans l'Ecran d'Accueil, tapez sur ...
- 2 Recherchez et tapez sur Paramètres > Sans fil et réseaux > Paramètres Wi-Fi.
- 3 Tapez sur Ajouter un réseau Wi-Fi.
- 4 Saisissez le SSID du réseau du réseau.
- 5 Tapez sur le champ Sécurité pour sélectionner un type de sécurité.
- 6 Saisissez un mot de passe, le cas échéant.
- 7 Tapez sur Enregistrer.
- Contactez l'administrateur du réseau Wi-Fi™ pour obtenir le nom SSID du réseau et le Mot de passe sans fil.

## Pour afficher des informations détaillées sur un réseau Wi-Fi™ connecté

- 1 Dans l'Ecran d'Accueil, tapez sur ...
- 2 Recherchez et tapez sur Paramètres > Sans fil et réseaux > Paramètres Wi-Fi.
- 3 Tapez sur le réseau Wi-Fi™ auquel vous êtes actuellement connecté. Les informations de réseau détaillées sont affichées.

## Politique de veille Wi-Fi™

En ajoutant une politique de veille Wi-Fi™, vous pour spécifier quand passer du Wi-Fi aux données mobiles.

Si vous n'êtes pas connecté à un réseau Wi-Fi™, le téléphone utilise une connexion de données mobile 2G/3G pour accéder à Internet (à condition que vous ayez configuré et activé une connexion de données mobile sur votre téléphone).

#### Pour ajouter une politique de veille Wi-Fi™

- 1 Dans l'Ecran d'Accueil, tapez sur ...
- 2 Recherchez et tapez sur Paramètres > Sans fil et réseaux > Paramètres Wi-Fi.
- 3 Appuyez sur  $\equiv$
- 4 Tapez sur Options avancées  $\chi$ .
- 5 Tapez sur Politique de veille Wi-Fi.
- 6 Sélectionner une Politique de veille Wi-Fi à utiliser.

# Utilisation d'une adresse IP statique

Vous pouvez configurer le téléphone pour qu'il se connecte à un réseau Wi-Fi™ en utilisant une adresse IP statique.

## Pour configurer une adresse IP statique

- 1 Dans l'Ecran d'Accueil, tapez sur ::::.
- 2 Recherchez et tapez sur Paramètres > Sans fil et réseaux > Paramètres Wi-Fi.
- 3 Appuyez sur  $\equiv$
- 4 Tapez sur Options avancées  $\chi$ .
- 5 Activez la case à cocher Utiliser une IP fixe.
- 6 Tapez et saisissez les informations nécessaires pour votre réseau Wi-Fi™ :
	- Adresse IP
	- Passerelle
	- Masque de réseau
	- DNS 1
	- DNS 2
- 7 Appuyez sur  $\equiv$  et tapez sur Enregistrer  $\equiv$ .

## Serveur multimédia

Partager les fichiers multimédia de votre téléphone avec d'autres appareils par une connexion Wi-Fi® partagée. Lorsque que vous êtes connecté à votre réseau domestique via le Wi-Fi® et que le **Serveur multimédia** est activé, les autres appareils client connectés au même réseau domestique peuvent accéder lire et afficher les images enregistrées sur votre téléphone. Un périphérique client peut être par exemple, un ordinateur avec un logiciel client, un appareil photo, un téléviseur, ou une a PlayStation®3. Tous les périphériques doivent être certifiés DLNA™ (Digital Living Network Alliance).

## Pour utiliser Serveur multimédia

- 1 Connectez votre téléphone à un réseau Wi-Fi®.
- 2 Depuis votre Ecran d'Accueil, tapez sur **illet puis trouvez et tapez sur Serveur** multimédia.
- 3 Tapez sur Modifier le nom du serveur et modifiez le nom de votre téléphone si nécessaire. Par la suite, ce nom apparaîtra sur vos périphériques client pour identifier votre téléphone.
- 4 Activez la case à cocher Serveur multimédia.  $\pm$  qui apparaît dans la barre d'état. Votre téléphone peut maintenant fonctionner comme un serveur média.
- 5 Connectez votre ordinateur ou d'autres périphériques client au même réseau Wi-Fi®.
- 6 Activez le logiciel client installé sur votre ordinateur. Recherchez et sélectionnez votre téléphone comme serveur.
- 7 Une notification apparaît dans la barre d'état du téléphone. Tapez dessus et installez les autorisations d'accès.
- 8 Transférez et faites apparaître le contenu de votre téléphone sur les périphériques client. L'affichage de tout le contenu sur les périphériques client peut prendre quelques minutes si plusieurs photos ou fichiers musicaux sont enregistrés sur le téléphone.
- 9 Pour réduire le Serveur multimédia, appuyer sur . Serveur multimédia et fonctionne en arrière-plan.
- 10 Pour se déconnecter du serveur, accédez à la visualisation du Serveur multimédia dans le téléphone et désactivez la case à cocher Serveur multimédia.
- Les instructions décrites ci-dessus peuvent différer selon les périphériques client. Se référer également au Guide de l'utilisateur pour les périphériques client. Si les périphériques client ne peuvent pas se connecter, vérifiez que votre réseau domestique fonctionne.

Pour modifier le nom d'un périphérique client

- 1 Depuis votre Ecran d'Accueil, tapez sur ;;;; puis trouvez et tapez sur Serveur multimédia.
- 2 Tapez sur Liste des appareils client.
- 3 Sélectionnez le périphérique client connecté à votre téléphone, puis sélectionnez Modifier le nom.
- 4 Entrez un nouveau nom pour le périphérique client.

Pour modifier le niveau d'accès d'un périphérique client

- 1 Depuis l'Ecran d'Accueil, trouvez et tapez sur ::::, puis recherchez et tapez sur Serveur multimédia.
- 2 Tapez Liste des appareils client et sélectionnez le périphérique client connecté à votre téléphone.
- 3 Tapez sur Changer niveau d'accès et sélectionnez une option.

Pour obtenir plus d'informations sur Serveur multimédia

• Dans Serveur multimédia, tapez sur À propos pour obtenir plus d'informations sur les icônes de notification dans la barre d'état.

## Partage de la connexion de données mobile de votre téléphone

Vous pouvez partager la connexion de données mobile de votre téléphone avec un simple ordinateur à l'aide d'un câble USB. Cette procédure s'appelle tethering USB. Aussi, vous pouvez partager la connexion de données de votre téléphone jusqu'à huit appareils à la fois, en transformant votre téléphone en point d'accès Wi-Fi® mobile.

Lorsque votre téléphone est en cours de partage de connexion de données, les icônes suivantes devraient s'afficher dans le volet de notification ou dans la barre d'état :

Tethering USB est actif 中

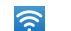

Le point d'accès Wi-Fi® mobile est actif

Le tethering USB et le point d'accès sans fil mobile sont tous les deux actifs  $\odot$ 

#### Pour partager les données de connexion de votre téléphone en utilisant un câble USB

- 1 Utilisez le câble USB du téléphone pour le connecter avec un ordinateur.
- 2 Depuis votre Ecran d'Accueil, tapez sur ::::.
- 3 Trouvez et tapez sur Paramètres > Sans fil et réseaux > Partage de connexion et point d'accès mobile.
- 4 Activez la case à cocher Via USB. Le téléphone commence le partage de son réseau de connexion de données mobile avec l'ordinateur par la connexion USB. Une notification sur ce qui est en cours apparaît dans la barre d'état et dans le volet de notification.
- 5 Démarquez la case à cocher Via USB, ou déconnectez le câble USB pour arrêter le partage de votre connexion de données.
- Vous ne pouvez pas partager votre connexion de données du téléphone et la carte SD par le câble USB en même temps. Si vous utilisez votre connexion USB pour lire le contenu de votre carte SD sur votre ordinateur, vous devez d'abord désactiver cette connexion avant de pouvoir démarrer le partage de la connexion de données de votre téléphone. Reportez-vous à la section *[Connexion de votre téléphone à un ordinateur](#page-85-0)* à la page 86.
- Il est possible que vous deviez préparer votre ordinateur à établir une connexion réseau via le câble USB. Accédez à android.com/tether pour l'assistance sur les problèmes les plus courants à propos de l'utilisation des systèmes de tethering USB et sur comment les configurer.

Pour partager la connexion de données de votre téléphone en tant que point d'accès Wi-Fi® mobile

- 1 Dans l'Ecran d'Accueil, tapez sur ...
- 2 Trouvez et tapez sur Paramètres > Sans fil et réseaux > Partage de connexion et point d'accès mobile.
- 3 Activez la case à cocher Point accès Wi-Fi mobile. Le téléphone commence la diffusion de ses noms de réseaux Wi-Fi® (SSID). Vous pouvez désormais connecter à ce réseau 8 ordinateurs ou autres appareils.
- 4 Démarquez la case Point accès Wi-Fi mobile lorsque vous souhaitez arrêter le partage de votre connexion de données par Wi-Fi®.

#### Pour renommer et sécuriser votre point d'accès mobile

- 1 Dans l'Ecran d'Accueil, tapez sur :::
- 2 Trouvez et tapez sur Paramètres > Sans fil et réseaux > Partage de connexion et point d'accès mobile.
- 3 Assurez-vous que Point accès Wi-Fi mobile est marquée.
- 4 Tapez sur Paramètres du point d'accès Wi-Fi mobile > Config. point accès Wi-Fi.
- 5 Saisissez le SSID du réseau du réseau.
- 6 Tapez sur le champ Sécurité pour sélectionner un type de sécurité.
- 7 Saisissez un mot de passe, le cas échéant.
- 8 Tapez sur Enregistrer.

# Réseaux privés virtuels (VPN)

Utilisez votre téléphone pour vous connecter à des réseaux privés virtuels vous permettant d'accéder à des ressources à l'intérieur d'un réseau local sécurisé depuis l'extérieur du réseau actuel. Par exemple, des connexions VPN sont fréquemment utilisées par des entreprises et des institutions d'éducation pour des utilisateurs devant accéder à des intranets ainsi que d'autres services internes lorsqu'ils sont en dehors du réseau interne, durant un déplacement par exemple.

Les connexions VPN peuvent être configurées de nombreuses manières, selon le réseau. Certains réseaux peuvent exiger le transfert et l'installation d'un certificat de sécurité sur votre téléphone. Reportez-vous à la section *[Connexion de votre téléphone à un](#page-85-0) [ordinateur](#page-85-0)* à la page 86 pour plus d'informations sur la manière de transférer du contenu sur votre téléphone. Pour obtenir des informations détaillées sur la manière de configurer une connexion à votre réseau privé virtuel, contactez l'administrateur réseau de votre société ou organisation.

#### Pour ajouter un réseau privé virtuel

- 1 Dans l'Ecran d'Accueil, tapez sur ...
- 2 Recherchez et tapez sur Paramètres > Sans fil et réseaux > Paramètres de VPN.
- 3 Tapez sur Ajouter un VPN.
- 4 Sélectionnez le type de réseau privé virtuel à ajouter.
- 5 Saisissez vos paramètres de réseau privé virtuel.
- 6 Appuyez sur  $\equiv$  et tapez sur Enregistrer.

#### Pour se connecter à un réseau privé virtuel

- 1 Dans l'Ecran d'Accueil, tapez sur :::
- 2 Recherchez et tapez sur Paramètres > Sans fil et réseaux > Paramètres de VPN.
- 3 Dans la liste des réseaux disponibles, tapez sur le réseau privé virtuel auquel vous souhaitez vous connecter.
- 4 Saisissez les informations requises.
- 5 Tapez sur Se connecter.

#### Pour vous déconnecter d'un réseau privé virtuel

- 1 Faites glisser la barre d'état vers le bas.
- 2 Tapez sur la notification de la connexion VPN pour la désactiver.

# Navigateur Web

Utilisez votre navigateur Web pour afficher et de parcourir différentes pages Web, les ajouter comme signets ou créer des raccourcis à partir des volets d'applications. Vous pouvez ouvrir plusieurs fenêtres de navigateur simultanément et utiliser la fonction zoom lorsque vous parcourez une page Web.

#### Pour ouvrir le navigateur Web

- 1 Dans l'Ecran d'Accueil, tapez sur ...
- 2 Recherchez et tapez sur **Navigateur**

# Barre d'outils

Les options de la barre d'outils rend l'exploration facile :

Ouvrez une nouvelle fenêtre de navigateur 괏 Ajouter, ouvrir ou modifier un signet. Afficher les pages Web les plus visitées ou ouvrir des pages Web  $\boldsymbol{\mathsf{a}}$ depuis l'historique du navigateur Afficher des fenêtres ouvertes 5P Actualiser la page Web active. Cette option est visible en mode paysage seulement Avancer d'une page dans l'historique de navigation Ouvrir un menu pour afficher d'autres options  $\bullet$ 

## Pour ouvrir la barre d'outils

• À partir du navigateur, appuyez sur  $\equiv$ .

# Navigation sur le Web

## Barre de recherche et d'adresse

Utiliser la barre de recherche et d'adresse pour parcourir le Web :

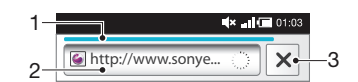

- 1 Afficher l'état du téléchargement de la page web actuelle
- 2 Saisir un mot à rechercher pour une page web, ou saisir une adresse pour charger une page web
- 3 Annuler le téléchargement de la page web actuelle

 $-\bullet$ Lorsqu'une page à fini d'être téléchargée, vous pouvez y ajouter un signet en tapant sur l'icône signet  $\int$  à côté de la barre de recherche et d'adresse.

#### Pour accéder à une page Web

- 1 Dans votre Navigateur, remplissez le champ pour le texte dans la barre de recherche et d'adresse pour activer le clavier.
- 2 Saisissez une adresse Web.
- 3 Tapez sur  $\rightarrow$ .

#### Pour rechercher une page Web

- 1 Tapez sur la barre de recherche et d'adresse pour activer le clavier.
- 2 Saisissez un mot à rechercher.
- 3 Tapez sur  $\rightarrow$

#### Pour quitter le navigateur Web

- En cours de navigation, appuyez sur  $\bigwedge$ .
- Une fois rouvert, le navigateur s'affiche exactement comme précédemment, c'est-à-dire avec le même nombre de fenêtres, de niveaux de position et de zoom.

# Navigation dans des pages Web

#### Pour sélectionner un lien

- Pour sélectionner un lien dans une page Web, tapez sur le lien. Le lien sélectionné est surligné en orange et la page Web est chargée quand vous relâchez le doigt.
- Si vous sélectionnez un lien par erreur avant de relâcher le doigt, vous pouvez le désélectionner en éloignant le doigt jusqu'à ce que le lien ne soit plus surligné.

#### Pour passer à la page précédente lors de la navigation

• Appuyez sur  $\leftarrow$ .

#### Pour effectuer un zoom avant ou arrière sur une page Web

Utilisez les méthodes suivantes pour zoomer en avant ou en arrière sur une page Web :

- 1 Utilisez deux doigts pour pincer l'écran.
- 2 Tapez deux fois à n'importe quel endroit sur la page Web.
- 3 Tapez sur l'icône **pour effectuer un zoom avant ou tapez sur pour effectuer** un zoom arrière.

#### Pour recharger la page Web active

- 1 Appuyez sur  $\equiv$ .
- 2 Tapez sur Actualiser

#### Pour ajouter un raccourci de page Web à votre écran Accueil

- 1 Lorsqu'une page Web est affichée, appuyez sur  $\equiv$ .
- 2 Tapez sur Favoris > Ajout..
- 3 Si vous le désirez, vous pouvez modifier les noms et adresses Web. Tapez sur OK.
- 4 Appuyez en continu sur le signet pour ouvrir un menu.
- 5 Tapez sur Raccourci (page d'accueil).

## Pour partager un lien vers la page Web actuelle

- 1 En cours de navigation, appuyez sur  $\equiv$ .
- 2 Tapez sur Plus > Partager la page.
- 3 Sélectionnez une méthode de transfert disponible et suivez les instructions à l'écran.

# Gestion des signets

Les signets permettent d'accéder rapidement aux pages Web favorites auxquelles vous accédez souvent. Selon l'opérateur réseau, des signets peuvent être préinstallés sur le téléphone.

#### Pour mettre une page Web en signet

- 1 Lorsque vous consultez une page Web, appuyez sur  $\equiv$
- 2 Tapez sur Favoris > Ajout..
- 3 Si désiré, vous pouvez modifier les noms et adresses Web.
- 4 Lorsque vous avez terminé, tapez sur OK.

 $-\bullet$ Pour ajouter un signet rapide, vous pouvez aussi taper sur l'icône  $\sum |\hat{a}|$  la droite de la barre de recherche et d'adresse.

#### Pour ouvrir un signet

- 1 Dans l'écran **Navigateur**, appuyez sur  $\equiv$
- 2 Tapez sur Favoris.
- 3 Appuyez sur le signet à ouvrir.

#### Pour modifier un signet

- 1 Dans l'écran Navigateur, appuyez sur  $\equiv$ .
- 2 Tapez sur Favoris.
- 3 Appuyez longuement sur le signet pour ouvrir un menu.
- 4 Tapez sur Modifier le favori.
- 5 Modifiez le nom et l'adresse Web comme vous le souhaitez.
- 6 Tapez sur OK.

#### Pour supprimer un signet

- 1 Dans l'écran Navigateur, appuyez sur  $\equiv$
- 2 Tapez sur Favoris.
- 3 Appuyez longuement sur le signet pour ouvrir un menu.
- 4 Tapez sur Supprimer le favori pour supprimer le signet sélectionné.

#### Pour mettre en signet une page Web précédemment visitée

- 1 Dans l'écran **Navigateur**, appuyez sur  $\equiv$ .
- 2 Tapez sur Favoris.
- 3 Tapez l'onglet Historique, ou l'onglet Les + visités, pour afficher une liste des pages Web précédement visitées.
- 4 Tapez sur l'icône sur la droite de la page Web que vous voulez ajouter comme signet.

# Gérer du texte et des images

#### Pour rechercher du texte sur une page Web

- 1 Lorsque vous affichez une page Web, appuyez sur  $\equiv$ .
- 2 Tapez sur Plus > Rechercher sur la page.
- 3 Saisissez le texte à rechercher. Les caractères correspondants sont mis en surbrillance verte.
- 4 Pour atteindre l'élément correspondant suivant ou précédent, appuyez sur la flèche vers la gauche ou vers la droite.
- 5 Pour fermer la barre de recherche, appuyez sur  $\times$ .

#### Pour enregistrer une image

- 1 Appuyez longuement sur l'image souhaitée jusqu'à ce qu'un menu apparaisse.
- 2 Tapez sur Enregistrer l'image.

# Fenêtres multiples

Le navigateur peut s'exécuter simultanément dans huit fenêtres différentes au maximum. Vous pouvez, par exemple, vous connecter sur la messagerie Internet dans une fenêtre et lire les informations dans une autre fenêtre. Vous pouvez aisément passer d'une fenêtre à une autre.

#### Pour ouvrir une nouvelle fenêtre de navigateur

- 1 Dans l'écran Navigateur, appuyez sur  $\equiv$ .
- 2 Tapez sur Nouvelle fenêtre.

#### Pour ouvrir un lien dans une nouvelle fenêtre du navigateur

- 1 Appuyez longuement sur un lien jusqu'à ce qu'un menu apparaisse.
- 2 Tapez sur Nouvelle fenêtre.

#### Pour basculer entre les fenêtres de navigateur

- 1 Dans l'écran Navigateur, appuyez sur  $\equiv$ .
- 2 Tapez sur Fenêtres pour voir une liste des fenêtres ouvertes.
- 3 Tapez sur la fenêtre vers laquelle vous souhaitez basculer.

## Téléchargement à partir du Web

Vous pouvez télécharger des applications et du contenu quand vous parcourez le Web à l'aide du navigateur Web de votre téléphone. En principe, il vous suffit de toucher un lien de téléchargement du fichier souhaité pour commencer automatiquement le téléchargement.

#### Pour afficher vos fichiers téléchargés

- 1 Dans l'écran **Navigateur**, appuyez sur  $\equiv$ .
- 2 Tapez sur Plus > Téléchargements.

## Pour annuler un téléchargement en cours

- 1 Dans l'écran **Navigateur**, appuyez sur  $\equiv$ .
- 2 Tapez sur Plus > Téléchargements.
- 3 Marquez la case à cocher du ficher de téléchargement.
- 4 Tapez sur Supprimer.

## Paramètres du navigateur

Pour modifier les paramètres du navigateur

- 1 Dans l'écran **Navigateur**, appuyez sur  $\equiv$ .
- 2 Tapez sur Plus > Paramètres.

## Ajustement auto des pages Web

L'option ajustement auto simplifie la lecture des sites Web de grande taille contenant du texte et des images, comme les sites sur l'actualité. Par exemple si vous effectuez un zoom dans une page Web lorsque l'auto ajustement est activé, le texte d'ajustera automatiquement à la nouvelle taille d'écran. Si l'auto ajustement est désactivé, vous pourriez avoir besoin de faire défiler horizontalement pour lire la phrase en entier.

#### Pour ajuster automatiquement des pages Web

- 1 Dans l'écran Navigateur, appuyez sur  $\equiv$
- 2 Tapez sur Plus > Paramètres > Redimensionner.

# **Musique**

Tirez le meilleur parti de votre lecteur de musique. Ecoutez de la musique, des livres audio et des podcasts ou utilisez le bouton infini o et explorez plus de contenu multimédia associé à un artiste que vous écoutez.

Installez l'application Media Go™ sur votre ordinateur et transférez du contenu vers et depuis la carte mémoire de votre téléphone. Media Go™ peut être télécharger depuis *[www.sonyericsson.com/support](http://www.sonyericsson.com/support)*. Pour plus d'informations, reportez-vous à la section *[Connexion de votre téléphone à un ordinateur](#page-85-0)* à la page 86.

# Copier des fichiers multimédias vers votre carte mémoire

Copiez tout votre contenu multimédia préféré depuis votre ordinateur vers votre téléphone pour commencer à utiliser les fonctions de divertissement de votre téléphone au maximum. Il est facile de transférer la musique, les photos, vidéos et autres fichiers. Connectez simplement votre téléphone à un ordinateur à l'aide d'un câble USB et utilisez l'une des méthodes suivantes :

- Utilisez un gestionnaire de fichiers, tel que Windows Explorer. Reportez-vous à la section *[Faire glisser et déplacer du contenu entre le téléphone et](#page-86-0) [l'ordinateur à l'aide du câble USB](#page-86-0)* à la page 87
- Utilisez l'application Media Go™. Reportez-vous à la section *[Media Go™](#page-86-0)* à la page 87

Reportez-vous à la section *[Connexion de votre téléphone à un ordinateur](#page-85-0)* à la page 86 pour plus d'informations générales sur comment connecter votre téléphone et transférer des fichiers.

# Utilisation du lecteur de musique

## Pour lire du contenu audio

- 1 Dans l'Ecran d'Accueil, tapez sur Médias >J. Si J. n'apparaît pas sur votre Ecran d'Accueil, tapez sur  $\dddot{=}$ , puis trouvez et tapez sur  $\Box$
- 2 Tapez sur  $\overline{p}$ .
- 3 Tapez sur **P** pour afficher le contenu audio par artiste. Tapez sur  $\odot$  pour afficher le contenu par album. Tapez sur **pour utiliser les listes de lecture. Tapez sur** pour afficher le contenu audio par plage.
- 4 Faites défiler l'écran vers le haut ou vers le bas pour rechercher une plage.
- 5 Tapez sur une plage pour la lire.

# Présentation du lecteur de musique

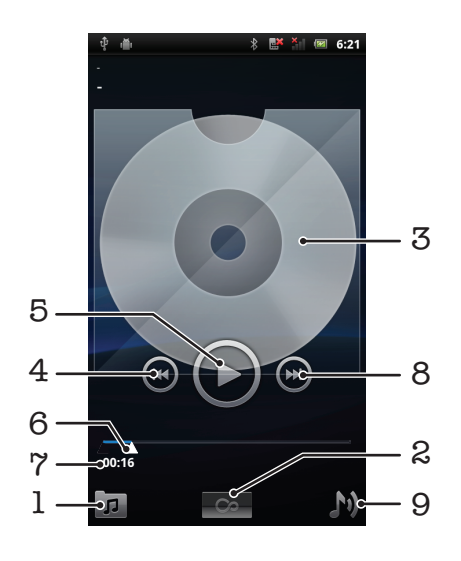

- 1 Parcourir la musique sur votre carte mémoire
- 2 Bouton infini : chercher des documents associés en ligne
- 3 Pochette (le cas échéant)
- 4 Accéder à la plage précédente de la file d'attente actuelle ou faire défiler vers l'arrière
- 5 Bouton lecture/pause
- 6 Indicateur de progression : avancer ou reculer en faisant glisser ou en tapant
- 7 Temps écoulé de la plage actuelle
- 8 Accéder à la plage suivante de la file d'attente actuelle ou faire défiler vers l'avant
- 9 Afficher la file d'attente de lecture actuelle

#### Pour changer les plages

• Dans le lecteur de musique, appuyez sur  $\left( \cdot \right)$  ou sur  $\left( \cdot \right)$ .

#### Pour interrompre une plage

• Dans le lecteur de musique, tapez sur  $\textcircled{\tiny{1}}$ .

#### Pour faire défiler de la musique rapidement vers l'avant ou vers l'arrière

- Dans le lecteur de musique, appuyez longuement sur  $\bigcirc$  ou sur  $\bigcirc$ .
- Vous pouvez également faire glisser le marqueur de l'indicateur de progression vers la droite ou vers la gauche.

#### Pour régler le volume audio

• Dans le lecteur de musique, appuyez sur la touche de volume.

#### Pour améliorer le son avec l'égaliseur

- 1 Dans le lecteur de musique, appuyez sur  $\equiv$
- 2 Tapez sur **Égaliseur**.
- 3 Sélectionnez un style de musique.

#### Pour afficher une file d'attente de lecture actuelle

• Dans le lecteur de musique, tapez sur  $\mathbf{N}$ .

#### Pour réduire le lecteur de musique

• Dans le lecteur de musique, appuyez sur pour changer l'écran, ou appuyez sur pour atteindre l'Ecran d'Accueil. Vous êtes maintenant libre d'utiliser d'autres applications alors que le lecteur de musique joue en arrière plan.

#### Revenir au lecteur de musique lorsque celui-ci s'exécute en arrière-plan

- 1 Faites glisser la barre d'état vers le bas pour ouvrir le volet de notification.
- 2 Tapez sur le titre de la plage pour ouvrir le lecteur de musique.
- D'une autre manière, si vous avez récemment utilisé le lecteur de musique, vous pouvez appuyer longuement sur  $\{ \bigcap \}$ , puis taper sur  $\int \int$  pour l'ouvrir.

#### Pour supprimer une plage

- 1 Lorsque vous parcourez vos morceaux dans l'audiothèque du lecteur de musique, appuyez longuement sur le titre d'un morceau.
- 2 Tapez sur Suppr..
- Vous pouvez également supprimer des albums de cette manière.

#### Pour supprimer morceau ou plus en même temps

- 1 Dans le lecteur de musique, tapez sur  $\pi$ .
- 2 Appuyez sur  $\equiv$
- 3 Tapez sur Suppr. pls éléments.
- 4 Tapez sur une ou plusieurs plages à supprimer.
- 5 Tapez sur Suppr..

## Pour partager une plage

- 1 Lorsque vous parcourez vos morceaux dans la librairie du lecteur de musique,
- touchez longuement un titre de morceau.
- 2 Tapez sur Envoi.
- 3 Sélectionnez une méthode de transfert disponible et suivez les instructions à l'écran.
- Vous pouvez aussi partager des albums et listes de lecture de cette manière.
- Vous risquez de ne pas pouvoir copier, envoyer ni transférer les articles protégés par copyright.

## Pour partager une ou plus de morceaux en même temps

- 1 Lorsque vous parcourez vos vidéos dans la bibliothèque de vidéos, appuyez sur .
- 2 Tapez sur Envoi multiple.
- 3 Tapez sur un ou plusieurs morceaux des que vous voulez partager.
- 4 Tapez sur Envoi.
- 5 Sélectionnez une méthode de transfert disponible et suivez les instructions à l'écran.
- Vous risquez de ne pas pouvoir copier, envoyer ni transférer les articles protégés par copyright.

## Lecture aléatoire de la musique

Vous pouvez lire des playlists dans un ordre aléatoire. Une playlist peut être, par exemple, une liste que vous avez créée ou un album.

## Pour lire des plages dans un ordre aléatoire

- 1 Dans le lecteur de musique, tapez sur  $\sqrt{p}$ .
- 2 Tapez sur  $\Omega$  et naviguez jusqu'à un album ou tapez sur  $\mathbb{E}$  et naviguez jusqu'à une liste de lecture.
- 3 Ouvrez l'album ou la liste de lecture en tapant son nom.
- 4 Tapez sur **A**.
- $\dot{\phi}$  Vous pouvez aussi taper sur  $\dot{\phi}$  et lire de manière aléatoire tous les morceaux d'une liste.

## Listes de lecture

Le lecteur de musique crée une Listes de lecture intelligentes sous l'onglet liste de lecture **E)** dans son audiothèque. Le lecteur de musique crée également une liste de lecture (appelée Meilleurs morceaux) des chansons les plus écoutées par artiste dans votre audiothèque. Vous pouvez aussi créer votre propre liste de lecture à partir de la musique présente sur votre carte mémoire.

De plus, vous pouvez copier des liste de lecture depuis votre ordinateur vers votre carte mémoire si vous avez l'application Média Go™ installée sur votre ordinateur. Lorsque vous connectez et montez votre téléphone dans votre ordinateur en utilisant le câble USB, votre carte mémoire apparaît dans l'application Media Go™ sur l'ordinateur. Pour plus d'informations, reportez-vous à la section *[Connexion de votre téléphone à un](#page-85-0) [ordinateur](#page-85-0)* à la page 86.

#### Pour lire des listes de lecture intelligentes

- 1 Dans le lecteur de musique, tapez sur  $\sqrt{n}$ .
- 2 Tapez sur  $\mathbf{B}$ .
- 3 Sous Listes de lecture intelligentes, tapez sur une liste de lecture.
- 4 Tapez sur une plage pour la lire.

## Pour lire les chansons les plus écoutées d'un artiste

- 1 Dans le lecteur de musique, tapez sur  $\boxed{p}$ .
- 2 Tapez sur  $\bigcap$  et tapez sur un artiste.
- 3 Tapez sur **Meilleurs morceaux** Jusqu'à dix plages de cet artiste sont affichées.
- 4 Tapez sur une plage pour la lire.

## Pour créer votre propre liste de lecture

- 1 Dans le lecteur de musique, tapez sur  $\pi$ .
- 2 Pour ajouter un artiste, un album ou un morceau à une liste de lecture, appuyez longuement sur le nom de l'artiste, le titre de l'album ou sur le morceau pour ouvrir un menu.
- 3 Tapez sur Ajouter à la liste de lecture > Créer nouv. liste de lecture.
- 4 Saisissez un nom pour la liste de lecture et tapez sur OK. Vous avez maintenant créé une liste de lecture et ajouté un artiste, un album ou un morceau à cette liste de lecture. Affichez vos listes de lecture en tapant sur **El** dans l'audiothèque du lecteur de musique.

## Pour ajouter des plages à une liste de lecture

- 1 Lorsque vous parcourez l'audiothèque du lecteur de musique, appuyez en continu sur le nom de l'artiste, sur le titre de l'album ou sur la plage que vous souhaitez ajouter.
- 2 Tapez sur Ajouter à la liste de lecture.
- 3 Appuyer sur le nom de la piste de lecture à laquelle vous souhaitez ajouter l'artiste, l'album ou la plage. L'artiste, l'album ou la plage est ajouté à la liste de lecture.

## Pour lire vos propres listes de lecture

- 1 Dans le lecteur de musique, tapez sur  $\pi$ .
- 2 Tapez sur  $\mathbf{B}$ .
- 3 Tapez sur une liste de lecture.
- 4 Tapez sur une plage pour la lire.

## Pour supprimer une plage d'une liste de lecture

- 1 Dans la liste de lecture, appuyez longuement sur le titre de la plage que vous voulez supprimer.
- 2 Tapez sur Suppr. de la liste de lecture.

#### Pour supprimer une liste de lecture

- 1 Dans le lecteur de musique, appuyez sur p puis sélectionnez Listes de lecture.
- 2 Appuyez longuement sur la liste de lecture que vous voulez supprimer.
- 3 Tapez sur Supprimer.
- 4 Tapez sur **Supprimer** a nouveau pour confirmer.

# technologie TrackID™

Utilisez le service de reconnaissance musicale TrackID™ pour identifier un morceau que vous entendez lire dans votre environnement. Enregistrez simplement un court échantillon de la musique et vous obtiendrez le nom de l'artiste, le titre et les informations sur l'album en quelques secondes. Vous pouvez aussi acheter les morceaux identifiés via TrackID™. Pour un résultat optimal, utilisez la technologie TrackID™ dans un endroit calme. Si vous ne pouvez pas utiliser cette application, reportez-vous à la section *[Impossible d'utiliser les](#page-101-0) [services Internet](#page-101-0)* à la page 102.

L'application TrackID™ et le service TrackID™ ne sont pas pris en charge dans tous les pays/ toutes les régions ni par tous les réseaux et/ou fournisseurs de services dans toutes les régions.

#### Pour ouvrir l'application TrackID™

- 1 Dans l'Ecran d'Accueil, tapez sur ::::.
- 2 Recherchez et tapez sur TrackID™ .

## Pour rechercher des informations sur un morceau

- 1 Lorsque l'application TrackID™ est ouverte, maintenez le téléphone orienté vers la source de musique.
- 2 Tapez sur **Enregistrer**. Les résultats sont affichés sous forme d'informations de morceau dans l'écran des résultats.
- 3 Pour revenir à l'écran de démarrage de TrackID™, appuyez sur ...

#### Pour afficher les titres dans TrackID™

- 1 Lorsque l'application TrackID<sup>™</sup> est ouverte, tapez sur l'onglet Palmarès. La première fois que vous afficher un titre, il est paramétré sur votre propre région.
- 2 Pour voir les recherches des titres les plus populaires dans votre région, tapez sur  $\equiv$  > Régions.
- 3 Sélectionnez un pays ou une région.

## Utilisation des résultats de la technologie TrackID™

Les informations sur les morceaux s'affichent lorsqu'un morceau est reconnu après une recherche, mais également dans une liste d'historique. Lorsqu'un morceau a été reconnu par la technologie TrackID™, vous pouvez par exemple, acheter le morceau, le recommander ou rechercher du contenu associé sur le service YouTube™.

#### Pour acheter une plage en utilisant la technologie TrackID™

- 1 Lorsque l'application TrackID™ est ouverte, tapez sur un titre de plage.
- 2 Dans l'écran d'informations de plage, tapez sur Télécharger.
- 3 Suivez les instructions sur votre téléphone pour terminer votre achat.
- $\bullet$ La fonction d'achat de morceau peut ne pas être prise en charge dans tous les pays/toutes les régions ni par tous les réseaux et/ou fournisseurs de services dans toutes les régions.
## <span id="page-72-0"></span>Prendre des photos et enregistrer des vidéos

Prendre une photo ou enregistrer une vidéo avec l'appareil photo de votre téléphone. Vous pouvez tenir l'appareil photo horizontalement ou verticalement. Utilisez l'appareil photo secondaire pour faire des autoportraits. Les photos et les vidéos sont automatiquement enregistrées sur la carte mémoire. Partagez une photo ou une vidéo avec des amis, ou transférez vos photos ou vidéos sur un service Web.

## Commandes du viseur et de l'appareil photo

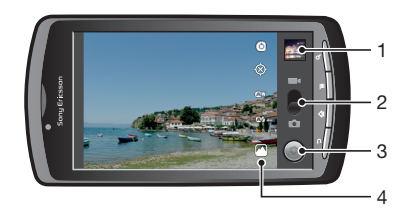

- 1 Visualisez toutes les vidéos et photos prises avec votre appareil photo
- 2 Basculez entre l'appareil photo et la caméra
- 3 Prenez des photos ou enregistrer des clips vidéo
- 4 Passez de l'appareil photo avant à l'appareil photo arrière

## Utilisation de l'appareil photo

### Pour activer l'appareil photo

- 1 Depuis l'écran Accueil, appuyez sur ...
- 2 Tapez sur Appareil photo.

## Pour basculer entre l'appareil photo et la caméra

• Dans le viseur de l'appareil photo, tapez sur ou sur ...

## Pour fermer l'appareil photo

• Appuyez sur  $\leftarrow$ .

## Utilisation de l'appareil photo

## Pour prendre une photo

- 1 Activez l'appareil photo.
- 2 Si l'appareil photo n'est pas sélectionné, faites glisser i jusqu'à o.
- 3 Pointez l'appareil photo vers votre sujet.
- 4 Appuyez longuement sur pour utiliser la mise au point automatique. Lorsque le cadre de mise au point devient vert, levez votre doigt pour prendre la photo. La photo est enregistrée automatiquement sur la carte mémoire et apparaîtra sous forme de miniature en haut à droite dans la visionneuse de photos.

## Pour afficher des photos prises précédemment

- 1 Dans le viseur de l'appareil photo, tapez sur les miniatures en haut à droite.
- 2 Effleurez vers la gauche ou vers la droite pour parcourir les photos et les vidéos.

#### Pour partager une photo

- <span id="page-73-0"></span>1 Lorsque vous regardez une photo dans la visionneuse de photos, tapez sur  $\equiv$  si aucune commande n'est affichée.
- 2 Tapez sur **Partager**.
- 3 Sélectionnez l'une des méthodes de transfert disponibles.

## Utilisation des paramètres d'appareil photo

#### Pour régler les paramètres de l'appareil photo

- 1 Activez l'appareil photo.
- 2 Si l'appareil photo n'est pas sélectionné, faites glisser i jusqu'à **...**
- 3 Dans la visionneuse de photos, tapez sur l'une des cinq icônes de paramétrage.
- 4 Sélectionnez le paramètre que vous souhaitez, puis appuyez sur pour revenir à la visionneuse de photos.

## Paramètres de l'appareil photo

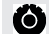

#### Touchez pour afficher la liste déroulante qui contient les éléments suivants :

#### Mode de mise au point

Les paramètres de mise au point contrôlent les parties de photos à affiner. Sélectionnez un des trois modes de mise au point :

Automatique À utiliser pour une mise au point automatique

Infini À utiliser pour prendre des photos de loin. La mise au point est effectuée sur des sujets éloignés. Les sujets proches de l'appareil photo peuvent être flous

Macro À utiliser pour des photos prises de très près

#### Exposition

Réglez l'exposition.des photos que vous prenez.

#### Mode Scène

L'utilisation de l'option Scènes permet de configurer rapidement l'appareil photo pour des situations courantes en utilisant des scènes préprogrammées. L'appareil photo a déterminé un certain nombre de paramètres adaptés à la scène sélectionnée, ce qui garantit la meilleure qualité de photo possible Automatique L'appareil photo règle automatiquement les paramètres pour une photo

Action À utiliser pour des photos d'objets à déplacement rapide. La durée d'exposition raccourcie minimise le flou du mouvement

Portrait À utiliser pour les photos de portraits. La détection de visage est activée. Les paramètres sont optimisés afin d'obtenir des tons de couleur chair légèrement plus doux

Paysage À utiliser pour des photos de paysages. L'appareil photo fait la mise au point sur des objets distants

Nuit Pour prendre des photos de nuit ou dans des environnements peu éclairés (sans le flash). En raison de la durée d'exposition prolongée, l'appareil photo doit rester immobile ou être placé sur une surface stable

Portrait de nuit Pour prendre des photos de portraits la nuit ou dans des environnements peu éclairés (avec ou sans le flash). En raison de la durée d'exposition prolongée, l'appareil photo doit rester immobile ou être placé sur une surface stable

Plage À utiliser pour prendre des photos sur la plage et éviter les photos sous-exposées Neige À utiliser pour prendre des photos dans un environnement enneigé et éviter les photos sousexposées

#### Taille d'image

Réglez la taille d'image des photos que vous prenez. Une photo avec une résolution élevée nécessite plus de mémoire

#### Qualité d'image

Réglez la qualité que vous souhaitez obtenir pour les photos que vous prenez

#### Effet couleur

Réglez les effets spéciaux pour les photos que vous prenez

#### Paramètres de l'appareil photo

Restaurez les paramètres par défaut de l'appareil photo

#### Enregistrer la position

Sélectionnez si vous souhaitez ajouter la localisation géographique à vos prises de photo

Désactivé La localisation géographique n'est pas ajoutée losque vous prenez une photo  $\overline{\mathcal{R}}$ 

Activé La localisation géographique n'est pas ajoutée lorsque vous prenez une photo

#### Balance des blancs

Définissez de quelle manière l'appareil photo ajuste les couleurs selon les différents types de lumières,pour atteindre une qualité de couleurs des plus naturelles pour vos photos.

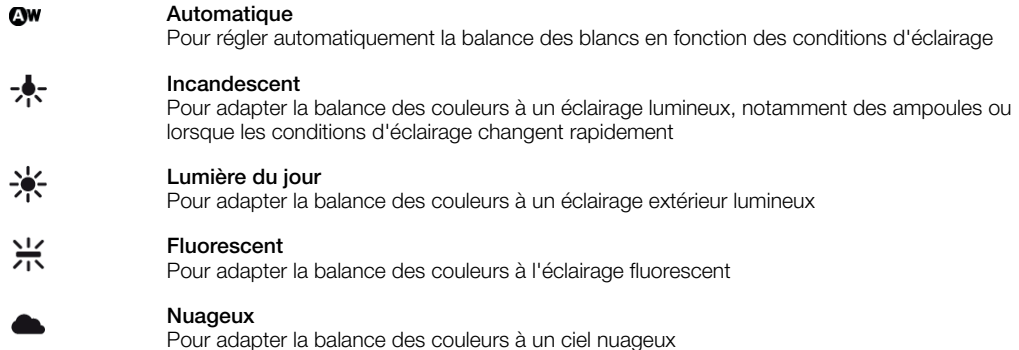

#### Mode Flash

Définissez de quelle façon le flash doit être utilisé

Automatique L'appareil photo évalue à l'aide de son photomètre si l'utilisation du flah est nécessaire ou pas

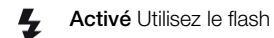

Désactivé

N'utilisez-pas le flash. La qualité de la photo peut parfois être meilleure sans le flash, même en cas de conditions d'éclairage difficiles. Pour prendre une photo de bonne qualité sans utiliser le flash, il ne faut pas bouger la main.

Choisir appareil ph.

Choisissez d'utiliser l'appareil photo situé à l'arrière ou à l'avant du téléphone

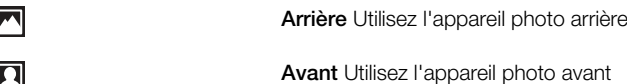

## Conseils d'utilisation de l'appareil photo

#### Règle des tiers

Ne placez pas votre sujet au milieu du cadre. Le résultat sera meilleur si vous le placez à un tiers du viseur.

#### Ne bougez pas

Tenez l'appareil photo fermement sans bouger pour éviter les photos floues. Calez votre main en l'appuyant contre un objet stable.

#### Rapprochez-vous

Rapprochez-vous le plus possible de votre sujet pour remplir le viseur avec ce dernier.

#### Restez dans la limite de portée du flash

Les photos prises au-delà de la limite maximale du flash sont trop sombres. La limite maximale du flash est à environ quatre pas du sujet.

#### Pensez à varier

Imaginez des angles différents et avancez vers le sujet. Prenez des photos verticales. Essayez différentes positions.

#### Choisissez un arrière-plan uni

Un arrière-plan uni met le sujet en valeur.

#### <span id="page-75-0"></span>Veillez à la propreté de l'objectif

Utilisés quelle que soit la météo et partout, les téléphones mobiles sont transportés dans les poches et les sacs. L'objectif de l'appareil photo se salit et se couvre de traces de doigts. Pensez à le nettoyer à l'aide d'un chiffon doux.

## Utilisation de la caméra

#### Pour enregistrer une vidéo en appuyant sur l'écran

- 1 Activez l'appareil photo.
- 2 Si la caméra n'est pas sélectionnée, faites glisser i jusqu'à ...
- 3 Tapez sur o pour démarrer l'enregistrement.
- 4 Tapez sur pour arrêter l'enregistrement. La vidéo est automatiquement enregistrée sur la carte mémoire.

#### Pour afficher des vidéos précédemment enregistrées

- 1 Dans le viseur de l'appareil photo, tapez sur la miniature en haut à droite.
- 2 Effleurez vers la gauche ou vers la droite pour parcourir les photos et les vidéos. Les vidéos sont identifiées par  $\bigodot$ .

## Utilisation des paramètres de caméra

#### Pour régler les paramètres de la caméra

- 1 Activez l'appareil photo.
- 2 Si la caméra n'est pas sélectionnée, faites glisser i jusqu'à ...
- 3 Dans la visionneuse de photos, tapez sur l'une des cinq icônes de paramétrage.
- 4 Sélectionnez le paramètre que vous souhaitez, puis appuyez sur pour revenir à la visionneuse de photos.

## Paramètres de la caméra

#### Touchez pour afficher la liste déroulante qui contient les éléments suivants :  $\bullet$

Effet couleur Réglez les effets spéciaux pour les vidéos que vous enregistrez

#### Paramètres de l'appareil photo

Restaurez les paramètres par défaut de l'appareil photo

#### Balance des blancs

Définissez de quelle manière l'appareil photo ajuste les couleurs selon les différents types de lumières,pour atteindre une qualité de couleurs des plus naturelles pour vos vidéos.

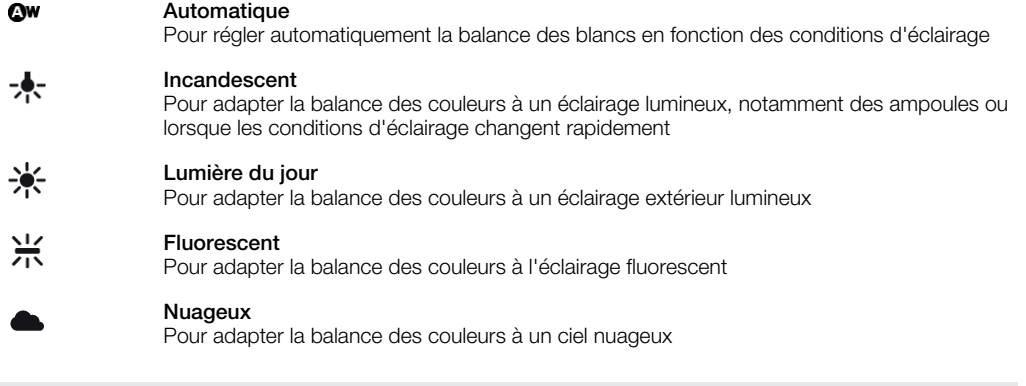

#### Mode Flash

Sélectionnez de quelle façon vous souhaitez utiliser l'éclairage de l'appareil photo

Activé Utilisez l'éclairage 4

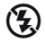

#### Désactivé

N'utilisez-pas l'éclairage de l'appareil photo. Parfois, la qualité des vidéos peut être meilleure sans lumière, même en présence de mauvaises conditions de luminosité.

#### Qualité vidéo

Sélectionnez la qualité de la vidéo et la longueur maximale de combinaison appropriée pour un affichage sur ordinateur ou pour du partage avec d'autres via les messages ou YouTube

#### Choisir appareil ph.

Choisissez d'utiliser l'appareil photo situé à l'arrière ou à l'avant du téléphone

Arrière Utilisez l'appareil photo arrière

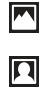

Avant Utilisez l'appareil photo avant

## <span id="page-77-0"></span>Affichage de photos et de vidéos dans la Galerie

Utilisez la galerie pour voir les photos et lire les vidéos que vous avez prises avec l'appareil photo de votre téléphone ou pour afficher des contenus similaires que vous avez téléchargés ou copiés sur votre carte mémoire. Dans la galerie, vous pouvez aussi voir les photos que vous avez enregistrées sur une service en ligne comme par exemple, celles d'un album Web Picasa™.

Depuis la galerie, vous pouvez également partager vos photos et vidéos favorites avec vos amis via la technologie sans fil Bluetooth™, par email ou par message, ou en les téléchargeant en ligne via des services tels que Picasa™ et YouTube™. Vous pouvez améliorer des photos par des tâches de modification classiques et les utiliser comme fond d'écran ou comme image de contact. L'application Media Go™ permet de transférer du contenu depuis et sur la carte mémoire de votre téléphone. Pour plus d'informations, reportez-vous à la section *[Connexion de votre téléphone à un ordinateur](#page-85-0)* à la page 86.

Utilisez Mobile BRAVIA Engine pour améliorer la qualité de vos photos et vidéos. Les options de filtre de netteté et de réduction de bruit vous aident à obtenir de résultats de qualité plus satisfaisants.

### Pour ouvrir Galerie et afficher vos albums

- 1 Depuis votre Ecran d'Accueil, tapez sur ...
- 2 Trouvez et tapez sur Galerie. Les photos et les vidéos de votre carte mémoire, dont celles que vous avez prises avec l'appareil photo et celles que vous avez téléchargées sur le Web ou à partir d'autres sources, apparaissent dans des albums. Lorsque vous possédez un compte Picasa™ associé à un compte Google™ que vous avez installé sur votre téléphone et synchronisé avec Picasa™, Galerie affichera aussi vos albums Web Picasa™.
- Si l'orientation de l'écran ne change pas automatiquement lorsque vous tournez le téléphone latéralement, activez la case à cocher Rotation auto écran sous Paramètres > Afficher.

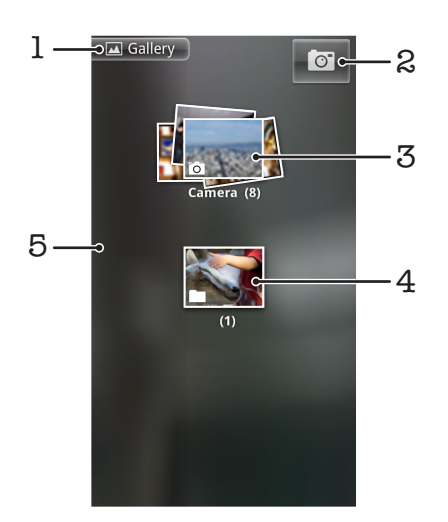

- 1 Tapez sur n'importe quel affichage pour revenir à l'écran principal de Galerie
- 2 Tapez pour ouvrir l'appareil photo
- 3 Un album des photos et des vidéos que vous avez prises avec l'appareil photo.
- 4 Prélevez-en dans une pile en les séparant avec deux doigts
- 5 Effleurez vers la droite ou vers la gauche pour visualiser plus d'albums

## <span id="page-78-0"></span>Utilisation des albums

Les albums sont des groupes de photos et vidéos stockés dans des dossiers sur votre carte mémoire ou sur vos albums Web Picasa™.

## Pour ouvrir un album dans Galerie

• Ouvrez la galerie et tapez sur l'album que vous souhaitez afficher. L'affichage de l'album ouvert contient ses photos et vidéos sous forme d'une grille classée dans un ordre chronologique. Le nom de l'album est affiché en haut de l'écran.

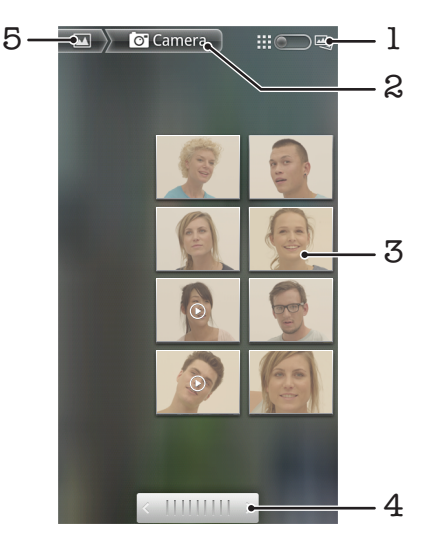

- 1 Tapez pour permuter entre la vue Grille et Lots
- 2 Le nom de l'album
- 3 Tapez sur une photo ou une vidéo pour la visualiser
- 4 Tapez sur une flèche pour faire défiler l'écran en une seule fois. Glissez vers la droite ou vers la gauche pour un défilement rapide
- 5 Tapez pour revenir à l'écran principal de Galerie

#### Pour afficher des photos et des vidéos dans la Galerie

- 1 Dans la Galerie, tapez sur un album.
- 2 Les photos sont et les vidéos sont affichées dans une grille par ordre chronologique. Tapez sur une photo ou une vidéo pour la visualiser. Les vidéos sont indiquées par  $\odot$
- 3 Dans la visionneuse de photos, effleurez vers la gauche pour afficher la photo ou la vidéo suivante. Effleurez vers la droite pour afficher la photo ou la vidéo précédente.
- 4 Retournez sur l'écran principal de la galerie à n'importe quel moment en tapant sur **En** en haut à gauche de l'écran.
- $-\bullet$ Si l'orientation de l'écran ne change pas automatiquement lorsque vous tournez le téléphone latéralement, activez la case à cocher Rotation auto écran sous Paramètres > Afficher.

#### Pour modifier l'affichage du contenu d'un album dans la Galerie

- 1 Lorsqu'un album est affiché dans la galerie, faites-le glisser :: out vers la droite pour voir le contenu de l'album.
- 2 Faites glisser l'album affiché  $\frac{11}{2}$   $\frac{11}{2}$  vers la gauche pour visualiser les contenus de l'album dans une grille chronologique.

## Utilisation des albums de la Galerie

Outre le fait de pouvoir utiliser l'intégralité de vos albums ou des photos individuelles, vous pouvez sélectionner une ou plusieurs photos ou vidéo à travailler dans des fichiers, et par exemple, envoyer quelques photos d'un album à un ami.

## Pour travailler avec des groupes de photos ou vidéos

- <span id="page-79-0"></span>1 Ouvrez l'album contenant ce que vous souhaitez travailler.
- 2 Appuyez deux fois sur  $\equiv$ .
- 3 Cochez ou décochez les éléments en fonction de ce que vous voulez travailler. Vous pouvez décocher tous les éléments en tapant Tout désélectionner en haut à droite de l'écran.
- 4 Utilisez les commandes en haut de l'écran pour régler les éléments cochés. Les commandes disponibles dépendent de l'ensemble des éléments que vous avez sélectionnés.

### Pour partager un album

- 1 Ouvrez la fenêtre principale de la galerie.
- 2 Appuyez deux fois sur  $\equiv$
- 3 Vérifiez les albums que vous souhaitez partager.
- 4 Tapez sur **Partager** en haut de l'écran.
- 5 Dans le menu qui s'affiche, tapez sur l'application que vous souhaitez utiliser pour partager les albums sélectionnés. L'application que vous avez sélectionnée s'ouvre avec les photos ou les vidéos sélectionnées depuis les albums ou les liens, attachées à un nouveau message.
- 1 Si vous partagez un album via Gmail™, ne supprimez pas l'original de la pièce jointe avant que le message ne soit complètement envoyé. Sinon, la pièce jointe ne sera pas envoyée.

#### Pour supprimer un album

- 1 Ouvrez la fenêtre principale de la galerie.
- 2 Appuyez deux fois sur  $\equiv$
- 3 Cochez ou décochez les albums en fonction de ce que vous voulez supprimer.
- 4 Tapez sur Supprimer en haut de l'écran. Tapez Confirmer la suppression dans la boîte de dialogue qui s'ouvre.

## Utilisation des photos

Utilisez la galerie pour voir les photos que vous avez prises avec l'appareil photo, téléchargées, copiées sur votre carte mémoire., ou stockées sur vos albums Web. Vous pouvez aussi modifier les photos sur votre carte mémoire et les partager avec des amis.

## Pour afficher des photos

- 1 Ouvrez un album dans la Galerie, et tapez sur une photo.
- 2 Effleurez vers la gauche pour afficher la photo suivante de l'album. Effleurez vers la droite pour afficher la photo précédente.

#### Pour effectuer un zoom sur une photo

- 1 Lorsque vous regardez une photo dans la visionneuse de photos, tapez sur la photo pour afficher les commandes de zoom.
- 2 Appuyez sur l'une des commandes de zoom.
- Vous pouvez aussi taper deux fois sur une photo, ou pincer et écarter deux doigts pour zoomer en avant ou en arrière. Puis faites glisser la photo pour en voir les différentes parties.

#### Pour voir un diaporama de vos photos

- 1 Dans la visionneuse de photos, tapez sur une photo pour voir les commandes.
- 2 Tapez sur Diaporama.
- 3 Tapez sur une photo pour terminer le diaporama.

### Pour faire pivoter une photo

- 1 Lorsque vous regardez une photo dans la visionneuse de photos, tapez sur la photo pour afficher les commandes.
- 2 Tapez sur Menu > Plus.
- 3 Tapez sur Rotation à gauche ou sur Rotation à droite. La photo est enregistrée avec la nouvelle orientation.

## Pour utiliser une photo comme image de contact

- <span id="page-80-0"></span>1 Lorsque vous regardez une photo dans la visionneuse de photos, tapez sur l'écran pour afficher les commandes.
- 2 Dans la barre d'outils en bas de l'écran, appuyez sur Menu > Plus > Définir comme.
- 3 Tapez sur Image du contact.
- 4 Sélectionnez le contact auquel vous voulez ajouter la photo.
- 5 Au besoin, rognez la photo.
- 6 Tapez sur Enregistrer.

#### Pour utiliser une photo comme fond d'écran

- 1 Lorsque vous regardez une photo dans la visionneuse de photos, tapez sur l'écran pour afficher les commandes.
- 2 Dans la barre d'outils en bas de l'écran, appuyez sur Menu > Plus > Définir comme.
- 3 Tapez sur Fond d'écran.
- 4 Au besoin, rognez la photo.
- 5 Tapez sur Enregistrer.

### Pour rogner une photo

- 1 Lorsque vous regardez une photo dans la visionneuse de photos, tapez sur l'écran pour afficher les commandes.
- 2 Dans la barre d'outils en bas de l'écran, appuyez sur **Menu** > Plus > Rogner.
- 3 Pour régler la zone de rognage, appuyez longuement sur le bord de la zone de rognage. Lorsque les flèches de rognage sont affichées, faites-les glisser vers l'intérieur ou vers l'extérieur de la zone de rognage pour la redimensionner.
- 4 Pour redimensionner chaque côté de la zone de rognage en cours de redimensionnement à la fois, appuyez longuement sur l'un des quatre angles et faites glisser la zone.
- 5 Pour déplacer la zone de rognage vers une autre zone de la photo, appuyez longuement sur la zone, puis faites-la glisser vers l'emplacement approprié.
- 6 Pour enregistrer une copie de la photo que vous avez rognée, tapez sur Enregistrer. La version original qui n'a pas été rognée est conservée sur votre carte mémoire.

#### Pour partager une photo

- 1 Lorsque vous regardez une photo dans la visionneuse de photos, tapez sur  $\equiv$  si aucune commande n'est affichée.
- 2 Tapez sur Partager.
- 3 Sélectionnez l'une des méthodes de transfert disponibles.

#### Pour supprimer une photo

- 1 Lorsque vous regardez une photo dans la visionneuse de photos, tapez sur l'écran pour afficher les commandes.
- 2 Dans la barre d'outils en bas de l'écran, appuyez sur Menu.
- 3 Tapez sur Supprimer.
- 4 Tapez Confirmer la suppression dans la boîte de dialogue qui s'ouvre.

## Affichage de vos photos sur une carte

Vous pouvez afficher sur une carte l'endroit où la photo a été prise. Vous n'avez qu'à paramétrer votre appareil photo pour l'ajout d'informations sur la position géographique. Montrez à vos amis et à votre famille où vous étiez et retrouvez votre itinéraire lorsque vous y retournez.

Pour afficher une photo prise par l'appareil photo sur une carte, vous devez activer la localisation dans les paramètres de l'appareil photo avant de prendre la photo. Vous devez également activer les options de localisation sous Paramètres > Localisation et sécurité.Reportez-vous à la section *[Services de localisation](#page-88-0)* à la page 89 pour plus d'informations.

#### Pour afficher vos photos sur une carte

- <span id="page-81-0"></span>1 Lorsque vous regardez une photo dans la visionneuse de photos, tapez sur l'écran pour afficher les commandes.
- 2 Dans la barre d'outils en bas de l'écran, appuyez sur Menu > Plus.
- 3 Tapez sur Afficher sur la carte.

## Utilisation des vidéos

Utilisez la galerie pour voir les vidéos que vous avez prises avec l'appareil photo, téléchargées, ou copiées sur votre carte mémoire. Vous pouvez également partager vos vidéos avec vos amis ou les télécharger sur YouTube™.

### Pour lire une vidéo

- 1 Dans Galerie, ouvrez un album et tapez sur une vidéo.
- 2 Positionnez le téléphone verticalement pour afficher la vidéo en mode portrait, positionnez-le horizontalement pour une visualisation en mode paysage.
- 3 Tapez sur la vidéo pour afficher les commandes de lecture.
- Si l'orientation de l'écran ne change pas automatiquement lorsque vous tournez le téléphone latéralement, activez la case à cocher Rotation auto écran sous Paramètres > Afficher.

#### Pour mettre une vidéo en pause

- 1 Lorsqu'une vidéo est en cours de lecture, tapez sur l'écran pour afficher les commandes.
- 2 Tapez sur

#### Pour faire défiler une vidéo rapidement vers l'avant ou vers l'arrière

- 1 Lorsqu'une vidéo est en cours de lecture, tapez sur l'écran pour afficher les commandes.
- 2 Faites glisser l'indicateur de la barre de progression vers la gauche pour revenir en arrière, ou vers la droite pour accélérer.
- $\frac{1}{2}$  Vous pouvez également taper sur  $\rightarrow$  ou  $\rightarrow$ .

## Pour régler le volume d'une vidéo

• Appuyez sur la touche de volume.

## Pour partager une vidéo

- 1 Ouvrez un album de galerie contenant une vidéo.
- 2 Appuyez deux fois sur  $\equiv$
- 3 Vérifiez la ou les vidéos que vous souhaitez partager.
- 4 Tapez sur **Partager** en haut de l'écran.
- 5 Dans le menu qui s'affiche, tapez sur l'application que vous souhaitez utiliser pour partager la vidéo sélectionnée.
- Vous risquez de ne pas pouvoir copier, envoyer ni transférer les articles protégés par copyright.

#### Pour supprimer une vidéo

- 1 Ouvrez un album de galerie contenant une vidéo.
- 2 Appuyez deux fois sur  $\equiv$
- 3 Vérifiez la ou les vidéos que vous souhaitez effacer.
- 4 Tapez sur **Supprimer** en haut de l'écran.
- 5 Tapez Confirmer la suppression dans la boîte de dialogue qui s'ouvre.

## <span id="page-82-0"></span>Technologie sans fil Bluetooth™

Utilisez la fonction Bluetooth™ pour envoyer des fichiers à d'autres appareils compatibles Bluetooth™ ou connecter des accessoires mains libres. Activez la fonction Bluetooth™ sur votre téléphone et créez des connexions sans fil avec d'autres appareils compatibles Bluetooth™ tels que des ordinateurs, des accessoires mains libres et des téléphones. Les connexions Bluetooth™ fonctionnent mieux dans un rayon de 10 mètres (33 pieds), sans aucun obstacle physique situé entre les appareils. Dans certains cas, il est nécessaire de jumeler manuellement votre téléphone avec d'autres périphériques Bluetooth™. Souvenez-vous d'activer le mode "découvrable" de votre téléphone pour que les autres appareils Bluetooth™ puissent le détecter.

L'interopérabilité et la compatibilité entre les appareils Bluetooth™ peut varier.

#### Pour activer la fonction Bluetooth™ et rendre votre téléphone visible

- 1 Depuis votre Ecran d'Accueil, tapez sur ...
- 2 Trouvez et tapez sur Paramètres > Sans fil et réseaux.
- 3 Activez la case à cocher **Bluetooth.**  $\hat{\mathbf{R}}$  est affiché dans la barre d'état.
- 4 Tapez sur Paramètres Bluetooth.
- 5 Activez la case à cocher **Identifiable**. Le téléphone est désormais visible pour les autres périphériques pendant 120 secondes.

## Nom du téléphone

Vous pouvez donner un nom à votre téléphone. Ce nom est montré aux autres périphériques lorsque vous avez activé la fonction Bluetooth™ et que votre téléphone est visible.

## Pour saisir un nom de téléphone

- 1 Vérifiez que la fonction Bluetooth™ est activée.
- 2 Depuis votre Ecran d'Accueil, tapez sur ...
- 3 Trouvez et tapez sur Paramètres > Sans fil et réseaux > Paramètres Bluetooth > Nom de l'appareil.
- 4 Entrez le nom de téléphone de votre choix.
- 5 Tapez sur **OK**.

## Jumelage avec un autre périphérique Bluetooth™

Lorsque vous jumelez votre téléphone avec un autre périphérique, vous pouvez, par exemple, connecter votre téléphone à un kit main libre Bluetooth™ ou à un kit main libre pour voiture Bluetooth™ et vous en servir pour passer et recevoir des appels.

Lorsque le téléphone a été jumelé à un périphérique Bluetooth™, il conserve ce jumelage en mémoire. Lorsque vous jumelez le téléphone avec un périphérique Bluetooth™, vous devez peut-être saisir un code de passe. Votre téléphone essaye automatiquement le code de passe générique 0000. En cas d'échec, reportez-vous à la documentation de votre périphérique Bluetooth™ pour connaître le code de passe qu'il utilise. Lors de la prochaine connexion à un périphérique Bluetooth™ jumelé, vous n'aurez pas besoin de saisir de nouveau le code de passe.

Certains périphériques Bluetooth™, comme la plupart des oreillettes Bluetooth™, doivent être jumelés et connectés à l'autre périphérique.

Vous pouvez jumeler votre téléphone avec plusieurs périphériques Bluetooth™, mais vous connecter uniquement à un profil Bluetooth™ à la fois.

### Pour jumeler votre téléphone à un autre périphérique Bluetooth™

- <span id="page-83-0"></span>1 Dans l'Ecran d'Accueil, tapez sur :::.
- 2 Recherchez et tapez sur Paramètres > Sans fil et réseaux > Paramètres Bluetooth.
- 3 Tapez sur Recherche d'appareils. Les périphériques Bluetooth™ trouvés sont répertoriés sous Appareils Bluetooth.
- 4 Tapez sur le périphérique Bluetooth™ que vous souhaitez jumeler avec votre téléphone.
- 5 Saisissez un code de passe, le cas échéant.
- 6 Le téléphone et le périphérique Bluetooth™ sont à présent jumelés. Certains périphériques exigent que vous vous connectiez avant de pouvoir commencer à les utiliser. L'état du jumelage et de la connexion sont affichés sous le nom du périphérique Bluetooth<sup>™</sup> dans la liste **Appareils Bluetooth**.
- Assurez-vous que la fonction Bluetooth™ et la visibilité Bluetooth™ sont activées sur le périphérique avec lequel vous souhaitez jumeler votre téléphone.

#### Pour connecter votre téléphone à un périphérique Bluetooth™

- Certains périphériques Bluetooth™, comme la plupart des oreillettes Bluetooth™, doivent d'abord être jumelés, puis connectés à d'autres périphériques Bluetooth™ pour pouvoir établir une connexion avec succès.
- 1 Dans l'Ecran d'Accueil, tapez sur ...
- 2 Recherchez et tapez sur Paramètres > Sans fil et réseaux > Paramètres Bluetooth.
- 3 Dans la liste **Appareils Bluetooth**, appuyez longuement sur le périphérique Bluetooth™ que vous souhaitez connecter au téléphone.
- 4 Tapez sur Se connecter.

#### Pour déconnecter un appareil Bluetooth™

- 1 Dans l'Ecran d'Accueil, tapez sur ...
- 2 Trouvez et tapez sur Paramètres > Sans fil et réseaux > Paramètres Bluetooth.
- 3 Dans la liste **Appareils Bluetooth**, appuyez longuement sur le nom du périphérique Bluetooth™ connecté.
- 4 Tapez sur Déconnecter.
- Même si vous déconnectez un appareil Bluetooth™, il reste jumelé avec votre téléphone. Pour supprimer le jumelage, tapez sur Déconnecter et dissocier.

### Pour supprimer le jumelage d'un périphérique Bluetooth™

- 1 Dans l'Ecran d'Accueil, tapez sur ...
- 2 Recherchez et tapez sur Paramètres > Sans fil et réseaux > Paramètres Bluetooth.
- 3 Dans la liste **Appareils Bluetooth**, appuyez longuement sur le nom du périphérique Bluetooth™ connecté.
- 4 Tapez sur **Dissocier**.

## Envoyer et recevoir des éléments via la technologie sans fil Bluetooth™

Partager des éléments avec d'autres périphériques Bluetooth™ compatibles, tels que des téléphones ou ordinateurs. Vous pouvez envoyer et recevoir plusieurs types d'éléments via Bluetooth™, tels que :

- Photos et vidéo
- Musique et autres fichiers audio
- Contacts
- Pages Web

## Pour envoyer des éléments via Bluetooth™

- 1 Périphérique de destination : Assurez-vous que le périphérique Bluetooth™ vers lequel vous voulez envoyer l'élément à le Bluetooth™ activé et est en mode découvrable.
- 2 Dans votre téléphone, ouvrez l'application qui contient l'élément que vous désirez envoyer et parcourez jusqu'à l'élément.
- 3 Selon le type d'application et d'élement que vous désirez encoyer, vous pourriez avoir besoin de, par exemple, toucher et maintenir votre doigt sur l'élément, ouvrir l'élément, ou appuyer sur . D'autres méthodes d'envoi peuvent exister.
- 4 Sélectionnez un partage ou envoyez l'élément du menu.
- 5 Dans le menu qui apparaît, sélectionnez Bluetooth.
- 6 Activez le Bluetooth™, si il vous est demandé de le faire.
- 7 Sous Appareils Bluetooth, tapez sur le nom du périphérique de destination.
- 8 Périphérique de destination : Si la demande est faite, acceptez la connexion.
- 9 Si il vous l'est demandé, saisissez le même code de passe sur chaque périphérique, ou confirmez le code de passe suggéré.
- 10 Périphérique de destination : Acceptez l'élément en arrivée.

#### Pour recevoir des éléments en utilisant le Bluetooth™

- 1 Dans l'Ecran d'Accueil, tapez sur :::
- 2 Recherchez et tapez sur Paramètres > Sans fil et réseaux.
- 3 Activez la case à cocher Bluetooth.  $\hat{\mathcal{R}}$  est affiché dans la barre d'état.
- 4 Tapez sur Paramètres Bluetooth.
- 5 Activez la case à cocher Identifiable. Le téléphone est désormais visible pour les autres périphériques pendant 120 secondes.
- 6 Périphérique d'envoi : Envoyer un élément ou plus vers votre téléphone en utilisant Bluetooth™.
- 7 Si il vous l'est demandé, saisissez le même code de passe sur chaque périphérique, ou confirmez le code de passe suggéré.
- 8 Si vous recevez une notification de fichier en entrée, faites glisser la barre d'état vers le bas et tapez sur la notification pour accepter le transfert de fichiers.
- 9 Tapez sur **Accepter** pour démarrer le transfert de fichiers.
- 10 Pour afficher la progression du transfert, faites glisser la barre d'état vers le bas.
- 11 pour ouvrir un élément reçu immédiatement, faites glisser la barre d'état vers le bas et tapez sur la notification concernée.
- $\bullet$ Votre téléphone doit avoir une carte mémoire insérée pour pouvoir recevoir des éléments en utilisant la technologie sans fil Bluetooth™.

## <span id="page-85-0"></span>Connexion de votre téléphone à un ordinateur

Connectez votre téléphone à un ordinateur et commencez à transférer des images, musiques et autres types de fichiers. Pour vous connecter plus facilement, utilisez un câble USB ou une connexion sans fil Bluetooth.

Lorsque vous connectez votre téléphone à l'ordinateur à l'aide d'un câble USB, il vous est demandé d'installer l'application PC Companion sur votre ordinateur. L'application PC Companion peut vous aider à accéder à des applications supplémentaires pour ensuite transférer et organiser les fichiers multimédia, mettre à jour votre téléphone, synchroniser son contenu, etc..

Ţ Le transfert de contenu protégé par copyright entre votre téléphone et votre ordinateur peut ne pas fonctionner.

## Transfert et gestion de contenu via un câble USB

Utilisez une connexion par câble USB reliant votre téléphone et votre ordinateur pour transférer et gérer facilement vos fichiers. Une fois les deux appareils connectés, vous pouvez faire glisser et déplacer du contenu entre les deux appareils en utilisant l'explorateur de fichiers de votre ordinateur. Lorsque vous transférez des fichiers audio, vidéo, image ou d'autres fichiers multimédias vers votre téléphone, il est recommandé d'utiliser l'application Media Go™ sur votre ordinateur. MediaGo convertit les fichiers multimédias de manière à ce que vous puissiez les utiliser sur votre téléphone.

## Les différents modes de connexion USB

Les deux méthodes de transfert de données USB les plus courantes sont le mode Protocole de transfert multimédia (MTP) et le mode Stockage de masse (MSC).

- **Transfert multimédia (MTP)** le protocole le plus courant pour la communication avec les ordinateurs Windows. Ce mode est normalement activé par défaut.
- Stockage de masse (MSC) la manière la plus courante de connecter des téléphones avec des équipements multimédias tels que les téléviseurs, les kits pour auto, et les ordinateurs sous Mac OS/Linux qui ne prennent pas en charge le mode MTP.

## Définir le Stockage de masse comme mode de connexion USB par défaut

- 1 Depuis votre Ecran d'Accueil, tapez sur ...
- 2 Trouvez et tapez sur Paramètres > Sony Ericsson > Connectivité > Mode connexion USB.
- 3 Tapez sur Mode Stockage de masse (MSC).
- 4 Tapez sur OK.
- Le mode Transfert multimédia est normalement activé par défaut.

## Pour connecter votre téléphone à un ordinateur en mode Stockage de masse

- 1 Faites glisser la barre d'état vers le bas.
- 2 Tapez sur Connecter votre téléphone > Connecter carte mém. de votre tél..
- Si, sur votre téléphone, vous exécutez une application qui utilise la carte mémoire, vous devrez peut-être fermer l'application pour accéder à la carte mémoire.

## Déconnecter le câble USB en mode Stockage de masse

Ne débranchez pas le câble USB pendant le transfert des données, car cela risquerait de les endommager.

- <span id="page-86-0"></span>1 Ordinateur : Utilisez la fonction *Déconnecter le périphérique en toute sécurité* pour désactiver la connexion USB.
- 2 Téléphone : Faites glisser la barre d'état vers le bas.
- 3 Tapez sur Carte mémoire du tél. connectée.
- 4 Tapez sur Déconnexion dans l'écran qui s'ouvre.
- 5 Déconnectez le câble USB des deux appareils.
- Ţ. Les instructions affichées sur l'ordinateur varient selon le système d'exploitation utilisé. Pour obtenir davantage d'informations, référez-vous à la documentation du système d'exploitation installé sur votre ordinateur.

Faire glisser et déplacer du contenu entre le téléphone et l'ordinateur à l'aide du câble USB

- 1 Connectez votre téléphone à un ordinateur avec un câble USB.
- 2 Téléphone : Connecté mode transfert multiméd. s'affiche dans la barre d'état.
- 3 Ordinateur : Ouvrez Microsoft® Windows® Explorer depuis le bureau puis patientez jusqu'à ce que la carte mémoire de votre téléphone apparaisse comme disque amovible dans Microsoft® Windows® Explorer.
- 4 Ordinateur : Faites glisser les fichiers sélectionnés entre le téléphone et l'ordinateur.

## PC Companion

PC Companion permet d'accéder à des fonctionnalités et à des services supplémentaires connectés à votre téléphone, pour transférer de la musique, des vidéos et des images. Vous pouvez également mettre à jour le téléphone en vous procurant les logiciels les plus récents.

Pour utiliser l'application PC Companion, vous devez exécuter l'un des systèmes d'exploitation suivants :

- Microsoft® Windows® 7
- Microsoft® Windows® Vista®
- Microsoft® Windows® XP (Service Pack 3 ou supérieur)

Connectez le téléphone et l'ordinateur avec un câble USB pour installer et utiliser PC Companion.

## Pour installer PC Companion

- 1 Connectez votre téléphone à un ordinateur avec un câble USB.
- 2 Téléphone : Tapez sur Démarrer dans la fenêtre d'installation de PC Companion.
- 3 Ordinateur : PC Companion démarre automatiquement après quelques secondes. Suivez les instructions à l'écran pour installer PC Companion.
- L'installation de PC Companion est activée par défaut sur votre téléphone. Vous pouvez désactiver cette option dans les paramètres de votre téléphone.

## Pour démarrer PC Companion

- 1 Connectez votre téléphone à un ordinateur avec un câble USB.
- 2 Téléphone : Connecté mode transfert multiméd. s'affiche dans la barre d'état.
- 3 Ordinateur : Sur votre ordinateur, PC Companion se lance automatiquement après quelques secondes.
- Si l'application PC Companion ne se lance pas automatiquement, vous pouvez la lancer à partir du menu Démarrage de l'ordinateur.

## Media Go™

L'application Media Go™ permet de transférer et de gérer du contenu multimédia sur votre téléphone et votre ordinateur. Installez l'application Media Go™ à partir de l'application PC Companion. Reportez-vous à la section *PC Companion* à la page 87 pour plus d'informations.

Pour utiliser Media Go™, vous devez exécuter l'un des systèmes d'exploitation suivants :

- Microsoft® Windows® 7
- Microsoft® Windows® Vista®
- Microsoft® Windows® XP, Service Pack 3 ou supérieur

Pour transférer des fichiers entre Media Go™ et votre téléphone, raccordez d'abord votre téléphone à votre ordinateur à l'aide d'un câble USB. Activez également votre téléphone pour le connecter à l'ordinateur. Reportez-vous à la section *[Faire glisser et déplacer du](#page-86-0) [contenu entre le téléphone et l'ordinateur à l'aide du câble USB](#page-86-0)* à la page 87 pour plus d'informations.

 $-\bullet$ Pour plus d'informations sur l'utilisation de l'application Media Go™, voir la section d'aide dans le menu principal de l'application Media Go™.

#### Pour transférer du contenu via l'application Media Go™

- 1 Connectez votre téléphone à un ordinateur avec un câble USB.
- 2 Téléphone : Connecté mode transfert multiméd. s'affiche dans la barre d'état.
- 3 Ordinateur : L'application PC Companion se lance automatiquement. Dans PC Companion, cliquez sur *Media Go* pour démarrer l'application Media Go™. Parfois, il est nécessaire de patienter jusqu'à la fin de l'installation de Media Go™.
- 4 Faites glisser et déplacer vos fichiers entre votre ordinateur et votre téléphone en utilisant l'interface de Media Go.
- Ţ Media Go™ peut aussi être téléchargé depuis l'adresse *[www.sonyericsson.com/support](http://www.sonyericsson.com/support)*.

## <span id="page-88-0"></span>Services de localisation

Servez vous de votre téléphone pour rechercher votre localisation. Il y a deux méthodes : GPS ou réseaux sans fil Si vous souhaitez seulement obtenir une localisation approximative et rapide, il est préférable d'activer les réseaux sans fil. Si vous souhaitez obtenir une localisation exacte et que vous avez une vue du ciel dégagée, activez l'option GPS. Vous pouvez activer les deux options afin de vous assurer que votre localisation soit trouvée au cas où un réseau serait.faible.

 $\bullet$ Sony Ericsson ne garantit nullement la précision des services de localisation, notamment, mais sans limitation, les services de navigation.

#### Pour activer le GPS

- 1 Depuis l'écran Accueil, appuyez sur ...
- 2 Tapez sur Paramètres > Localisation et sécurité.
- 3 Activez la case à cocher Utiliser les satellites GPS.

### Pour activer les réseaux sans fil

- 1 Depuis votre écran Accueil, tapez ::::.
- 2 Tapez sur Paramètres > Localisation et sécurité.
- 3 Activez la case à cocher Utiliser réseaux sans fil.

## Utilisation du GPS

Votre téléphone est équipé d'un récepteur GPS (global positioning system) qui utilise les signaux satellitaires pour calculer votre position.

Ţ Lorsque vous utilisez des fonctions pour lesquelles le récepteur GPS doit trouver votre position, assurez-vous d'être dans une zone où le ciel est bien dégagé.

## Obtenir les meilleurs performances

La première fois que vous utilisez le GPS, la recherche de votre position peut nécessiter de 5 à 10 minutes. Pour d'accélérer la recherche, assurez-vous d'être dans une zone où le ciel est bien dégagé. Restez immobile et ne couvrez pas l'antenne GPS (la zone surlignée sur l'image). Les signaux GPS traversent les nuages et le plastique, mais ne peuvent traverser la plupart des objets solides tels que les immeubles et les montagnes. Si votre emplacement demeure introuvable après quelques minutes, déplacez-vous jusqu'à un autre lieu.

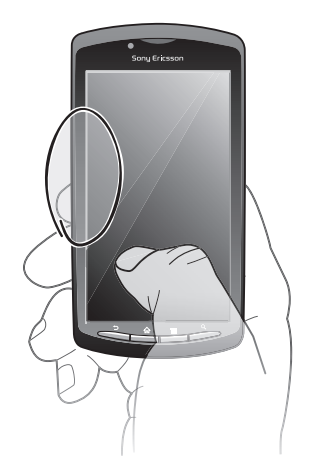

## Google Maps™

Suivez votre position actuelle, visualisez les conditions de circulation et recevez les informations détaillées sur votre destination.

<span id="page-89-0"></span>Lorsque vous êtes connecté à Internet et que vous visualisez une carte, les données sont transférées vers votre téléphone. Avant de vous déplacer, vous pouvez télécharger et enregistrer des cartes sur votre carte mémoire en vue d'éviter des frais d'itinérance élevés.

 $\ddot{\bullet}$ L'application Google Maps™ n'est pas commercialisée dans certains marchés, pays et régions.

#### Pour utiliser Google Maps™

- 1 Dans l'Ecran d'Accueil, tapez sur ...
- 2 Trouvez et tapez sur **Maps**.
- **v** Si vous souhaitez utiliser votre emplacement, activez au moins une des méthodes de localisation disponibles sous Paramètres > Localisation et sécurité.

#### Pour en savoir plus sur Google Maps<sup>™</sup>

Lorsque vous utilisez Maps, appuyez sur  $\equiv$ , puis tapez sur Plus > Aide.

## Affichage de la localisation de vos amis avec Google Latitude™

Rejoignez Google Latitude™ pour visualiser les localisations de vos amis et partager la vôtre ainsi que d'autres informations avec eux.

## Obtenir des itinéraires

L'application Google Maps™ peut fournir des itinéraires pour un trajet en voiture, en bus (ou autres transports publics), ou à pied. Vous pouvez ajouter le raccourci d'une destination sur votre écran Accueil, ceci vous permet ensuite d'obtenir des itinéraires vers cette destination en touchant simplement le raccourci et ce, où que vous vous trouviez.

Lorsque vous êtes connecté à Internet et que vous visualisez une carte, les données sont transférées vers votre téléphone. Avant de vous déplacer, vous pouvez télécharger et enregistrer des cartes sur votre carte mémoire en vue d'éviter des frais d'itinérance élevés.

Ţ Sony Ericsson ne garantie pas la précision des services de localisation.

## Utilisation de l'application de Navigation

Suivez les instructions sur les changements de direction pour vous rendre à un endroit. Les directions sont à la fois annoncées et affichées sur l'écran.

La navigation n'est pas disponible sur tous les marchés.

### Pour démarrer la Navigation

- 1 Depuis votre écran Accueil, tapez ::::.
- 2 Trouvez et tapez sur **Navigation**.

## <span id="page-90-0"></span>Verrouillage et protection de votre téléphone

## Numéro IMEI

Chaque téléphone possède un numéro IMEI (International Mobile Equipment Identity) unique. Vous devriez conserver une copie de ce numéro. Si votre téléphone est volé, votre opérateur réseau peut utiliser votre IMEI pour empêcher votre téléphone d'accéder au réseau dans votre pays.

## Pour afficher votre numéro IMEI

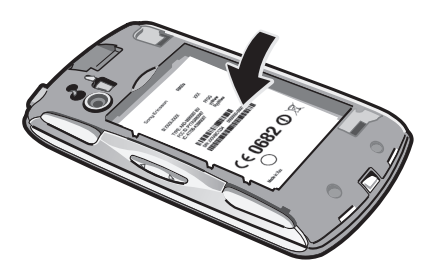

• Le numéro IMEI est indiqué sous la batterie.

## Pour afficher votre numéro IMEI dans le téléphone

- 1 Dans l'Ecran d'Accueil, tapez sur :::
- 2 Recherchez et tapez sur **Paramètres** >  $\lambda$  propos du téléphone > État.
- 3 Faites défiler l'écran jusqu'à IMEI pour afficher le numéro IMEI.

## Protection de la carte SIM

Le verrou de la carte SIM protège uniquement votre abonnement. Votre téléphone fonctionnera avec une nouvelle carte SIM. Si le verrou de la carte SIM est activé, vous devez saisir un code PIN (Personal Identity Number, Numéro d'identification personnel). Si vous entrez mal votre code PIN plus du nombre maximal autorisé de tentatives, votre carte SIM est bloquée. Vous devez entrer votre code PUK, puis un nouveau code PIN. Les codes PIN, PIN2 et PUK sont fournis par votre opérateur réseau.

## Pour activer le verrouillage par code PIN de la carte SIM

- 1 Dans l'Ecran d'Accueil, tapez sur ...
- 2 Recherchez et tapez sur Paramètres > Localisation et sécurité > Configurer blocage SIM > Bloquer la carte SIM.
- 3 Saisissez le code PIN de la carte SIM et tapez sur OK.

## Pour modifier le code PIN de la carte SIM

- 1 Dans l'Ecran d'Accueil, tapez sur ...
- 2 Recherchez et tapez sur Paramètres > Localisation et sécurité > Configurer blocage SIM > Modifier PIN carte SIM.
- 3 Saisissez l'ancien code PIN de la carte SIM et tapez sur OK.
- 4 Saisissez le nouveau code PIN de la carte SIM et tapez sur OK.
- 5 Tapez à nouveau PIN de la carte SIM et tapez OK.

## Pour modifier le code PIN2 de la carte SIM

- 1 Dans l'Ecran d'Accueil, tapez sur **...**.
- 2 Tapez sur Paramètres > Paramètres d'appel >  $N^{\circ}$  de contact fixes > Modifier le code PIN2.
- 3 Saisissez l'ancien code PIN2 de la carte SIM et tapez sur OK.
- 4 Saisissez le nouveau code PIN2 de la carte SIM et tapez sur OK.
- 5 Confirmez le nouveau PIN2 et tapez sur OK.

Pour débloquer la carte SIM verrouillée

- 1 À l'affichage de Votre carte SIM est verrouillée par clé PUK. Saisissez la clé PUK pour la déverrouiller., saisissez le code PUK et tapez sur OK.
- 2 Saisissez un nouveau code PIN et tapez sur OK.
- 3 Répétez le nouveau code PIN et tapez sur OK.
- Si vous saisissez plusieurs fois un code PUK incorrect, la carte SIM est verrouillée. Vous devrez alors contacter votre fournisseur de services pour vous procurer une nouvelle carte SIM.

## Réglage du verrouillage de l'écran

Pour régler le verrouillage de l'écran

- 1 Depuis votre Ecran d'Accueil, tapez sur :::: > Paramètres > Localisation et sécurité > Verrouillage de l'écran.
- 2 Sélectionnez une option.
- Vous devez absolument mémoriser votre schéma de déverrouillage de l'écran, votre code PIN ou votre mot de passe. Si vous oubliez ces informations, vous ne pourrez pas restaurer des données importantes telles que les contacts et les messages. Référez-vous à votre centre de contact Sony Ericsson pour plus d'informations.

#### Pour créer un schéma de déverrouillage de l'écran

- 1 Dans l'Ecran d'Accueil, tapez sur ...
- 2 Trouvez et tapez sur Paramètres > Localisation et sécurité > Verrouillage de l'écran > Schéma.
- 3 Suivez les instructions sur votre téléphone. Vous êtes invité à sélectionner une question de sécurité qui sera utilisée pour déverrouiller le téléphone en cas d'oubli du schéma de déverrouillage de l'écran.

## Pour déverrouiller l'écran en utilisant un schéma de déverrouillage de l'écran

- 1 Activez l'écran.
- 2 Saisissez votre schéma de déverrouillage de l'écran.
- Si le schéma de déverrouillage que vous saisissez à l'écran est rejeté à cinq reprises dans une ligne, vous pouvez choisir de patienter 30 secondes avant de réessayer ou de répondre à la question de sécurité que vous avez sélectionnée.

## Pour modifier le schéma de déverrouillage de l'écran

- 1 Dans l'Ecran d'Accueil, tapez sur ...
- 2 Trouvez et tapez sur Paramètres > Localisation et sécurité > Modifier le verrouillage de l'écran.
- 3 Suivez les instructions sur votre téléphone.

#### Pour désactiver le schéma de déverrouillage de l'écran

- 1 Depuis votre écran Accueil, appuyez sur ::::: > Paramètres > Localisation et sécurité > Modifier le verrouillage de l'écran.
- 2 Saisissez le schéma de déverrouillage de l'écran.
- 3 Tapez sur Aucune.

#### Pour créer un code PIN de déverrouillage de l'écran

- 1 Depuis votre écran Accueil, appuyez sur ::: > Paramètres > Localisation et sécurité > Verrouillage de l'écran > Code PIN.
- 2 Entrez un code PIN et sélectionnez **Continuer.**
- 3 Confirmez votre code PIN et tapez .

#### Pour désactiver le code PIN de déverrouillage de l'écran

- 1 Depuis votre Ecran d'Accueil, tapez sur :::: > Paramètres > Localisation et sécurité > Modifier le verrouillage de l'écran.
- 2 Saisissez votre code PIN et tapez Continuer.
- 3 Tapez sur Aucune.

Pour créer un mot de passe de verrouillage de l'écran

- 1 Depuis votre Ecran d'Accueil, tapez sur :::: > Paramètres > Localisation et sécurité > Verrouillage de l'écran > Mot de passe.
- 2 Entrez un mot de passe. Le mot de passe doit contenir au moins une lettre et doit être composé d'au moins quatre caractères.
- 3 Tapez sur Continuer.
- 4 Confirmez votre mot de passe et tapez sur .

Pour désactiver le mot de passe de déverrouillage de l'écran

- 1 Depuis votre Ecran d'Accueil, tapez sur :::: > Paramètres > Localisation et sécurité > Modifier le verrouillage de l'écran.
- 2 Saisissez votre mot de passe et tapez sur **Continuer**.
- 3 Tapez sur Aucune.

## <span id="page-93-0"></span>Mise à jour de votre téléphone

Vous pouvez mettre à jour votre téléphone avec le logiciel le plus récent pour obtenir des performances optimales et bénéficier des derniers développements. Vous pouvez télécharger directement des mises à jour sur 2G et 3G ou par Wi-Fi. Une autre option est d'utiliser l'application PC Companion sur un ordinateur. Connectez simplement votre téléphone à l'ordinateur avec un câble USB, et l'application PC Companion vous guidera.

- Des frais de connexion pourraient être encourus lorsque vous-vous connectez à Internet depuis votre téléphone. Pour plus d'informations, contactez votre opérateur réseau.
- Avant de procéder à la mise à jour du téléphone avec PC Companion, veillez à en sauvegarder et à en enregistrer toutes les données.

## Mise à jour sans fil de votre téléphone

Pour télécharger sans fil des mises à jour de logiciel

- 1 Depuis votre écran Accueil, tapez ...
- 2 Trouvez et tapez sur **Paramètres > À propos du téléphone > Mise à jour du** logiciel.
- 3 Tapez sur Mettre à jour maint.. Suivez les instructions à l'écran pour mettre à jour le téléphone.
- Sélectionnez l'option Rechercher auto. si vous désirez que votre téléphone vous informe automatiquement des mises à jour logicielles disponibles.

## Mise à jour de votre téléphone en utilisant un câble USB

Vous pouvez mettre à jour votre téléphone en utilisant un câble USB avec l'application PC Companion. L'application PC Companion est disponible lorsque vous connectez votre téléphone sur un ordinateur avec un câble USB. Reportez-vous à la section *[PC](#page-86-0) [Companion](#page-86-0)* à la page 87 pour plus d'informations sur comment démarrer PC Companion.

Pour télécharger des mises à jour de logiciel en utilisant une connexion par un câble USB

- Ne déconnectez pas le câble USB lors d'une mise à jour de votre téléphone car cela pourrait endommager le contenu en cours de transfert. Veillez à ce que le matériel soit supprimé en toute sécurité de l'ordinateur lorsque vous avez terminé.
- Avant de pouvoir exécuter les instructions ci-dessous, vous devez installer PC Companion sur votre ordinateur. Pour installer PC Companion, connectez votre téléphone à l'ordinateur en utilisant un câble USB, puis suivez les instructions sur l'écran de votre téléphone.
- 1 Connectez votre téléphone à un ordinateur avec un câble USB. Si vous venez d'installer PC Companion, veillez à déconnecter votre téléphone de l'ordinateur, puis à le reconnecter avant d'essayer de télécharger des mises à jour de logiciel.
- 2 Téléphone : Tapez sur Connecter votre téléphone.
- 3 Ordinateur : Attendez quelques secondes que PC Companion démarre. Si PC Companion ne démarre pas automatiquement, vous pouvez le démarrer à partir du menu de démarrage de l'ordinateur.
- 4 Ordinateur : Cliquez sur *Zone de prise en charge*, sélectionnez l'option *Mise à jour de logiciel*, puis suivez les instructions affichées sur l'écran pour mettre à jour votre téléphone.
- Lorsque vous utilisez PC Companion, vous recevez des notifications à chaque fois que des mises à jour de logiciel sont disponibles pour votre téléphone.

## Présentation des paramètres du téléphone

Apprenez à connaître les paramètres de votre téléphone pour les régler selon vos propres besoins.

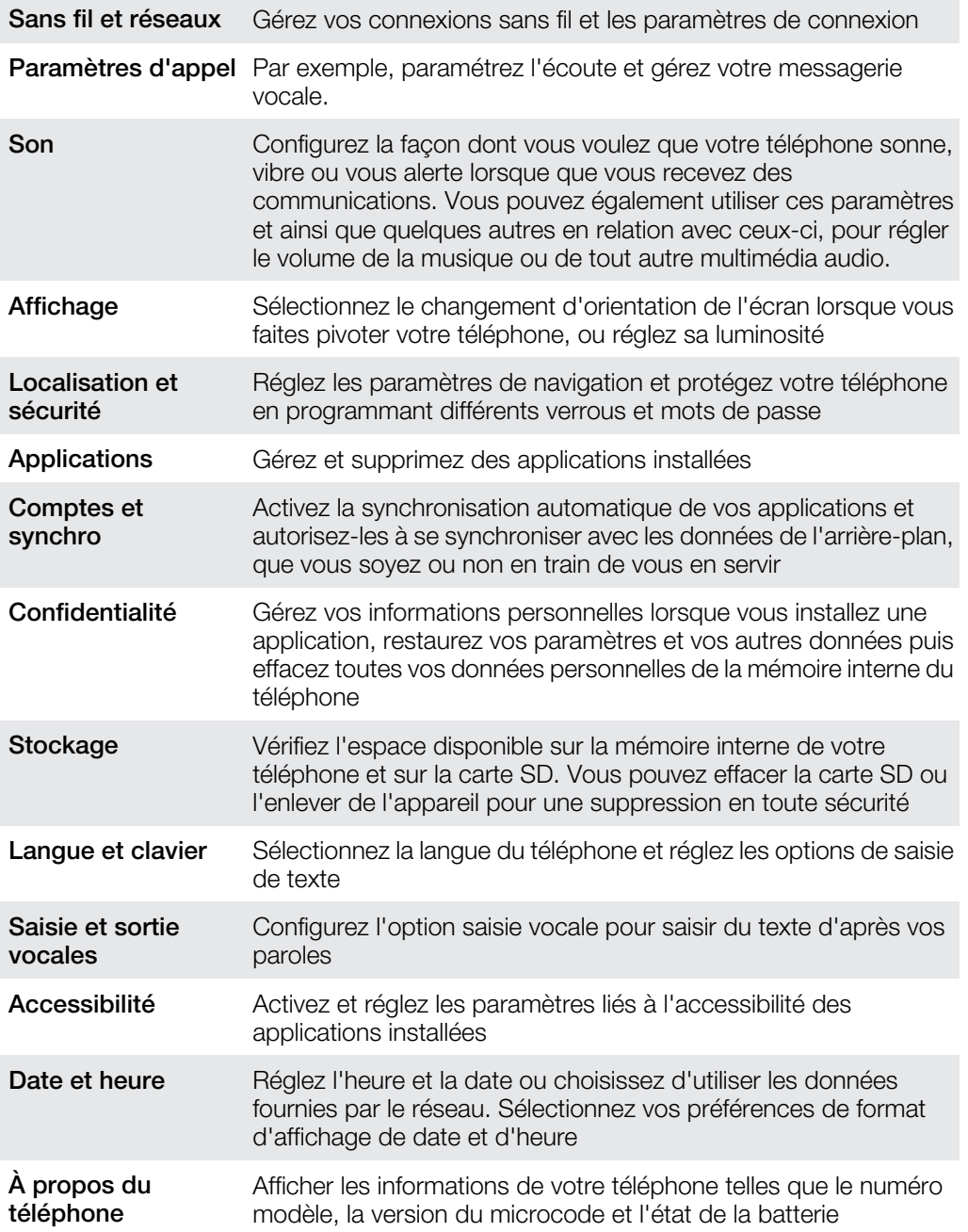

# <span id="page-95-0"></span>Présentation des icônes

## Icônes d'état

Les icônes d'état suivantes peuvent s'afficher à l'écran :

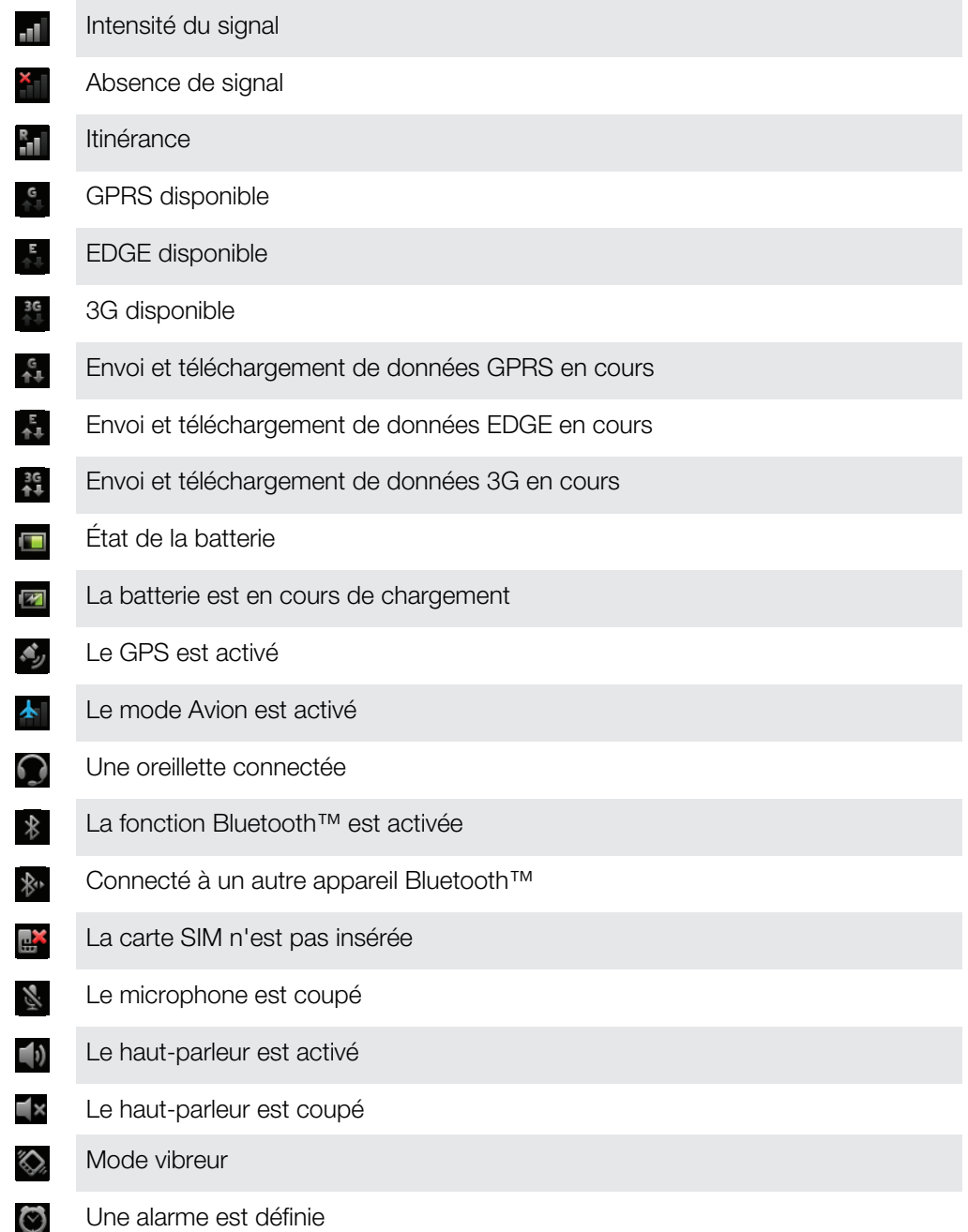

## Icônes de notification

Les icônes de notification suivantes peuvent s'afficher à l'écran :

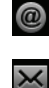

Nouveau message email

Nouveau SMS ou MMS

96

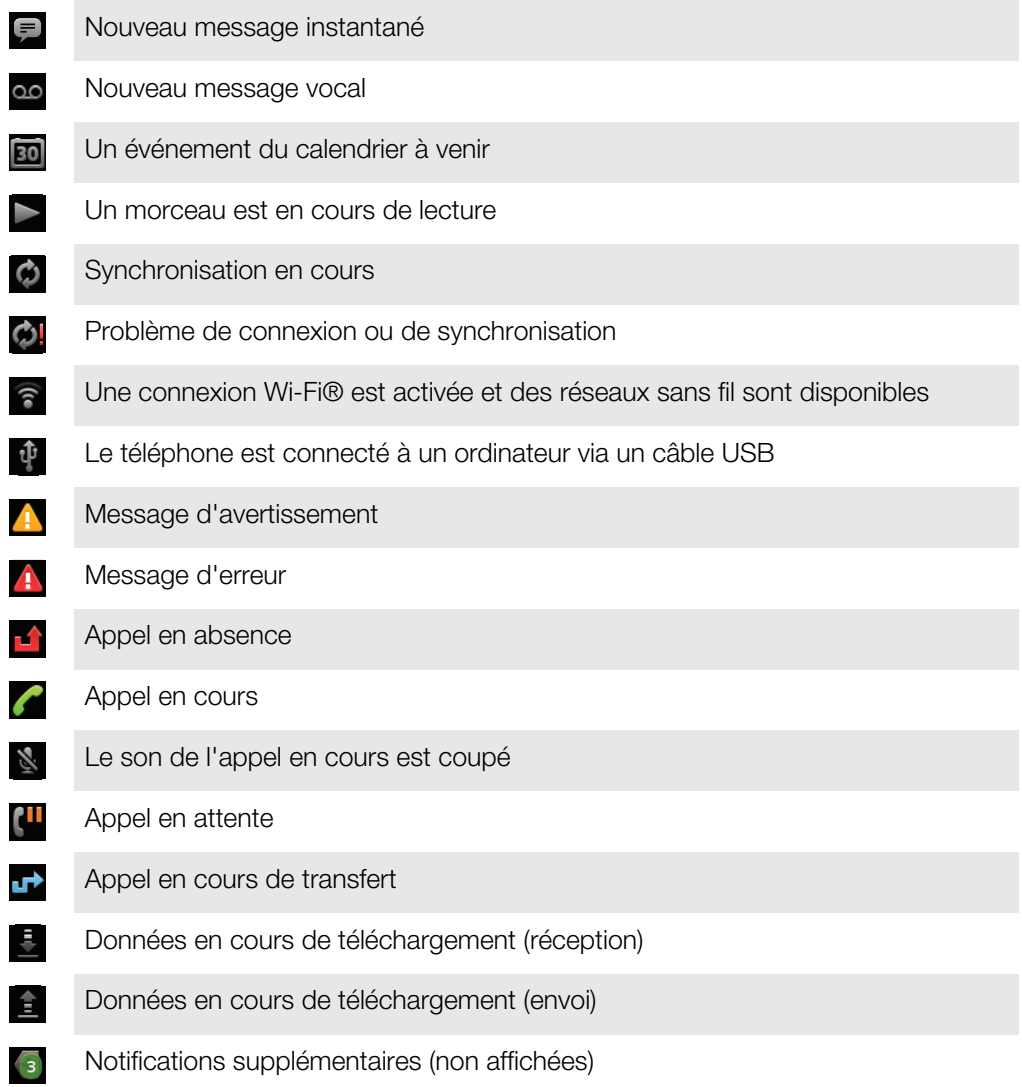

# <span id="page-97-0"></span>Présentation des applications

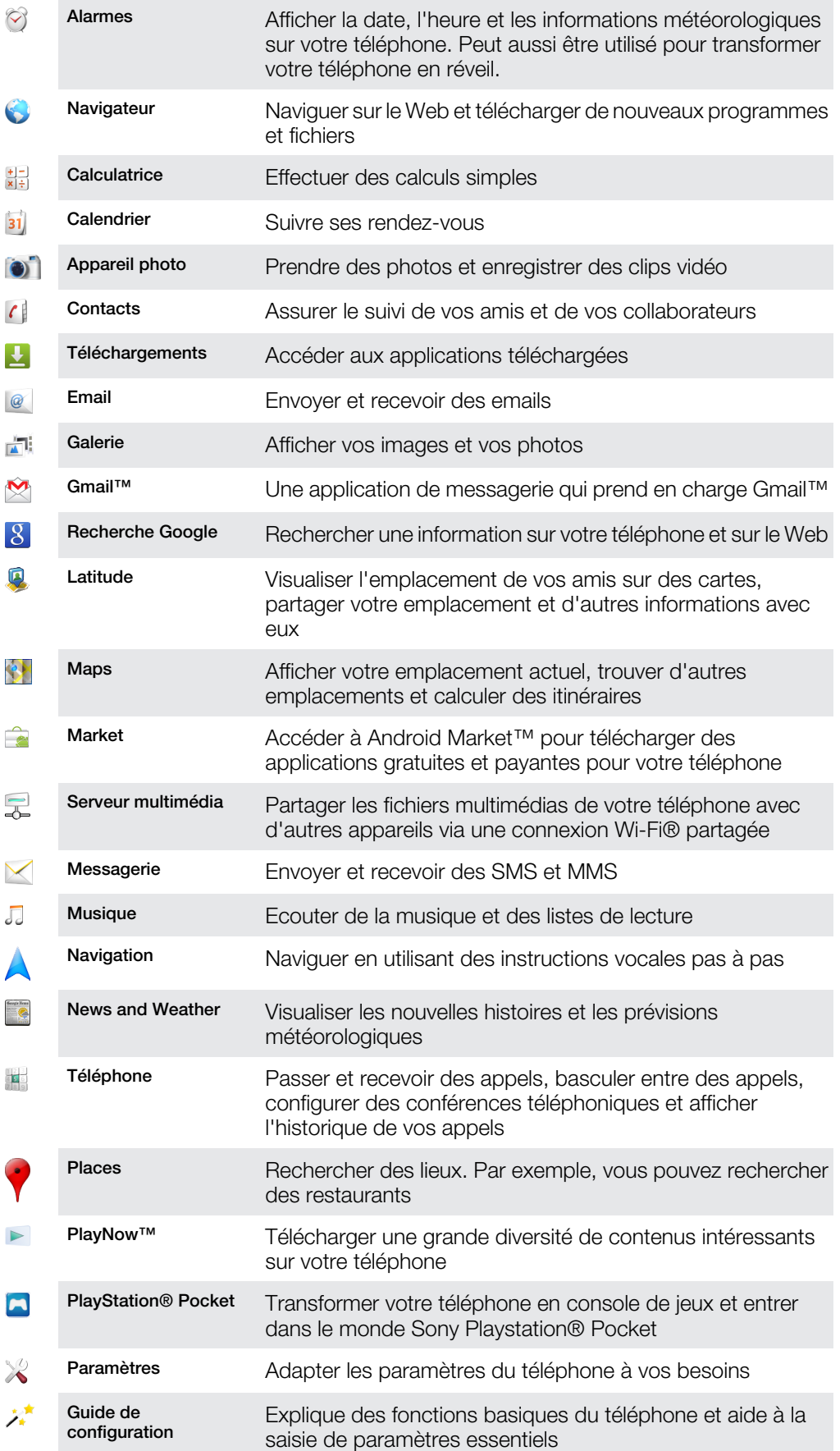

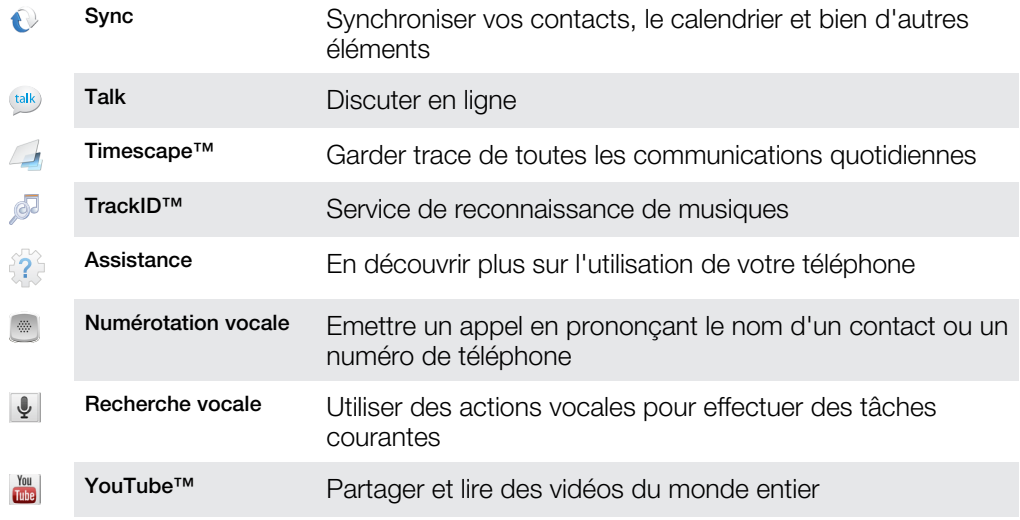

Certaines applications ne sont pas prises en charge par tous les réseaux et/ou fournisseurs de services dans toutes les régions.

Les applications que vous téléchargez apparaissent dans l'écran d'applications.

# Assistance utilisateur

Accédez à l'assistance utilisateur directement depuis l'application Support. Par exemple, vous pouvez ouvrir le guide de l'utilisateur contenant des instructions sur comment utiliser votre téléphone. Vous pouvez obtenir de l'aide de dépannage depuis Sony Ericsson support zone, et depuis nos centres de contact.

- Fonctions de l'application Support :
	- Guide de l'utilisateur dans le téléphone lire et rechercher dans un guide de l'utilisateur étendu.
	- Optimisateur de téléphone améliore les performances de la batterie et améliore la connectivité.
	- Apprenez-en plus lisez des conseils et astuces, obtenez les dernières nouvelles et regarder des vidéos didacticielles.
	- Assistance par email envoyer un email à notre équipe d'assistance.
- Zone d'assistance visitez *[www.sonyericsson.com/support](http://www.sonyericsson.com/support)* pour une assistance complète et tirer le meilleur de votre téléphone.
- Dépannage recherchez les problèmes et messages d'erreur les plus courant à la fin de notre guide de l'utilisateur et sur support zone.
- Centre d'appel en dernier recours. Le numéro concerné est fourni dans le livret *Informations importantes*.
- Ā. Une extension du Guide de l'utilisateur est aussi disponible sur *[www.sonyericsson.com/support](http://www.sonyericsson.com/support)*.

## Pour accéder à l'application de support

- 1 Dans l'écran des applications, trouvez et tapez sur **Assistance**
- 2 Trouvez et tapez sur l'élément de support désiré.

# <span id="page-100-0"></span>Dépannage

## Mon téléphone ne fonctionne pas comme prévu

En cas de problème avec votre téléphone, lisez les conseils suivants avant toute chose :

- Redémarrez le téléphone.
- Retirez et réinsérez la batterie et la carte SIM. Puis redémarrez le téléphone.
- Mettez le téléphone à jour. La mise à jour de votre téléphone assure des performances optimales et permet de bénéficier des derniers développements. Reportez-vous à la section *[Mise à jour de votre téléphone](#page-93-0)* à la page 94 pour plus d'informations.
- Réinitialisez le téléphone.
- **A** Soyez patient lors de la réinitialisation du téléphone. Redémarrer le téléphone pendant sa réinitialisation risque de l'endommager de façon définitive.

#### Pour arrêter une application de force

- Lorsqu'une fenêtre contextuelle signale qu'une application ne répond pas, tapez sur Forcer la fermeture.
- Si vous ne souhaitez pas arrêter une application de force, vous pouvez attendre qu'elle réponde en tapant sur Attendre.

## Réinitialisation du téléphone

Vous pouvez réinitialiser votre téléphone dans ses paramètres originaux, et supprimer ou non toutes vos données personnelles. En résumé, vous réinitialisez le téléphone dans l'état où il était lorsque vous l'avez allumé pour la première fois. Donc, avant d'effectuer une réinitialisation, assurez-vous d'avoir sauvegardé toute donnée importante enregistrée sur votre téléphone.

## Pour réinitialiser le téléphone

- 1 Depuis votre Ecran d'Accueil, tapez sur ...
- 2 Trouvez et tapez sur Paramètres > Confidentialité.
- 3 Tapez sur Restaurer valeurs d'usine.
- 4 Pour effacer non seulement la mémoire interne mais aussi les autres données telles que les images et la musique, marquez la case à cocher Effacer la carte SD.
- 5 Tapez sur Réinitialiser le téléphone.
- 6 Pour confirmer, tapez sur Tout effacer.

## Je ne peux pas charger le téléphone

Le chargeur n'est pas bien connecté ou le raccordement de la batterie est incorrect. Enlevez la batterie et nettoyez les connecteurs.

## Aucune icône de chargement de batterie n'apparaît lorsque le téléphone commence à charger

Il peut s'écouler quelques minutes avant que l'icône de la batterie ne s'affiche à l'écran.

## Le niveau de performances de la batterie est faible

Suivez nos conseils malins pour tirer le meilleur parti possible de votre batterie. Reportezvous à la section *[Performances de la batterie](#page-23-0)* à la page 24.

## Impossible de transférer du contenu entre mon téléphone et l'ordinateur lorsque j'utilise un câble USB

Le logiciel ou les pilotes USB n'ont pas été correctement installés.Rendez-vous sur le site *[www.sonyericsson.com/support](http://www.sonyericsson.com/support)* pour obtenir des instructions d'installation et de dépannage détaillées.

## Impossible d'utiliser les services Internet

Assurez-vous que votre abonnement couvre le téléchargement de données, vérifiez également que les paramètres Internet de votre téléphone sont corrects. Reportez-vous à la section *[Paramètres Internet et de la messagerie](#page-25-0)* à la page 26 pour plus d'informations sur l'activation du transfert de données, de l'itinérance et du téléchargement de paramètres Internet. Contactez votre opérateur réseau pour plus d'informations sur les paramètres de votre abonnement.

## Messages d'erreur

## Absence de couverture réseau

- Votre téléphone est en mode Avion. Veillez à désactiver le mode Avion.
- Votre téléphone ne capte aucun signal réseau ou le signal reçu est trop faible. Contactez votre opérateur réseau et assurez-vous de l'existence d'une couverture réseau à cet endroit.
- La carte SIM ne fonctionne pas. Insérez votre carte SIM dans un autre téléphone. Si elle fonctionne, votre téléphone est probablement en cause. Dans ce cas, contactez le centre de service Sony Ericsson le plus proche.

## Appels d'urgence uniquement

Vous êtes à portée d'un réseau, mais vous n'êtes pas autorisé à l'utiliser. Cependant, en cas d'urgence, certains opérateurs réseau autorisent les appels vers le 112, numéro d'urgence international. Pour plus d'informations, voir *[Appels d'urgence](#page-30-0)* à la page 31.

## La carte SIM est verrouillée.

Vous avez mal entré votre code PIN 3 fois de suite. Pour déverrouiller le téléphone, vous avez besoin du code PUK fourni par votre opérateur.

## Carte SIM verrouillée par clé PUK

Vous avez mal entré votre code PUK (Personal Unblocking Key, code de déblocage personnel) 10 fois de suite. Veuillez contacter votre fournisseur de services.

## Informations légales

## Sony Ericsson R800i/R800a

Le présent Guide de l'utilisateur est publié par Sony Ericsson Mobile Communications AB ou sa filiale nationale, sans aucune garantie. Sony Ericsson Mobile Communications AB peut procéder en tout temps et sans préavis à toute<br>amélioration et à toute modification à la suite d'une erreur typographique, d'une erreur dans l'information présen ou de toute amélioration apportée aux programmes et/ou au matériel. De telles modifications seront toutefois intégrées aux nouvelles éditions de ce Guide de l'utilisateur.

Tous droits réservés.

#### ©Sony Ericsson Mobile Communications AB, 2011

Numéro de publication : 1248-2310.2

Votre téléphone mobile peut télécharger, stocker et faire suivre d'autres contenus, par exemple des sonneries.<br>L'utilisation de tels contenus peut être limitée ou interdite par des droits de tiers, notamment, mais sans lim des restrictions imposées par la législation sur les droits d'auteur en vigueur. Vous êtes personnellement responsable<br>des contenus supplémentaires que vous téléchargez ou transmettez à partir de votre téléphone mobile, po la responsabilité de Sony Ericsson ne peut en aucun cas être engagée. Avant d'utiliser un quelconque contenu<br>supplémentaire, vérifiez si vous possédez la licence adéquate ou si vous y êtes autorisé. Sony Ericsson ne garant Sony Ericsson ne peut être tenu pour responsable d'une utilisation inadéquate de contenus supplémentaires ou de contenus tiers.

Le présent Guide de l'utilisateur peut faire référence à des services ou à des applications fournis par des tiers.<br>L'utilisation de tels programmes ou services peut nécessiter un enregistrement distinct avec le fournisseur peut faire l'objet de conditions d'utilisation supplémentaires. Pour les applications accessibles par l'intermédiaire d'un<br>site Web tiers, veuillez lire les conditions d'utilisation et la stratégie de confidentialité appli question. Sony Ericsson ne garantit pas la disponibilité ni les performances des sites Web ni des services proposés par des tiers.

Retirez la batterie pour voir les informations de régulations, telles que la marque CE.

Tout nom de produit ou de compagnie mentionné ici est la propriété de son détenteur respectif. Tous les droits non expressément accordés sont réservés. Toutes les autres marques déposées appartiennent à leurs propriétaires respectifs.

Pour plus d'informations, visitez *[www.sonyericsson.com/cws/corporate/common/legal/disclaimer](http://www.sonyericsson.com/cws/corporate/common/legal/disclaimer)*.

Les figures sont de simples illustrations qui ne sont pas nécessairement une représentation fidèle du téléphone Ce produit est protégé par certains droits de propriété intellectuelle de Microsoft. L'utilisation et la distribution d'une telle technologie hors de ce produit sont interdites sans licence de Microsoft.

Les propriétaires de données utilisent la technologie de gestion des droits numériques Windows Media (WMDRM)<br>pour protéger leur propriété intellectuelle, y compris les droits d'auteur. Ce périphérique utilise le logiciel W les propriétaires des contenus peuvent demander à Microsoft de révoquer la capacité du logiciel à utiliser WMDRM pour lire ou copier des contenus protégés. La révocation n'affecte pas les contenus non protégés. Lorsque vous téléchargez des licences pour du contenu protégé, vous acceptez que Microsoft puisse inclure une liste de révocation<br>aux licences. Les propriétaires de données peuvent exiger de vous que vous effectuiez la mise à niveau de pour accéder à leurs données. Si vous refusez une mise à niveau, vous ne pourrez plus accéder aux contenus pour lesquels celle-ci est exigée.

Ce produit est accordé sous licence dans le cadre des licences du portefeuille de brevets visuels MPEG-4 et AVC pour l'utilisation personnelle et non commerciale d'un consommateur en vue (i) d'encoder des séquences vidéo conformément à la norme visuelle MPEG-4 (« Vidéo MPEG-4 ») ou de la norme AVC (« Vidéo AVC ») et/ou (ii) de décoder des séquences vidéo MPEG-4 ou AVC qui ont été encodées par un consommateur qui agit dans le cadre d'une activité personnelle et non commerciale et/ou qui ont été obtenues auprès d'un fournisseur de séquences vidéo licencié par MPEG LA pour fournir des séquences vidéo MPEG-4 et/ou AVC. Aucune licence n'est accordée, de<br>manière implicite ou explicite, pour tout autre usage. Des informations complémentaires, notamment relatives à l'oct des licences, ainsi que des utilisations promotionnelles, internes et commerciales, peuvent être obtenues auprès de MPEG LA, L.L.C. Voir http://www.mpegla.com. Technologie de décodage audio MPEG Layer-3 accordée sous licence par Fraunhofer IIS et Thomson.

Contrat de licence utilisateur final pour Sun Java Platform, Micro Edition.

1. Limitations : Le logiciel constitue une information confidentielle de Sun protégée par copyright, et Sun et/ou ses concédants de licence conservent les droits liés à toute copie du logiciel. Le client ne peut pas modifier, décompiler, désassembler, décrypter, extraire le logiciel ni le soumettre à l'ingénierie inverse. Le logiciel ne peut pas être donné en location, cédé ou proposé en sous-licence, que ce soit en tout ou en partie.

## Index

## $\overline{A}$

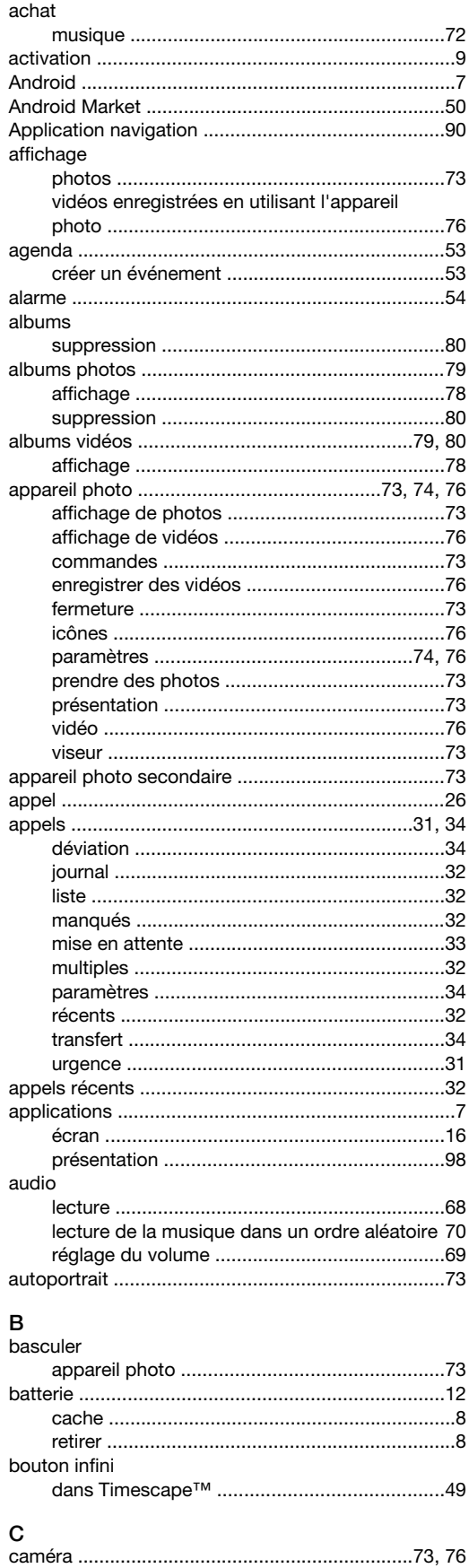

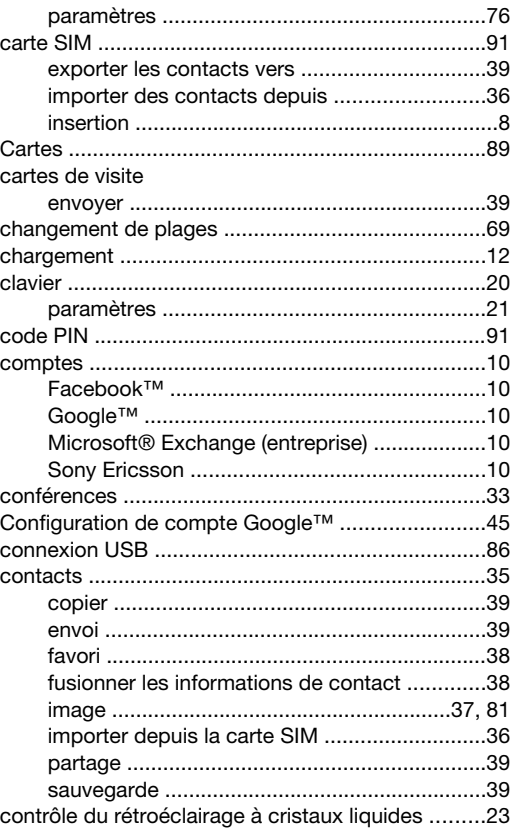

## **D**<br>date

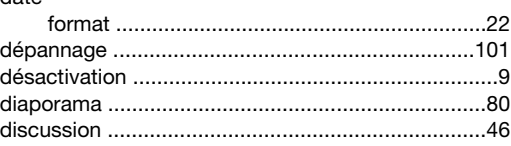

## $\mathsf E$

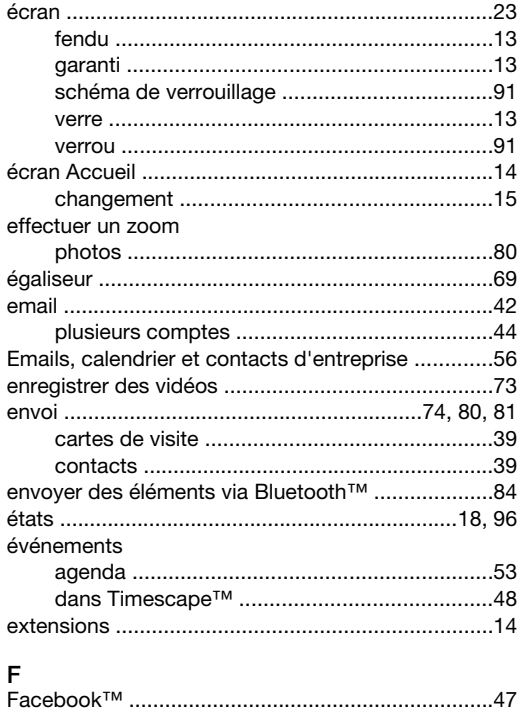

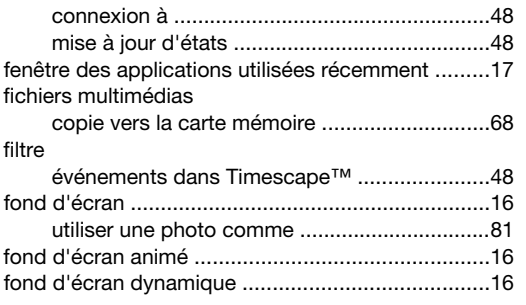

## ${\bf G}$

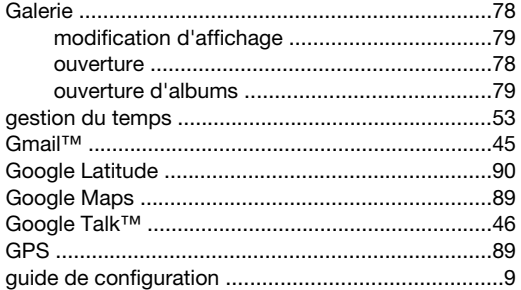

## $\overline{H}$

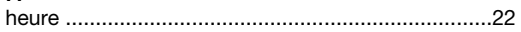

## $\overline{1}$

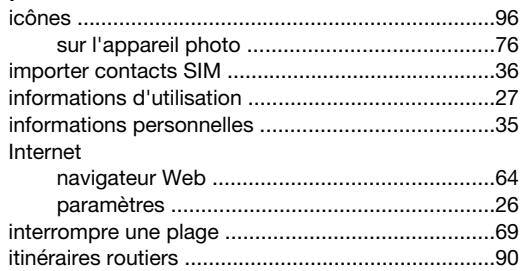

## $\overline{L}$

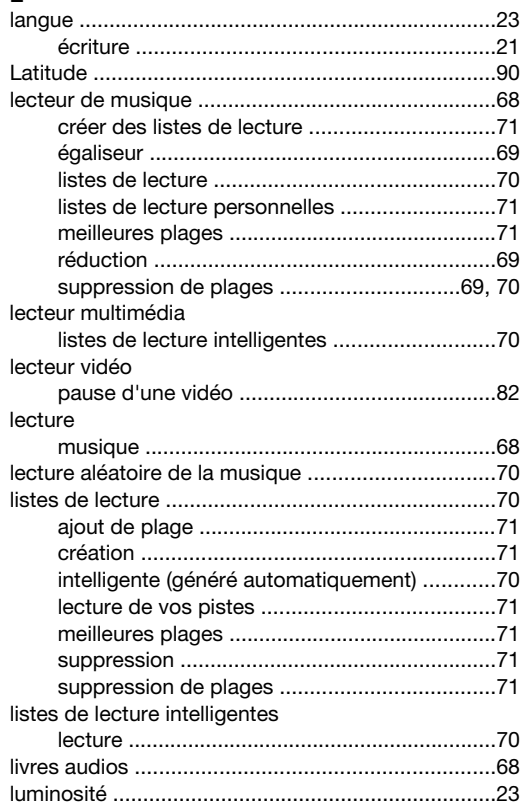

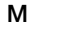

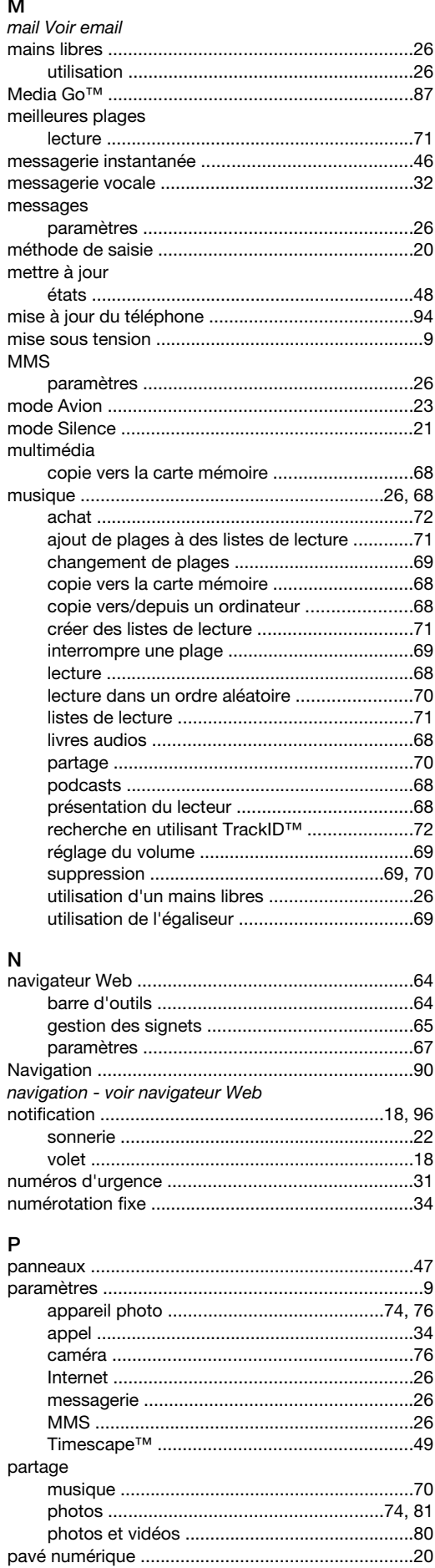

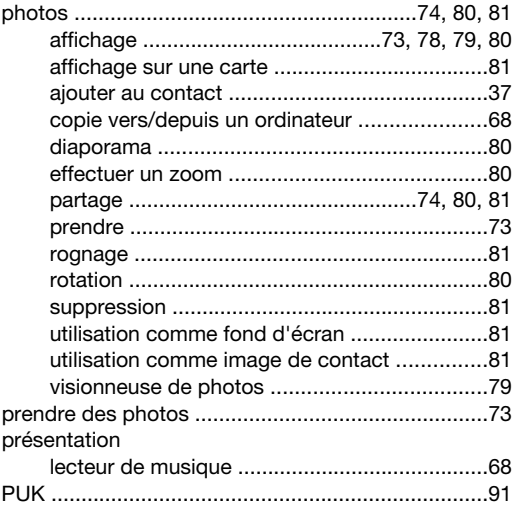

## $\mathbf{R}$

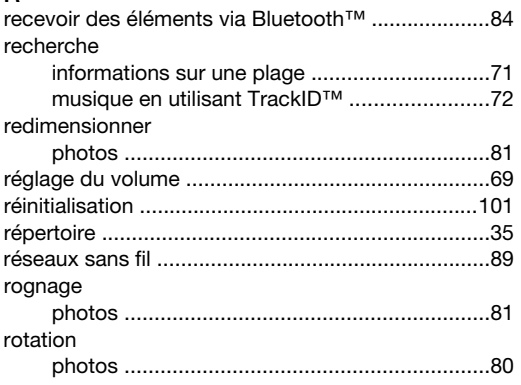

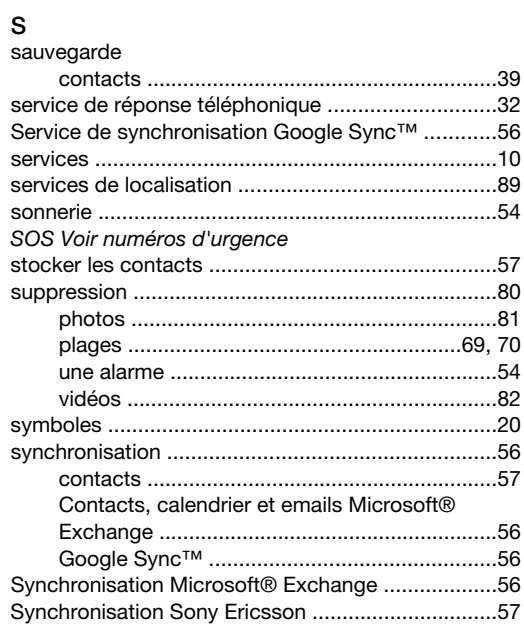

## $\bar{\mathbf{T}}$

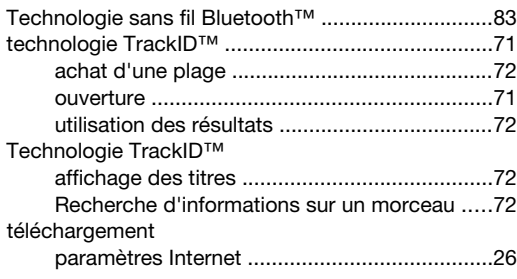

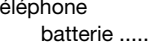

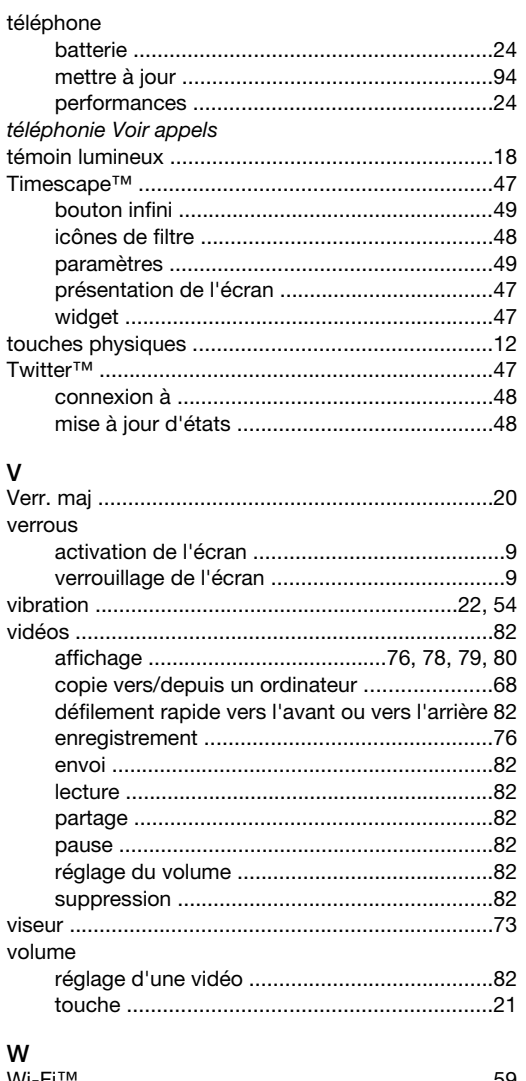

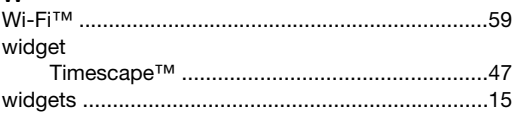